# R&S®FS-K112PC NFC Measurement Software User Manual

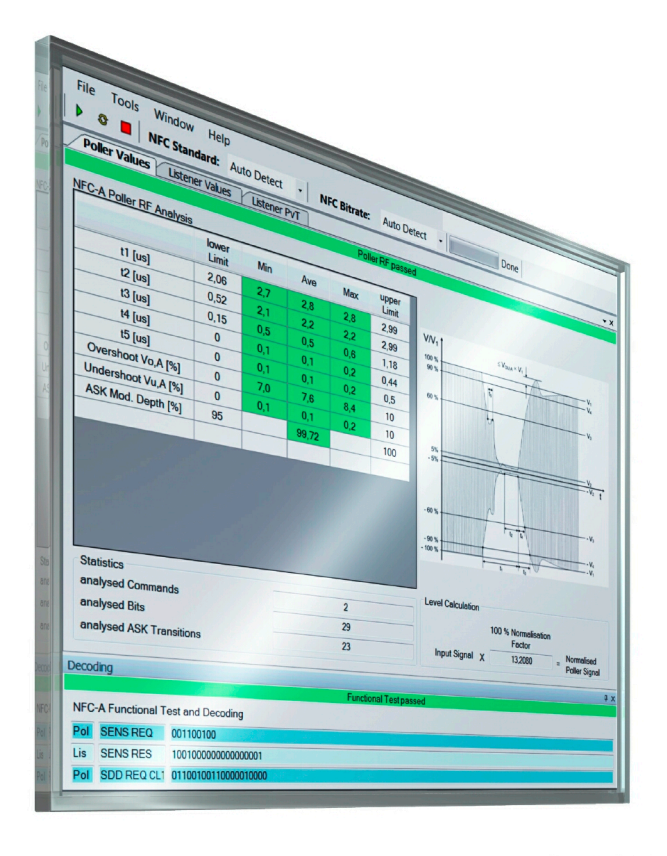

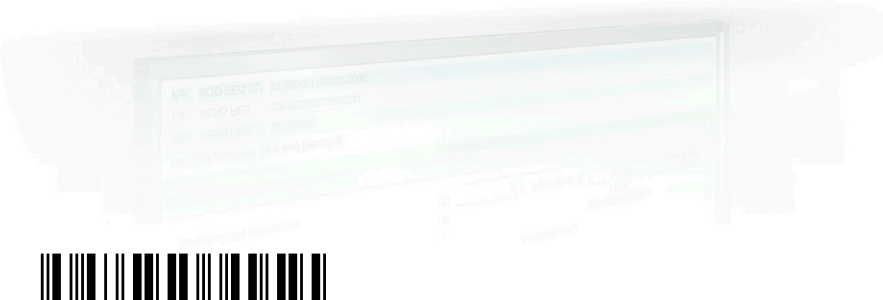

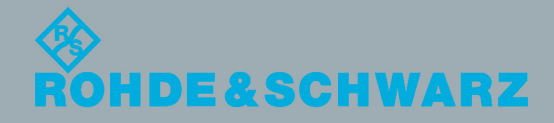

1175.6578.02 ─ 02

User Manual

Test & Measurement

Test & Measurement

This manual contains the documentation for the following products.

- R&S®FS-K112PC (1310.0448.02)
- R&S®FSPC (1310.0002.03)

The contents correspond to software version 1.1 and higher.

The firmware of the instrument makes use of several valuable open source software packages. For information, see the "Open Source Acknowledgement" on the user documentation CD-ROM (included in delivery).

Rohde & Schwarz would like to thank the open source community for their valuable contribution to embedded computing.

© 2013 Rohde & Schwarz GmbH & Co. KG Mühldorfstr. 15, 81671 München, Germany Phone: +49 89 41 29 - 0 Fax: +49 89 41 29 12 164 E-mail: [info@rohde-schwarz.com](mailto:info@rohde-schwarz.com) Internet: [www.rohde-schwarz.com](http://www.rohde-schwarz.com) Printed in Germany – Subject to change – Data without tolerance limits is not binding. R&S® is a registered trademark of Rohde & Schwarz GmbH & Co. KG. Trade names are trademarks of the owners.

The following abbreviations are used throughout this manual: R&S®FS-K112PC is abbreviated as R&S FS-K112PC.

# Customer Support

# **Technical support – where and when you need it**

For quick, expert help with any Rohde & Schwarz equipment, contact one of our Customer Support Centers. A team of highly qualified engineers provides telephone support and will work with you to find a solution to your query on any aspect of the operation, programming or applications of Rohde & Schwarz equipment.

# **Up-to-date information and upgrades**

To keep your instrument up-to-date and to be informed about new application notes related to your instrument, please send an e-mail to the Customer Support Center stating your instrument and your wish. We will take care that you will get the right information.

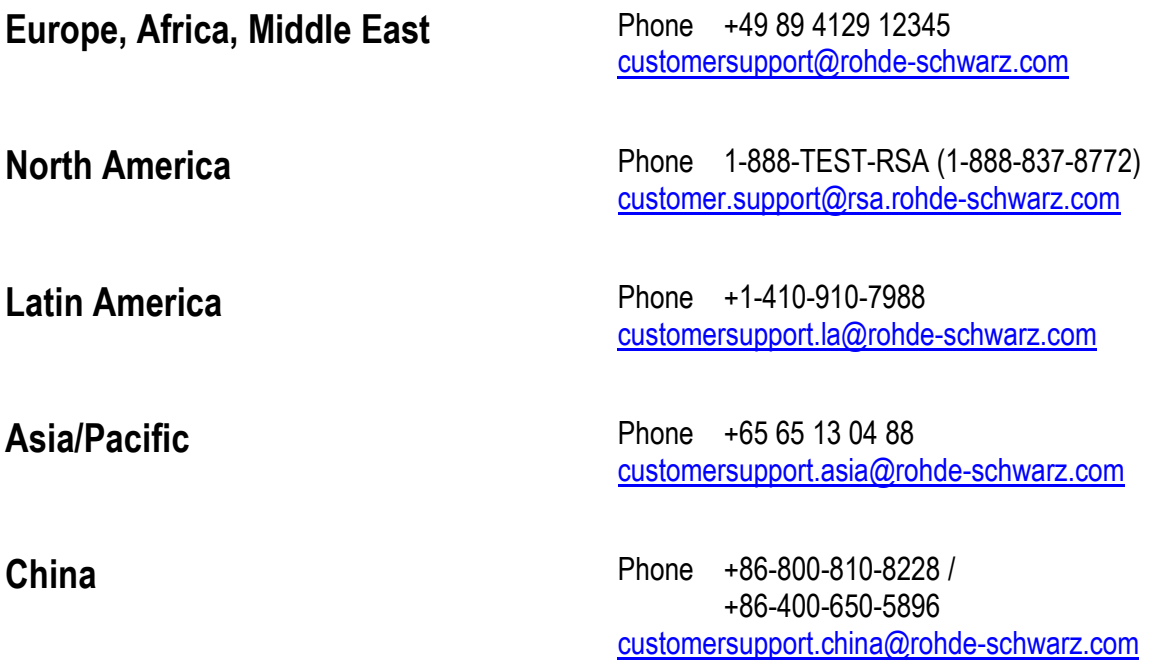

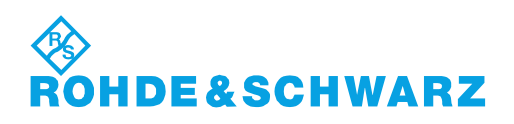

# **Quality management** Sertified Quality System and environmental management

# **Sehr geehrter Kunde,**

Sie haben sich für den Kauf eines Rohde&Schwarz Produktes entschieden. Sie erhalten damit ein nach modernsten Fertigungsmethoden hergestelltes Produkt. Es wurde nach den Regeln unserer Qualitäts- und Umweltmanagementsysteme entwickelt, gefertigt und geprüft. Rohde&Schwarz ist unter anderem nach den Managementsystemen ISO9001 und ISO14001 zertifiziert.

# **Der Umwelt verpflichtet**

- ❙ Energie-effiziente, RoHS-konforme Produkte ❙ Kontinuierliche
- Weiterentwicklung nachhaltiger Umweltkonzepte
- ❙ ISO14001-zertifiziertes Umweltmanagementsystem

### **Dear customer,**

You have decided to buy a Rohde&Schwarz product. This product has been manufactured using the most advanced methods. It was developed, manufactured and tested in compliance with our quality management and environmental management systems. Rohde&Schwarz has been certified, for example, according to the ISO9001 and ISO14001 management systems.

# **Environmental commitment**

- ❙ Energy-efficient products
- ❙ Continuous improvement in environmental sustainability
- ❙ ISO14001-certified environmental management system

Certified Quality System

Certified Environmental System ISO 14001

# **Cher client,**

Vous avez choisi d'acheter un produit Rohde&Schwarz. Vous disposez donc d'un produit fabriqué d'après les méthodes les plus avancées. Le développement, la fabrication et les tests de ce produit ont été effectués selon nos systèmes de management de qualité et de management environnemental. La société Rohde&Schwarz a été homologuée, entre autres, conformément aux systèmes de management ISO9001 et ISO14001.

# **Engagement écologique**

- ❙ Produits à efficience énergétique
- ❙ Amélioration continue de la durabilité environnementale
- ❙ Système de management environnemental certifié selon ISO14001

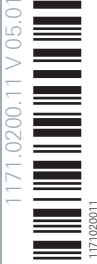

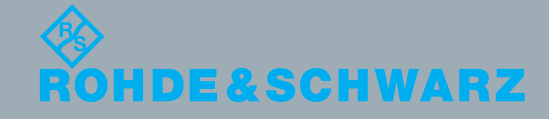

# **Contents**

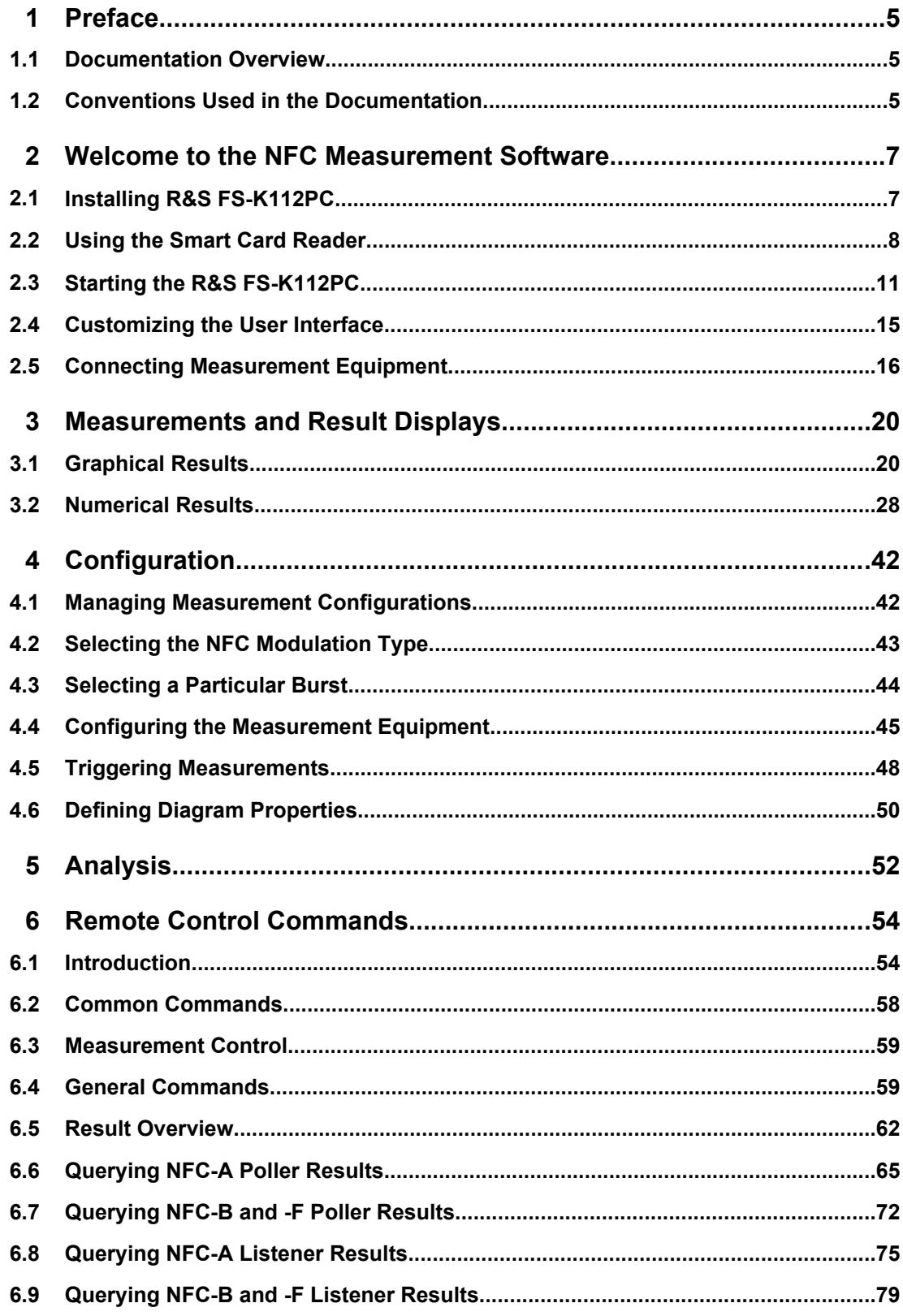

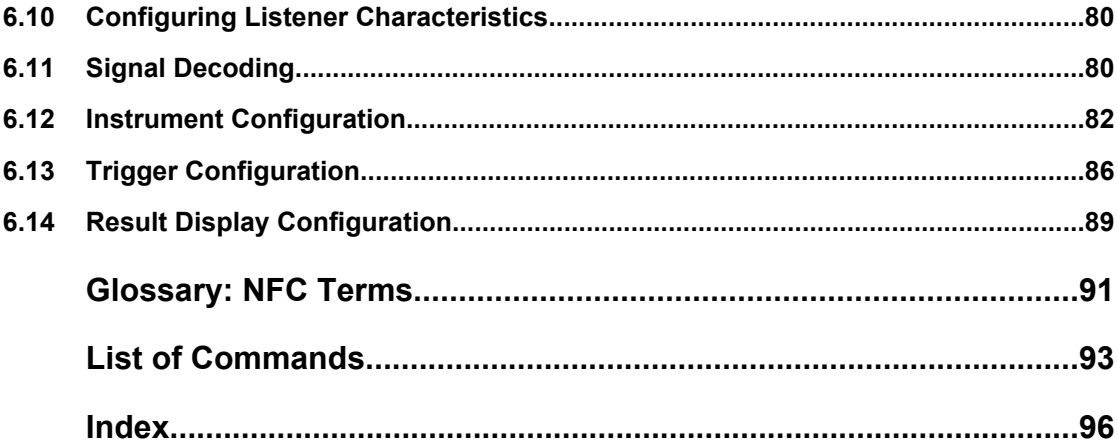

# <span id="page-6-0"></span>1 Preface

# **1.1 Documentation Overview**

The user documentation for the R&S FS-K112PC consists of the following parts:

- Documentation CD-ROM with:
	- User Manual
	- Release Notes
	- Data sheet and product brochures

# **User Manual**

The user manual is available in PDF format - in printable form - on the Documentation CD-ROM delivered with the software. In the user manual, all software functions are described in detail. Furthermore, it provides a complete description of the remote control commands.

The user manual is also integrated in the software.

► Select the "View Help" menu item from the "Help" menu.

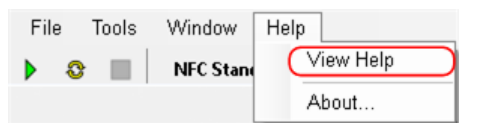

The software opens the user manual.

#### **Release Notes**

The release notes describe new and modified functions, eliminated problems, and last minute changes to the documentation. The corresponding firmware version is indicated on the title page of the release notes. The most recent release notes are provided on the internet.

# **1.2 Conventions Used in the Documentation**

# **Typographical Conventions**

The following text markers are used throughout this documentation:

Conventions Used in the Documentation

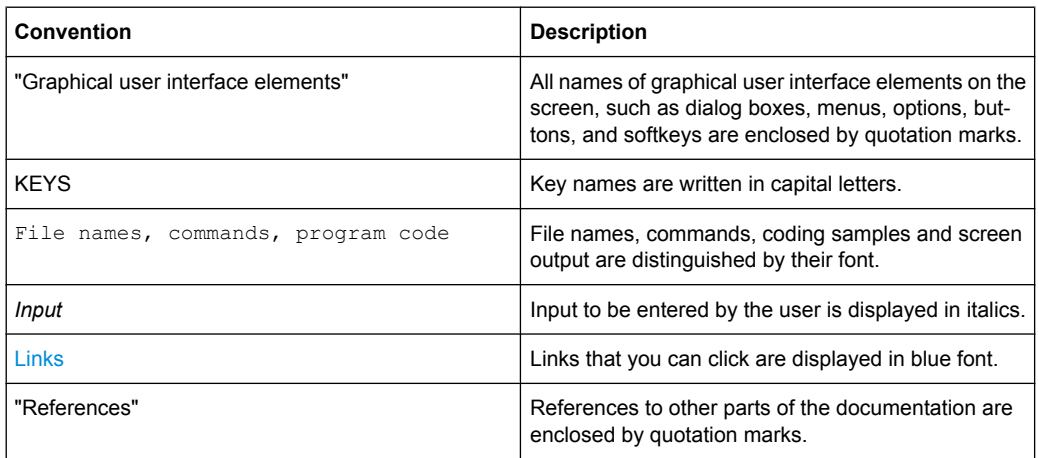

# <span id="page-8-0"></span>2 Welcome to the NFC Measurement Software

# **2.1 Installing R&S FS-K112PC**

Successful installation of the program requires two steps.

- **Installing Required Components**
- [Installing R&S](#page-9-0) FS-K112PC

# **2.1.1 Installing Required Components**

The software requires the installation of several components to run properly. All of these components are delivered with the software package. Thus, you can install them directly from the CD-ROM prior to installing the software itself.

Required software components

- Microsoft .NET Framework 2.0
- **VISA**

If the required components are already installed on your computer, you can skip this step.

#### **Installing Microsoft .NET Framework 2.0**

The R&S FS-K112PC requires the installation of Microsoft .NET Framework 2.0 or later.

Check if .NET Framework is already installed.

- 1. Navigate to the installation location (usually the CD-ROM drive).
- 2. Start \Microsoft .NET Framework 2.0\Check for .NET Installed.exe

The file checks if .NET Framework is installed or not.

3. If not, start \Install\Framework\Microsoft .NET Framework 2.0\dotnetfx.exe and follow the instructions.

# **Install VISA**

It is also necessary to install VISA (Virtual Instrument Software Architecture) to access instruments connected to the PC via IEEE or LAN bus. It is then possible to remote control the measurement instrument.

You can use both National Instruments and Agilent VISA.

The National Instrument VISA driver CD is supplied together with the R&S FSPC. You can also visit <http://www.ni.com/visa> to get the latest version for your operating system if you are licensed to.

<span id="page-9-0"></span>If you are using an Agilent hardware or need to use the Agilent VISA, visit [http://](http://www.agilent.com) [www.agilent.com](http://www.agilent.com) to get the latest version for your operating system.

# **2.1.2 Installing R&S FS-K112PC**

After installing all required components, you can install the R&S FS-K112PC.

 $\blacktriangleright$  Start \FS-K112 v1.1.exe

The installer will do the following:

- Install the R&S FS-K112PC software including an uninstall tool
- Create a Windows Start Menu entry (Programs ⇨ R&S NFC Analysis)
- Create a shortcut on the desktop (optional)
- If necessary (the software will specifically ask you to), set the required environment variables.

Start the software via the Windows "Start Menu" entry or the shortcut on the desktop.

# **2.1.3 Deinstalling R&S FS-K112PC**

You can uninstall the software itself via the uninstall tool available in the Windows "Start Menu" folder or via "Add or Remove Software" in the Windows "Control Panel".

The Framework components have to be uninstalled manually via "Add or Remove Software" in the Windows "Control Panel".

Before uninstalling the components, make sure that no other software uses one of the components.

The following components and programs have been installed:

- Microsoft .NET Framework 2.0
- **R&S Port Mapper**
- Rohde & Schwarz NFC Analysis (R&S FS-K112PC)

# **2.2 Using the Smart Card Reader**

The software is licensed by a smart card licensing system. This licensing system requires a smart card to be connected to the PC when you are using the software. The smart card and dongle are available as separate products.

You can connect the smart card in two ways.

- Connect the smart card in SIM format. If you want to connect the smart card in SIM format, use the USB smart card reader that is included in the delivery of the software.
- Connect the smart card in its full format.

If you want to connect the smart card in full format, an interface compatible to the card format is required.

The following devices are able to read the smart card in full format.

- smart card reader integrated in a keyboard
- smart card reader integrated in a notebook
- smart card reader integrated in a desktop PC (e.g. OMNIKEY)
- smart card reader connected to the computer via serial bus or USB (e.g. OMNI-KEY)
- USB reader connected to a LAN-to-USB converter to distribute the license via the network (e.g DIGI AnaywhereUSB/2)

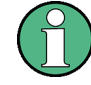

# **Licensing support**

If you have any difficulties with the licensing system, support is only assured when you are using the USB smart card reader that is delivered with the smart card.

## **Using the USB smart card reader**

1. Included in the delivery of the software is the smart card in full format and a smart card reader.

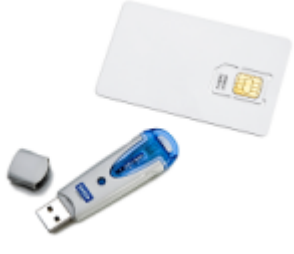

2. Break out the smart card in SIM format.

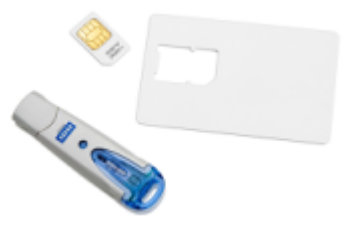

3. Insert the smart card into the smart card reader.

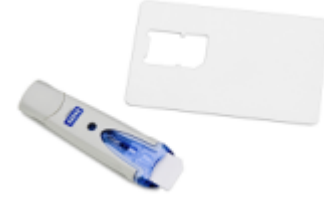

- a) Turn the smart card reader in a way that the OMNIKEY label faces upward.
- b) Insert the smart card with the chip face down and the angled corner facing away from the reader.

4. Push the smart card into the reader as far as possible.

The smart card reader is ready for use on any USB interface.

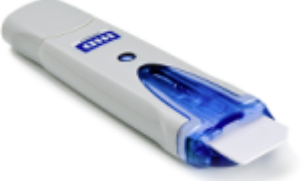

When you connect the reader to the computer, MS Windows automatically installs the necessary drivers. If not, you can install the drivers manually from the software CD. The required files are stored in the directory \Install\USB SmartCard Reader Driver Files. The driver files are named according to the processor architecure for which they are designed. ( $OMNIKEY3x21$ <sub>x86</sub> or OMNIKEY3x21\_x64).

Information on drivers and driver updates are also included in the ReadMe,  $txtx t$  file in the same directory as the drivers.

#### **Locking the computer**

If you have difficulties unlocking the computer while the smart card is connected because MS Windows tries to get log-in information from the card after you have locked the computer.

You can solve this issue by editing the system registry.

### **Automatic change**

► Run DisableCAD. reg to change the registry entry automatically. The file is in the same directory as the driver files.

### **Manual change**

- 1. Open the Windows "Start Menu" and select the "Run" item.
- 2. Enter regedit into the dialog box to open the system registry.
- 3. Look for HKEY\_LOCAL\_MACHINE\SOFTWARE\Microsoft\Windows\CurrentVersion\ policies\system.
- 4. Set the value of DisableCad to 0.

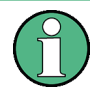

### **Administration rights**

Security policies of your network environment might prevent you from editing the system registry or installing drivers. Contact your IT administration in that case.

# <span id="page-12-0"></span>**2.3 Starting the R&S FS-K112PC**

► Start the R&S FS-K112PC with the desktop icon or select "Programs" ⇨ "R&S NFC Analysis" in the Windows "Start Menu"

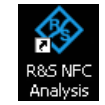

The user interface (GUI) of the software opens.

# **Software user interface**

Basically, the user interface consists of these elements

- a menu bar that provides access to the software functionality at the top
- a toolbar that provides easy access to the most important functions
- a workspace

In the initial state, the R&S FS-K112PC shows the Result Overview, the Decoding results and the Poller Values. All other result displays are added to the Poller Values result displays as tabs. For more information on available result displays see [chapter 3, "Meas](#page-21-0)[urements and Result Displays", on page 20](#page-21-0).

If you want another layout of the workspace, you can customize its layout. For more information see [chapter 2.4, "Customizing the User Interface", on page 15](#page-16-0).

### **Adding or removing windows from the workspace**

The R&S FS-K112PC provides several types of windows.

- Result displays contain the measurement results of the NFC analysis. The R&S FS-K112PC provides several result displays, each containing a set of related results.
- The "Settings" dialog contains functionality to configure the measurement.

You can add as many different windows to the workspace as you want, but each type of window only once.

Select the "Window" item in the menu bar.

The software opens a dropdown menu to add or remove windows.

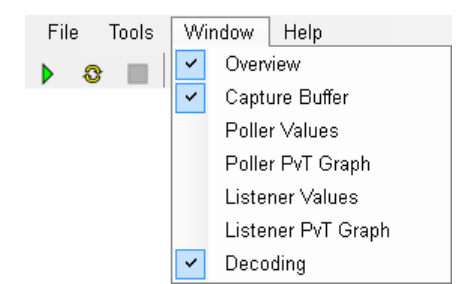

To add a window, just select the corresponding entry in the dropdown menu  $(\nabla)$ .

Starting the R&S FS-K112PC

To remove a window, deselect the corresponding entry in the dropdown menu  $\Box$ or close it with the  $\overline{X}$  button.

<span id="page-13-0"></span>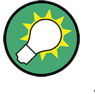

### **Hidden tabs**

If the  $\overline{\bullet}$  icon is visible in one of the window frames, there are hidden tabs that don't fit in the user interface. If you click on the icon, a list of all active tabs in that window opens.

## **Performing a preset**

All settings have been assigned predefined values that you can restore anytime you need.

Select the "Preset" menu item from the "File" menu.

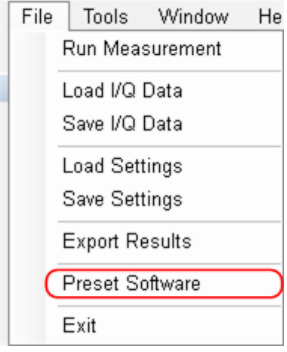

The software restores the predefined values for all settings. SCPI command:

[SYSTem:PRESet](#page-62-0) on page 61

#### **Running measurements**

When you start the software, it assumes that it gets the data from an instrument (spectrum analyzer or oscilloscope) that is connected to the PC via TCP/IP. In that case, the R&S FS-K112PC records and evaluates the I/Q data live from the measurement equipment.

Currently, the R&S FS-K112PC supports the following instruments:

- R&S FSL (spectrum analyzer)
- R&S FSV (signal analyzer)
- R&S FSQ (signal analyzer)
- R&S FSW (signal analyzer)
- R&S ZVL (network analyzer)
- R&S RTO (oscilloscope)
- ► Press the D ("Run Measurement") and D buttons in the toolbar to start or stop a measurement.

Note that the button initiates the recording of the I/Q data. Current I/Q data is lost. The amount of I/Q data depends on the "Capture Length" you have defined. For more

Starting the R&S FS-K112PC

<span id="page-14-0"></span>information see [chapter 4.4, "Configuring the Measurement Equipment",](#page-46-0) [on page 45](#page-46-0).

```
SCPI command:
INITiate[:IMMediate] on page 59
```
► Press the  $\frac{12}{3}$  button to evaluate the I/Q data currently in the capture buffer again. Refreshing the results is useful if you want to evaluate the I/Q data with different settings, for example.

SCPI command: [INITiate:REFResh](#page-60-0) on page 59

As an alternative to a live recording you can restore previously recorded I/Q data from a file and evaluate that I/Q data again.

#### **Importing signal data**

If you have a recorded set of I/Q data stored in a file with the file extension \*.iq.tar, you can load it into the software.

► Select the "Load I/Q Data" menu item from the "File" menu.

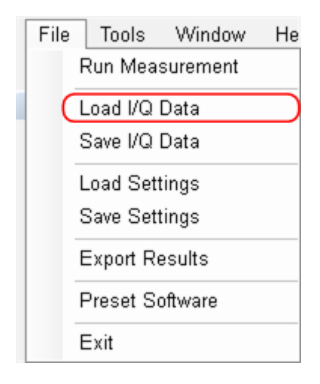

The software opens a dialog box to select the file. The file must have the .iq.tar format. SCPI command:

[MMEMory:NFC:LOAD:IQ](#page-61-0) on page 60

After you have opened the file, the software analyzes the data that the file contains automatically.

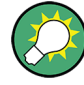

# **The iq.tar file format**

An .iq.tar file contains I/Q data in binary format together with meta information that describes the nature and the source of data, e.g. the sample rate. The objective of the .iq.tar file format is to separate I/Q data from the meta information while still having both inside one file. In addition, the file format allows you to include customized data.

An .iq.tar file must contain the following files.

- I/Q parameter .xml file Contains meta information about the I/Q data (e.g. sample rate). The filename can be defined freely, but there must be only one single I/Q parameter .xml file inside an .iq.tar file.
- I/Q data binary file Contains the binary I/Q data of all channels. There must be only one single I/Q data binary file inside an .iq.tar file.

Optionally, an .iq.tar file can contain the following file.

I/Q preview .xslt file Contains a stylesheet to display the I/Q parameter .xml file and a preview of the I/Q data in a web browser.

#### **Exporting signal data**

When you have recorded I/Q data that you want to have access to later, the R&S FS-K112PC allows you to export the I/Q data to a file.

► Select the "Save I/Q Data" menu item from the "File" menu.

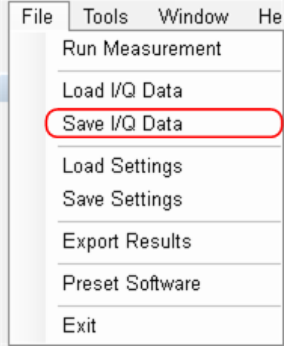

The software opens a dialog box to define the name and target folder of the file. Note that the file extension you have to use is \*.iq.tar. SCPI command: [MMEMory:NFC:STORe:IQ](#page-61-0) on page 60

When you save the signal to a file you can load and view it again anytime you want (see ["Importing signal data" on page 13](#page-14-0)).

### **Exiting the software**

► Select the "Exit" menu item from the "File" menu.

Customizing the User Interface

<span id="page-16-0"></span>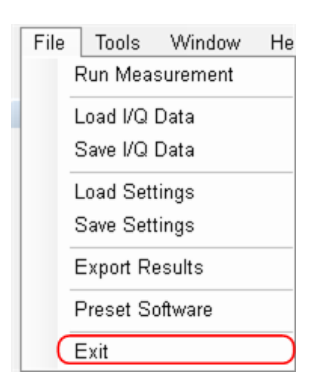

# **2.4 Customizing the User Interface**

In addition to adding and removing elements to and from the workspace, you can also customize the layout of the user interface by docking elements to a particular position of the working area, by adding a tab to an existing element or by altogether removing an element from the user interface.

# **2.4.1 Docking Elements**

1. Select an element in the title bar with the mouse and move it around until a docking spot appears.

Docking spots look like this:

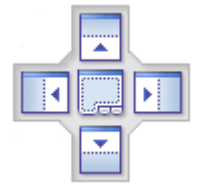

2. Move the mouse cursor over one of the possible docking spots. The border of the docking spot turns blue. The screen area in which the element will be positioned also turns blue.

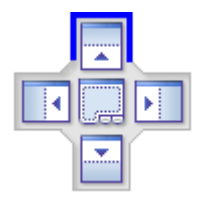

3. Release the element.

The element docks itself to the corresponding area of the GUI.

# <span id="page-17-0"></span>**2.4.2 Adding an Element as a Tab**

- 1. Select an element with the mouse and move it over the center docking spot in an area where another element already is.
- 2. Release the element.

The released element is added as a tab to the element.

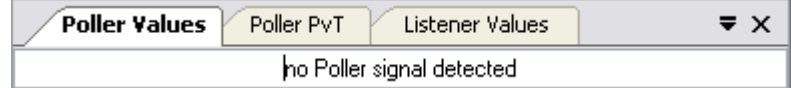

The active tab always is in a lighter color than the others. Note that tabs may be at the top of the window or at the bottom of the window, depending on where the window is in the user interface.

3. Select the tab you need by either clicking on the tab itself or by clicking on the  $\blacktriangledown$ symbol and selecting the tab you need from the list.

# **2.4.3 Removing an Element from the GUI**

Select an element with the mouse, move it around and release it. If you haven't docked the element or added it as a tab, it is floating around as an individual window. You can also move the element completely out of the GUI and work with it in an independent window (e.g. another monitor).

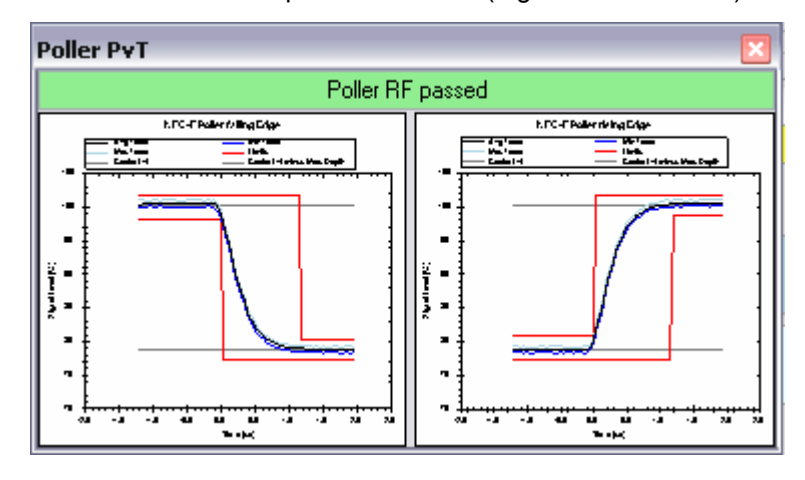

# **2.5 Connecting Measurement Equipment**

In order to be able to communicate with an analyzer or oscilloscope, you have to establish a connection between the measurement equipment and the computer in a local area network (LAN).

For more information on supported instruments see ["Running measurements"](#page-13-0) [on page 12](#page-13-0).

#### **Requirements**

To be able to capture signal data, you need one of the instruments mentioned above.

To establish a connection, you also have to determine the network address of the instruments and set it up in the software.

For more information on including the instrument configuration in the software see [chap](#page-46-0)[ter 4.4, "Configuring the Measurement Equipment", on page 45](#page-46-0).

# **2.5.1 Figuring Out the Address of an R&S FSV**

Follow these steps to figure out the network address of an R&S FSV.

- 1. Press the SETUP key.
- 2. Press the "General Setup" softkey.
- 3. Press the "Network Address" softkey.
- 4. Press the "IP Address" softkey.

The R&S FSV opens a dialog box that contains information about the LAN connection.

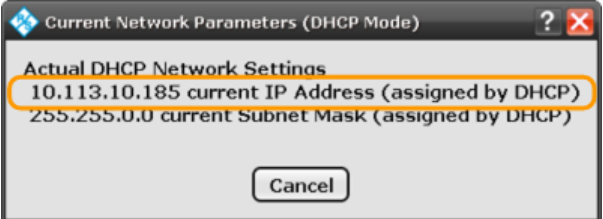

# **2.5.2 Figuring Out the Address of an R&S FSL or R&S ZVL**

Follow these steps to figure out the network address of an R&S FSL or R&S ZVL.

- 1. Press the SETUP key.
- 2. Press the "General Setup" softkey.
- 3. Press the "Network Address" softkey.
- 4. Press the "IP Address" softkey.

The analyzer opens a dialog box that contains information about the LAN connection.

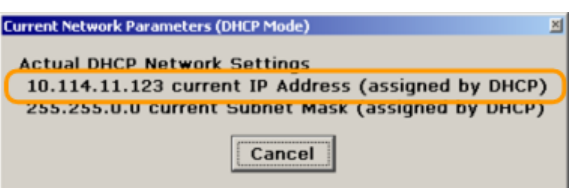

# **2.5.3 Figuring Out the Address of an R&S FSQ**

Follow these steps to figure out GPIB or IP address of an R&S FSQ.

- 1. Press the SETUP key.
- 2. Press the "General Setup" softkey.
- 3. Press the "Configure Network" softkey.
- 4. Press the "Configure Network" softkey.

The MS Windows "Network Connections" dialog box opens.

5. Select the "Local Area Connection" item.

The "Local Area Connection Status" dialog box opens.

6. Select the "Support" tab.

The "Support" tab shows the current TCP/IP information of the R&S FSQ.

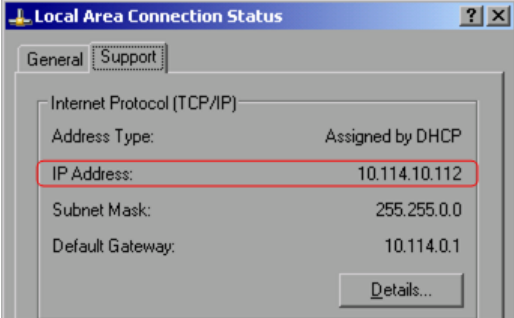

# **2.5.4 Figuring Out the Address of an R&S FSW**

Follow these steps to figure out the GPIB or IP address of an R&S FSW.

- 1. Press the SETUP key.
- 2. Press the "Network + Remote" softkey.

The R&S FSW opens the "Network & Remote" dialog box and shows its current IP address in the corresponding field.

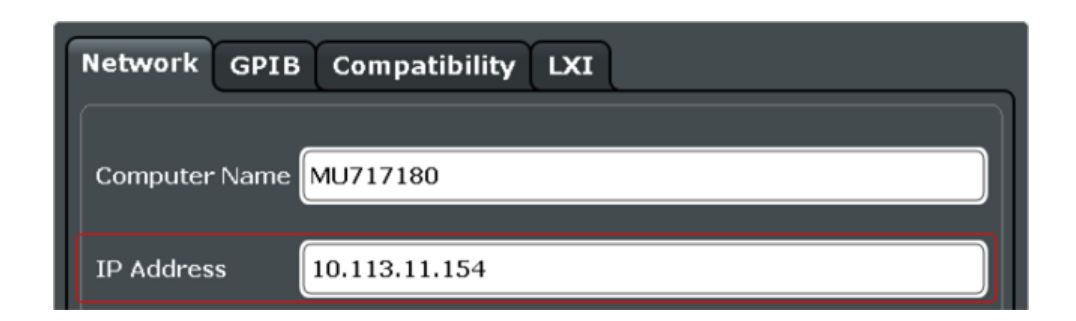

# **2.5.5 Figuring Out the Address of an R&S RTO**

Follow these steps to figure out the network address of an R&S RTO.

► Press the SETUP key.

The R&S RTO opens a dialog box that contains general information about the system.

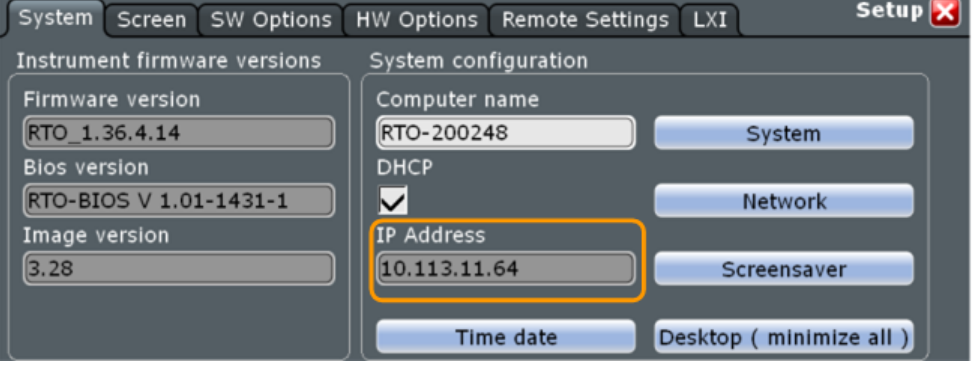

Graphical Results

# <span id="page-21-0"></span>3 Measurements and Result Displays

After the R&S FS-K112PC has evaluated the I/Q data, you can display the test results in various graphical and numerical result displays.

#### **Quick evaluation of test results**

Each result display has a colored bar at the top that displays the test results so that you can see at a quick glance if the test has passed or failed.

The results are highlighted depending on the quality of the signal (and provided that the software could find an actual NFC signal in the I/Q data).

green highlighting

Listener RF passed

The test has passed. The signal complies to the specifications defined by the NFC Forum.

yellow highlighting RF Polling, RF Listening and Functional Test partly passed and partly failed

**Functional Test failed** 

The test has passed in parts. However, something did not comply to the specifications defined by the NFC Forum (e.g. if the listener has passed the test, but the poller did not).

red highlighting

The test has failed completely. No signal parts comply to the specifications defined by the NFC Forum or the software was not able to process the data as expected.

no highlighting The R&S FS-K112PC could not detect an NFC signal in the I/Q data.

# **3.1 Graphical Results**

The graphical displays are basically a representation of the signal power against a particular period of time.

► Select the "Capture Buffer", the "Poller PvT Graph" or the "Listener PvT Graph" item from the "Windows" menu.

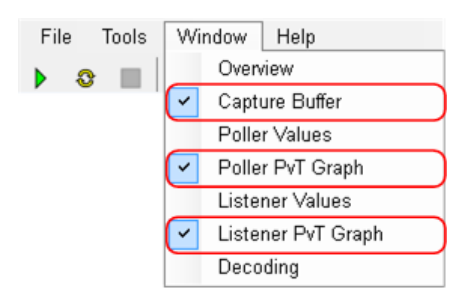

The software opens the corresponding windows and displays the results if you have previously performed a measurement.

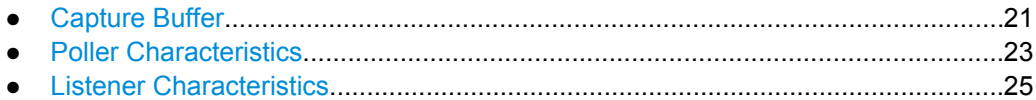

# **3.1.1 Capture Buffer**

The "Capture Buffer" result display shows the power level of the complete I/Q data stored in the capture buffer. The size of the capture buffer depends on the capture length you have defined (see [chapter 4, "Configuration", on page 42](#page-43-0)).

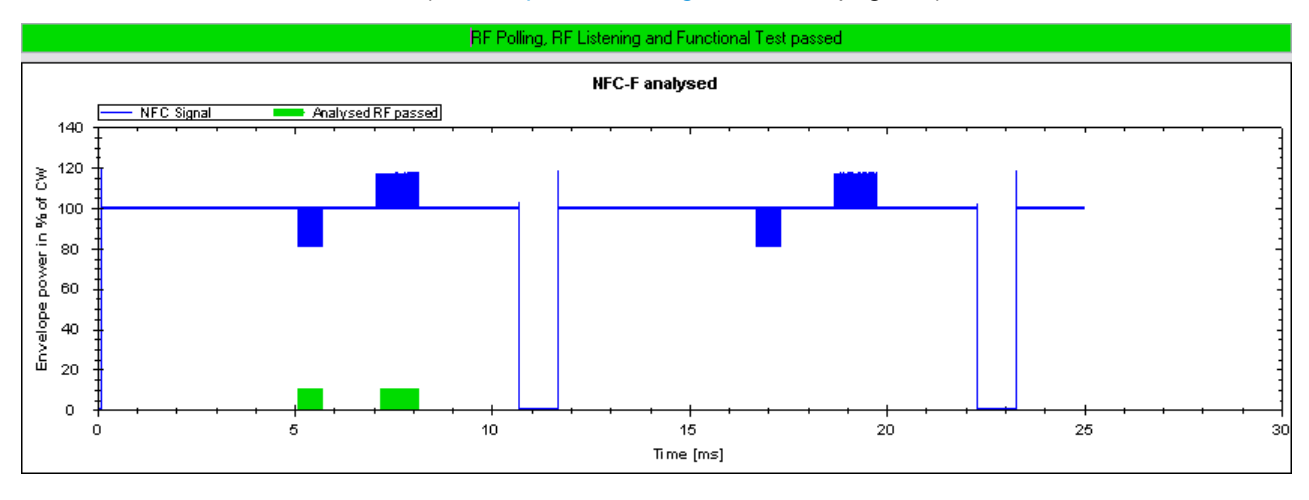

*Fig. 3-1: Capture buffer containing the I/Q data of an NFC-F signal (based on example file NFC-F\_212kB\_Example.iq.tar)*

The software calculates and shows the envelope voltage of the signal relative to the level of the carrier signal transmitted by the poller. The carrier signal is a continuous wave. The carrier signal is normalized to 100 %. The voltage is displayed on the left diagram axis.

When two NFC devices exchange data, the carrier signal supplied by the poller is modulated for a particular amount of time (the 'low state transition' in case of poller signals and 'load modulation' in case of listener signals). During this time, the voltage of the carrier signal drops or rises by a certain amount. You can see the taps into the power by the shape of the trace.

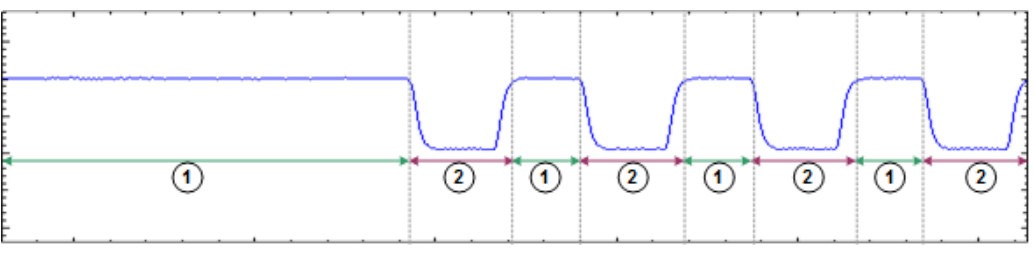

1 = carrier signal, power =  $100\%$ 

 $2 =$  low state transition, power = < 10 % of the modulation depth (poller signal)

 $2 =$  load modulation, power  $\neq$  100 % (listener signal, not shown)

In order to synchronize to the signal, the software looks for a poller request. A poller request consists of a set of low state transitions, whose characteristics depend on the modulation type. A set of low state transitions in that context is also referred to as a burst.

When the software is synchronized to the signal, it tries to analyze and demodulate all bursts that it finds in the capture buffer (poller and listener communication).

Note that the R&S FS-K112PC only analyzes bursts of one NFC modulation type at a time. Therefore, it analyzes subsequent bursts only if they are of the same modulation type as the first detected modulation type (automatic detection) or if they are of the modulation type you have selected manually from the toolbar.

After the analysis of the NFC bursts is done, the software shows the results for each burst of the same modulation type as a colored bar at the bottom of the diagram.

Green bar

Signal areas where an (NFC) signal has been detected and analyzed. The signal complies to the specifications by the NFC Forum.

- Grey bar Signal areas where an (NFC) signal has been detected, but not analyzed because the signal does not comply to the currently selected modulation type.
- **Red bar**

Signal areas where an (NFC) signal has been detected and analyzed. The signal, however, does not comply to the currently selected modulation type.

However, even if the signal is a valid NFC signal, demodulation might not be possible. This may be the case if, for example, the selected modulation type does not match the modulation type of the signal.

The figure below shows the same signal in both diagrams. In the left picture, the signal has not been evaluated because the selected modulation type does not match the signal modulation type. The software shows a grey bar. If the selected modulation type matches that of the signal, the demodulation did work and the signal is marked by a green bar.

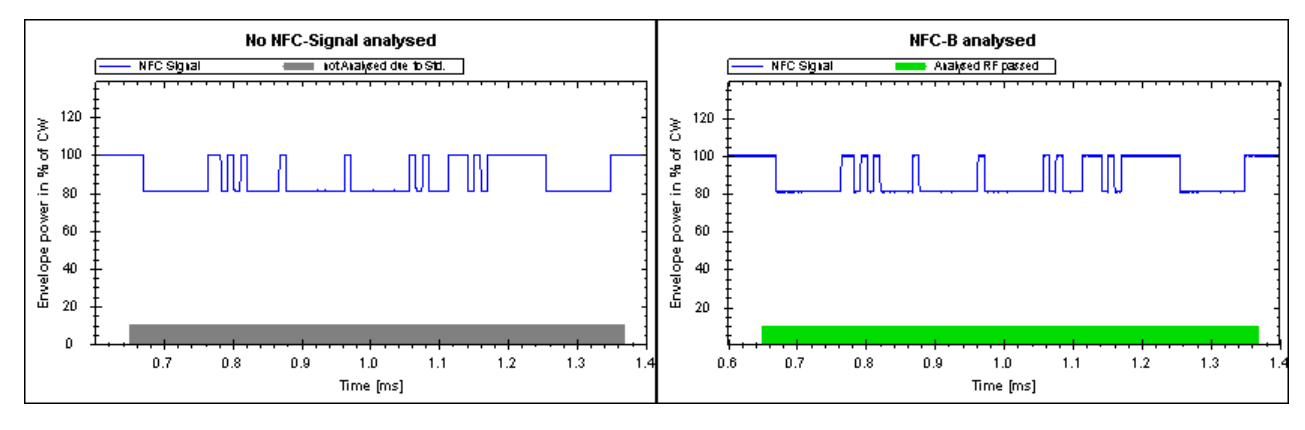

*Fig. 3-2: NFC-B signal with NFC-A selected (left) and NFC-B selected (right) (based on example file NFC-B\_Example.iq.tar)*

The result display also shows the phase oscillation in the diagram as a red line when you turn on the display of the phase characteristics (see ["Phase Shown" on page 51](#page-52-0)). In that case, the right vertical diagram axis represents the scale of the phase display.

# <span id="page-24-0"></span>**3.1.2 Poller Characteristics**

The "Poller PvT" result display shows the level characteristics of the NFC poller over the period of exactly one low state transition. It also shows if the low state transition is within the limits defined by the NFC Forum graphically.

Basically, a poller transmission consists of several low state transitions. During a low state transition, the voltage drops to a lower level than the carrier signal. The number of low state transitions in the signal depends on the amount of bits that are transmitted.

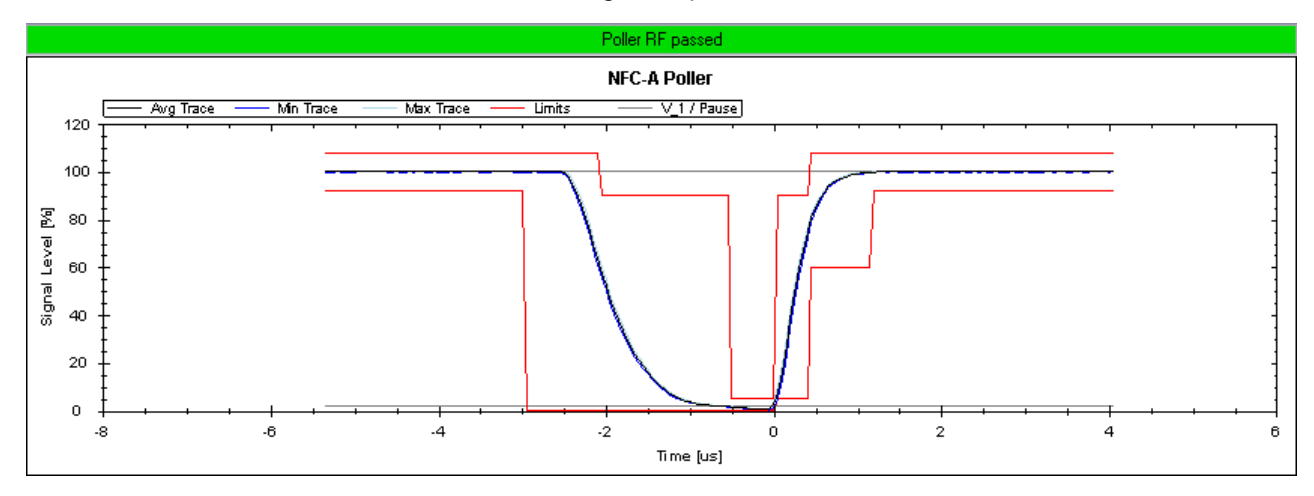

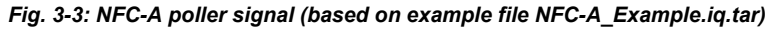

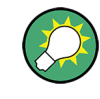

# **Viewing all low state transitions**

If you want to see all low state transitions of the transmission, use the "Capture Buffer" result display.

The displayed voltage is the voltage of the signal in % of the carrier signal transmitted by the poller. The carrier signal is normalized to 100 %.

Note that the result display consists of two panes in case of NFC-B and NFC-F signals.

- The left pane shows the falling edge of the low state transition.
- The right pane shows the rising edge of the low state transition.

Graphical Results

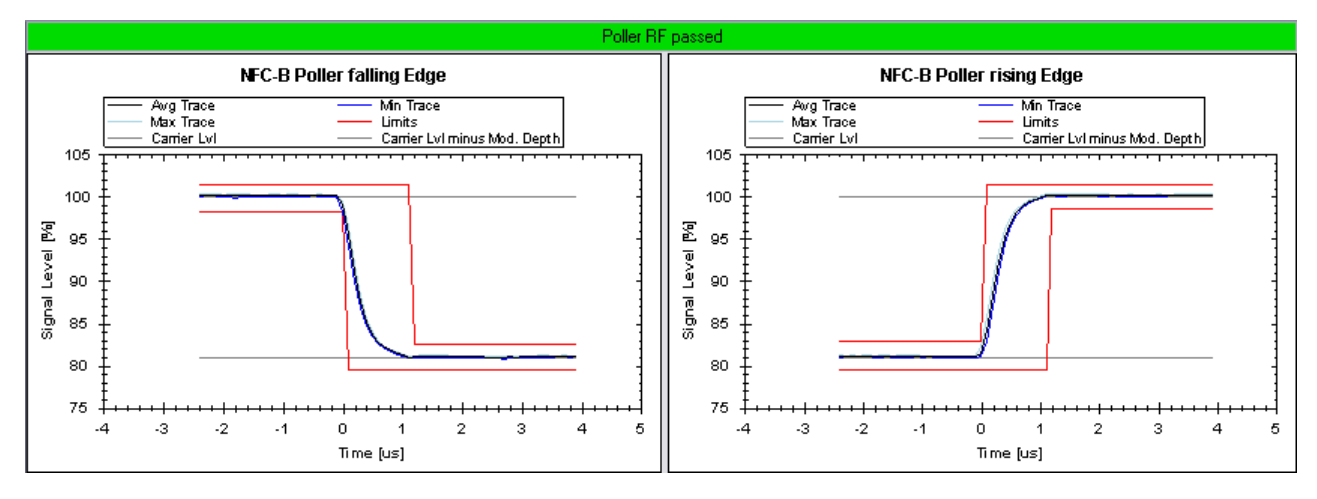

*Fig. 3-4: NFC-B poller signal (based on example file NFC-B\_Example.iq.tar); NFC-F looks similar*

Compared to NFC-A, NFC-B and NFC-F do not define limits for the duration of the low state transition. Limits are only defined for the rising and falling edges. Thus, the scale of the horizontal axis is variable for these modulation types and the R&S FS-K112PC only shows the falling and rising edges.

For NFC-A, the limits and duration of the transition are fix. Therefore, the scale of the horizontal axis is also fix.

The result display contains several lines, distinguished by colors. For a quick assessment of the contents of the result display, it includes a key to the colors above the diagram.

● Red lines

The red lines are the upper and lower limits defined by the NFC Forum. If the signal complies to the specified limits, all RF traces have to be within the two red lines. If one of the signal traces violates the limits, the RF test fails.

In case of NFC-A signals, the limits not only define the voltage that the signal should have, but also the duration of the transmission.

**Grey lines** 

The grey lines indicate the modulation depth.

The modulation depth is the magnitude of the voltage drop during the low state transition. The modulation depth is a percentage with the carrier signal being 100%. The modulation index defined for NFC-B and NFC-F also represents the voltage drop during the low state transitions, but is a ratio of voltages at defined locations of the transition.

$$
m_i = \frac{V_a - V_b}{V_a + V_b}
$$

with  $\mathsf{V}_{\mathsf{a}}$  being the high amplitude and  $\mathsf{V}_{\mathsf{b}}$  being the low amplitude.

Blue, black and green traces

The blue, black and green traces show the level characteristics of the poller signal over time. The displayed time is a little longer than one NFC low state transition lasts. The different colors represent different evaluation methods.

– The blue trace represents the minimum voltage that has been measured for all transitions during the transmission.

- <span id="page-26-0"></span>– The light green trace represents the maximum voltage that has been measured for all transitions during the transmission.
- The black trace represents the average voltage of all transitions during the transmission.

The number of low state transitions included in the evaluation of the minimum, maximum and average voltage depends on the amount of information contained in the poller request.

#### **Example:**

In case of the signal shown below (from the "Capture Buffer" result display), the R&S FS-K112PC would include seven low state transitions in the evaluation of the minimum, maximum and average traces.

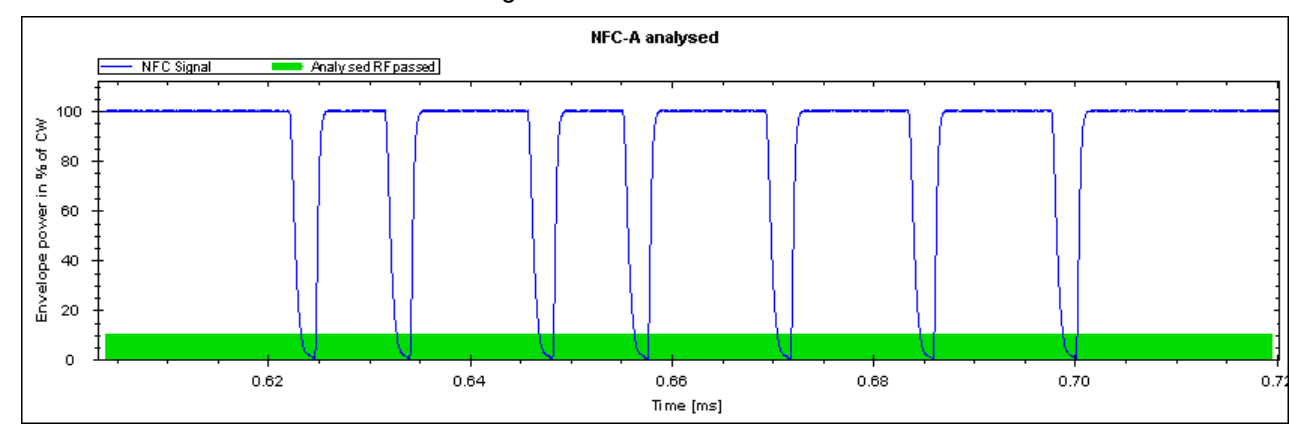

*Fig. 3-5: Several NFC-A low state transitions (based on example file NFC-A\_Example.iq.tar)*

# **3.1.3 Listener Characteristics**

The "Listener PvT" result display shows the level characteristics (load modulation) of the NFC listener over the period of the transmission.

The listening device is a passive device that draws its power from the carrier signal that the NFC poller generates. This passive use of power from an external device is called load modulation, whose characteristics are the main focus when testing the listening device.

In case of NFC-A signals, the result display consist of two panes, both showing the load modulation.

- The left pane shows the minimum, maxmimum and average load modulation over eight ASK transitions. Eight transitions correspond to one bit. This number is defined by the NFC Forum as a quality indicator of the load modulation.
- The right pane shows the minimum, maximum and average load modulation over one ASK transition.

#### **R&S**®**FS-K112PC Measurements and Result Displays**

Graphical Results

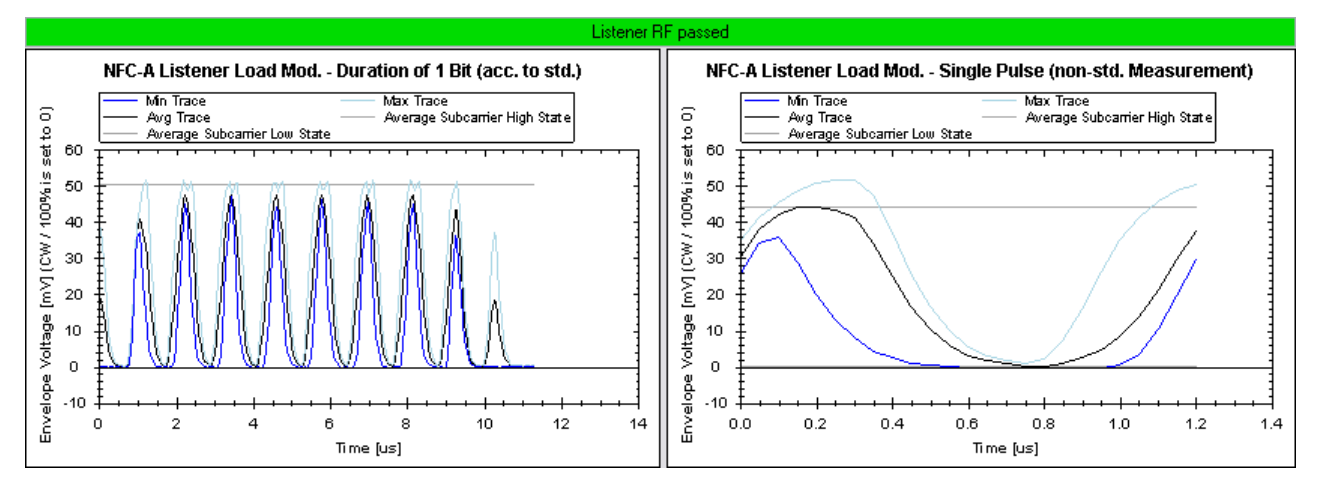

*Fig. 3-6: NFC-A listener signal (based on example file NFC-A\_Example.iq.tar)*

The displayed results are an indicator of the evenness of the ASK transitions. The load modulation results are displayed in the unit mV. The zero level is normalized to the 100 % of the voltage of the carrier signal.

In case of NFC-B, the result display shows one pane. The pane shows the minimum, maximum and average load modulation over all measured ASK transitions.

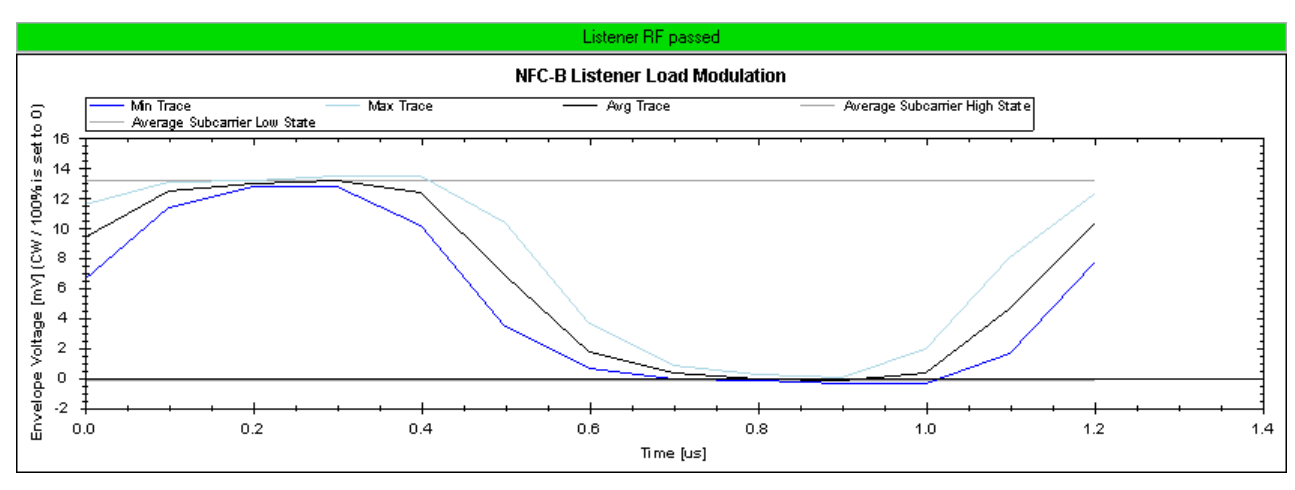

*Fig. 3-7: NFC-B listener signal (based on example file NFC-B\_Example.iq.tar)*

In case of NFC-F, the result display shows two panes.

- The left pane shows the falling edge of the load modulation.
- The right pane shows the rising edge of the load modulation.

Graphical Results

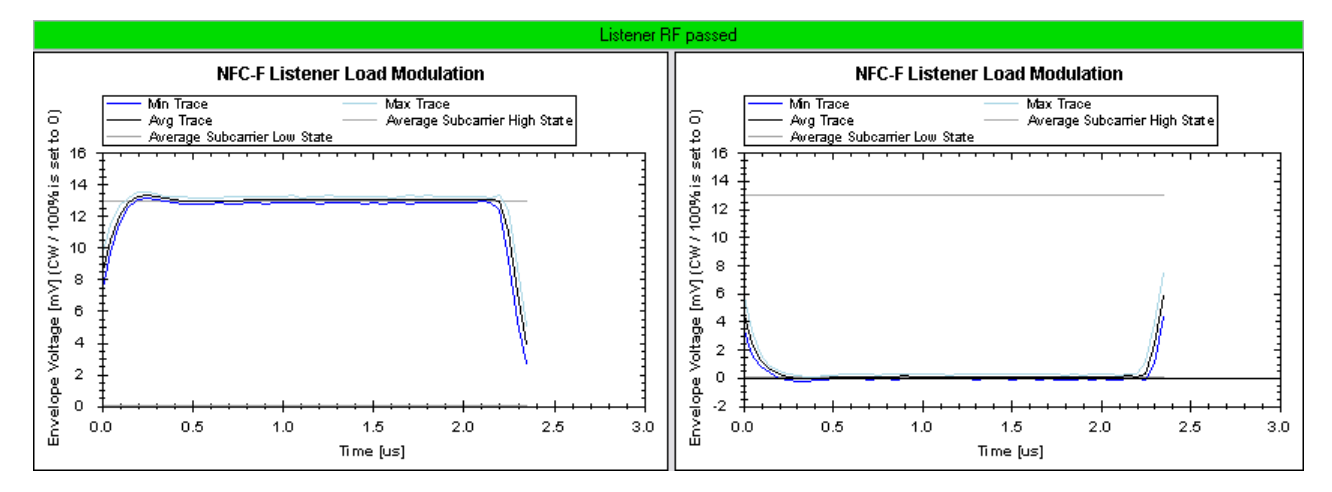

*Fig. 3-8: NFC-B listener signal (based on example file NFC-F\_424kB\_Example.iq.tar)*

The listener RF characteristics contain several traces, distinguished by different colors. For a quick assessment of the contents of the result display, the result display also contains a key to the colors above the diagram.

- **Grey lines** 
	- The grey lines indicate the lower and upper load modulation levels.
- Blue, black and green traces The blue, black and green traces show the RF characteristics of the load modulation. The different colors represent different evaluation methods.
	- The blue trace represents the maximum load modulation that occured during the transmission.
	- The light green trace represents the minimum load modulation that occured during the transmission.
	- The black trace represents the average load modulation that occured during the transmission.

The number of load modulation cycles included in the evaluation of the minimum, maximum and average voltage depends on the number of transmitted bits.

#### **Example:**

In case of the signal shown below (from the "Capture Buffer" result display), the software would include 17 load modulation cycles in the evaluation of the minimum, maximum and average traces.

<span id="page-29-0"></span>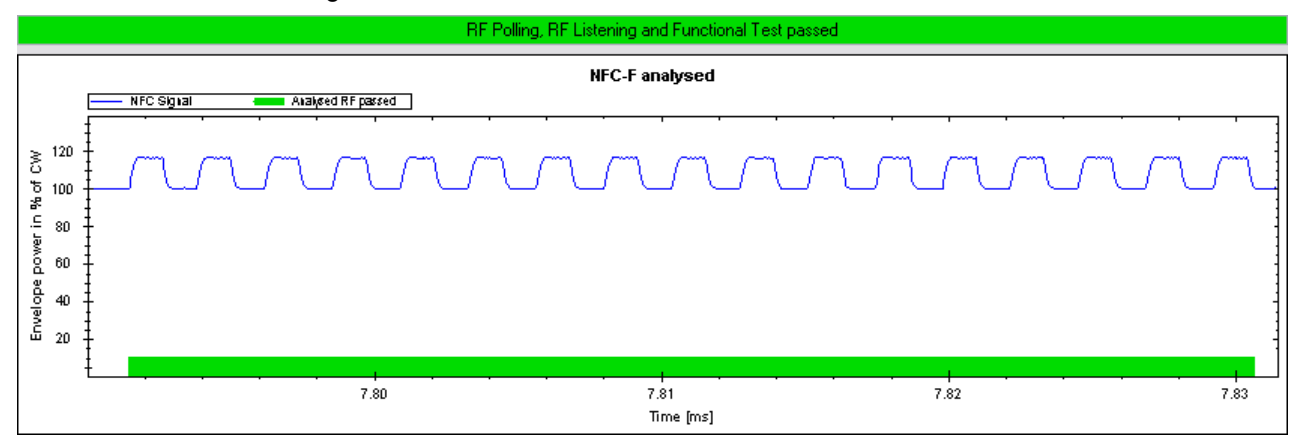

*Fig. 3-9: Several NFC-F load modulation cycle (based on example file NFC-F\_424kB\_Example.iq.tar)*

# **3.2 Numerical Results**

The numerical results for NFC measurements show various test results in numerical format.

The R&S FS-K112PC features four numerical result displays, containing different information about the complete RF signal, the NFC poller and the NFC listener.

Select the "Overview", the "Poller Values", the "Listener Values" or the "Decoding" item from the "Window" menu.

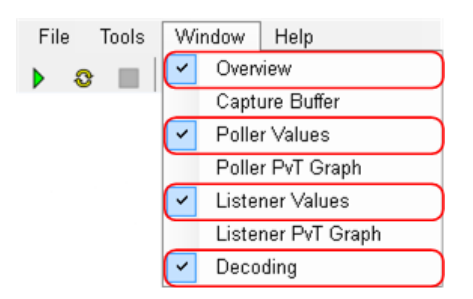

The software opens the corresponding windows and displays the results if already available.

# **3.2.1 Result Overview**

The result overview contains basic characteristics of the signal that has been analyzed.

Numerical Results

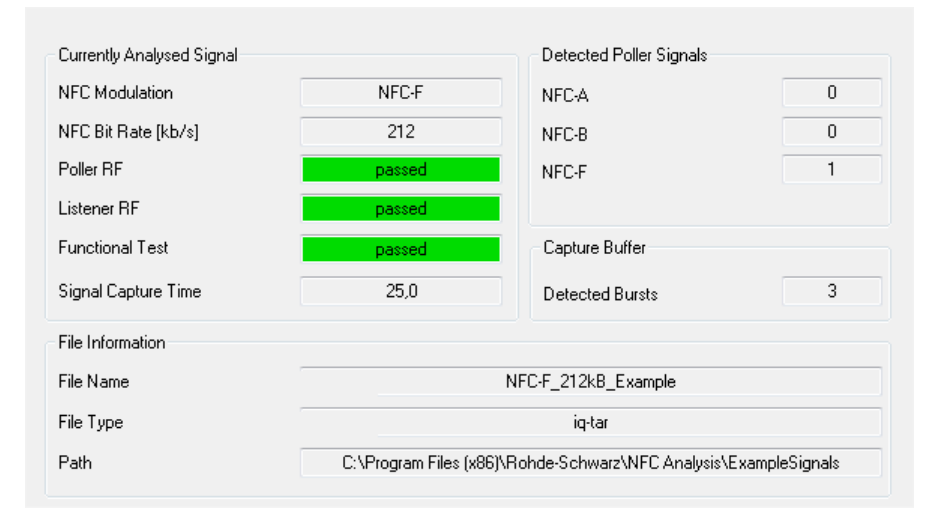

*Fig. 3-10: Result overview containing the results for the analysis of an NFC-F signal (based on example file NFC-F\_212kB\_Example.iq.tar)*

#### **Analyzed Signal**

The "Analyzed Signal" pane of the "Result Overview" contains various general information about the signal currently analyzed.

The analyzed modulation type and bitrate are the modulation type and bitrate that have been detected. If you have set those two manually, they have to match the actual signal. Otherwise, the software is not able to decode the signal and will show "n/a" for all results.

The pane also contains general pass and fail information of the poller and listener RF characteristics regarding the limits defined by the NFC Forum. If the signal is within the defined limits, the test has "Passed", otherwise it has "Failed". If the result could not be interpreted, the software shows an "Unclear" information.

The Functional Test checks if the communication between poller and listener works alright. Details of the functional test are summarized in the [Decoding](#page-31-0) result display.

The signal capture time is the [Capture Length](#page-48-0) defined on the measurement equipment.

#### Remote command:

FETCh: DEMod: RESult? on page 62 [FETCh:LISTener:RF:RESult?](#page-63-0) on page 62 [FETCh:NFC:STANdard?](#page-65-0) on page 64 [FETCh:NFC:BITRate?](#page-64-0) on page 63 [FETCh:POLLer:RF:RESult?](#page-65-0) on page 64 [FETCh:NOFBursts?](#page-65-0) on page 64

#### **Detected Poller Signals**

The "Detected Poller Signals" pane of the "Result Overview" shows the number of poller signals of each NFC modulation type that has been detected in the recorded I/Q data.

Remote command:

[FETCh:NFC:ASIGnals?](#page-64-0) on page 63 [FETCh:NFC:BSIGnals?](#page-64-0) on page 63 [FETCh:NFC:FSIGnals?](#page-64-0) on page 63

## <span id="page-31-0"></span>**Capture Buffer**

The "Capture Buffer" pane of the "Result Overview" shows the number of all bursts that have been detected in the signal.

#### **File Information / Instrument Information**

The "File Information" pane of the "Result Overview" shows details of the .iq.tar file in case you analyze a signal from a file. The file information consists of the file name, the file type and the location of the file.

When record I/Q data from measurement equipment, the "Instrument Information" pane is shown instead. It contains the IP address and center frequency of the equipment.

# **3.2.2 Decoded Signal**

The "Decoding" result display shows the details of the functional test.

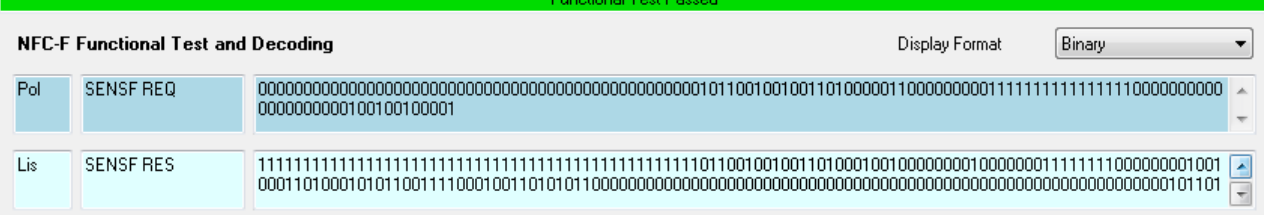

#### *Fig. 3-11: Decoded NFC-F signal (based on example file NFC-F\_424kB\_Example.iq.tar)*

The functional test determines if the communication between NFC devices work. It contains the commands and corresponding bit sequences that have been sent during the transmission of the signal. The result display shows the commands in consecutive order and shows if the command is a command sent by the poller or a command sent by the listener. Poller commands are shown in blue, listener commands in a light shade of blue.

The bit stream can either be displayed as binary or hexadecimal numbers, depending on the selected "Display Format". If the conversion from binary to hexadecimal leaves a remainder, the software adds a corresponding number of "0"s to the start of the stream.

The communication works if the listener sends a response to a poller request as expected. If not, the functional test fails. If the communication contains an unknown command, the functional test will show an "Unclear" message.

SCPI commands:

[CONFigure:NFC:DECoding:FORMat](#page-82-0) on page 81

[\[SENSe\]:DEMod:BITS?](#page-82-0) on page 81

[SENSe]: DEMod: COMMands? on page 81

# **3.2.3 Poller Characteristics**

The "Poller Values" result display contains miscellaneous test results for the NFC poller. In addition, it contains an illustration that shows the typical characteristics of an NFC poller low state transition. Note that the shape of the low state transistion for NFC-A signals is different to that of NFC-B and NFC-F signals.

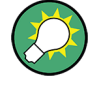

# **Combining graphical and numerical results**

When you display the numerical results, it is best if you do so in combination with the graphical poller test results.

For more information see [chapter 3.1.2, "Poller Characteristics", on page 23.](#page-24-0)

The poller is defined as the device that actively sends the data and provides the power necessary for the data transmission.

The "Poller Values" result display is made up out of several elements and result categories.

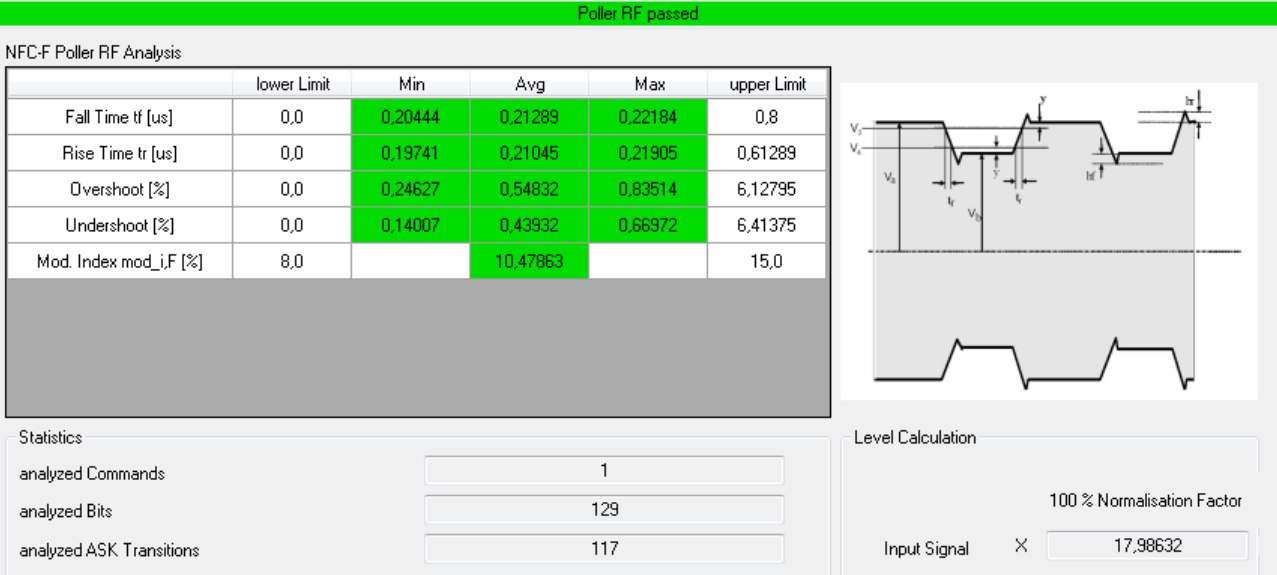

*Fig. 3-12: Poller results of an NFC-F signal (based on example file NFC-F\_424kB\_Example.iq.tar)*

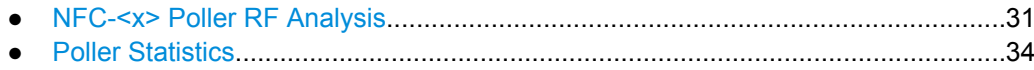

● [Level Calculation.....................................................................................................34](#page-35-0)

# **3.2.3.1 NFC-<x> Poller RF Analysis**

The RF analysis contains several results that indicate the signal quality. For most results, the software shows several numbers.

- **Lower limit** Shows the minimum value the result may have and still be compliant to the limits specified by the NFC Forum. This number is not a test result, but is taken from the standard.
- **Minimum** Shows the result with the lowest value within the signal section defined for that result.

The minimum result is determined over all poller signals of the same modulation type in the capture buffer.

Average

Shows the average result within the signal section defined for that result. The average result is determined over all poller signals of the same modulation type in the capture buffer.

**Maximum** 

Shows the result with the highest value within the signal section defined for that result. The maximum result is determined over all poller signals of the same modulation type in the capture buffer.

● Upper limit Shows the maximum value the result may have and still be compliant to the limits specified by the NFC Forum.

This number is not a test result, but is taken from the standard.

The contents depend on the NFC standard. The main difference are the timing results.

In case of the NFC-A modulation type, the low state transition is split into several sections, each with a different, but fix, length.

|                     | lower Limit | Min     | Avg      | Max     | upper Limit |
|---------------------|-------------|---------|----------|---------|-------------|
| t1 [us]             | 2,06        | 2.29839 | 2.30498  | 2.31005 | 2,99        |
| t2 [us]             | 0,52        | 1.0756  | 1.08268  | 1.09013 | 2,30498     |
| t3 [us]             | 0,41807     | 0.53938 | 0.54313  | 0.54493 | 1,18        |
| t4 [us]             | 0,0         | 0.27538 | 0.27871  | 0,27974 | 0.44        |
| t5 [us]             | 0.0         | 0.0     | 0.0      | 0.0     | 0.5         |
| Overshoot Vo,A [%]  | 0.0         | 0.07107 | 0.21324  | 0.448   | 7,6986      |
| Undershoot Vu,A [%] | 0.0         | 1,41036 | 1,47124  | 1,65314 | 7,6986      |
| ASK Mod. Depth [%]  | 95,0        |         | 98.01471 |         | 100,0       |

*Fig. 3-13: Poller RF analysis table for NFC-A signals (based on example file NFC-A\_Example.iq.tar)*

In case of the NFC-B and NFC-F modulation type, only the length of the rising and falling flanks need to be evaluated.

|                        | lower Limit | Min     | Ava      | Max     | upper Limit |
|------------------------|-------------|---------|----------|---------|-------------|
| Fall Time tf [us]      | 0.0         | 0.34822 | 0.36365  | 0.37898 | 1.18        |
| Rise Time tr [us]      | 0.0         | 0.34123 | 0.35934  | 0.37302 | 0.95365     |
| Overshoot [%]          | 0.0         | 0.0     | 0.17886  | 0.52477 | 3,36977     |
| Undershoot [%]         | 0.0         | 0.0     | 0.04153  | 0.2935  | 3.38375     |
| Mod. Index mod i.F [%] | 8,0         |         | 10,48813 |         | 15,0        |

*Fig. 3-14: Poller RF analysis table for NFC-B and -F signals (based on example file NFC-F\_212kB\_Example.iq.tar)*

If the signal is within the limits defined by the NFC Forum, the minimum, average or maximum value that has been measured is highlighted in green. If one of the measured values violates the specified limits, it is highlighted in red.

Note that for the modulation index (NFC-B and NFC-F only), the R&S FS-K112PC evaluates a single result only and shows it in the "Average" column.

#### <span id="page-34-0"></span>**Timing results for NFC-A**

Each of the five timing results ( $t_1$  to  $t_5$ ) evaluates if a particular section of the signal is within the limits that are defined by NFC Forum. The corresponding sections of  $\mathfrak{t}_1$  to  $\mathfrak{t}_5$  as defined in the standard are shown in the illustration next to the results.

Remote command:

[FETCh:POLLer:TFIVe?](#page-71-0) on page 70 [FETCh:POLLer:TFIVe:LIMit?](#page-72-0) on page 71 [FETCh:POLLer:TFIVe:RESult?](#page-72-0) on page 71

#### **Timing results for NFC-B and NFC-F**

Each of the two timing results ( $t_f$  and  $t_r$ ) evaluates if the rising or falling slope of the signal is within the limits that are defined by the NFC Forum. The exact definitions of  $t_f$  and  $t_i$ are a function of the voltage ( $V_A$  and  $V_B$ ). They are shown in the illustration next to the results.

Remote command:

[FETCh:POLLer:FTIMe?](#page-73-0) on page 72 [FETCh:POLLer:FTIMe:LIMit?](#page-74-0) on page 73 [FETCh:POLLer:FTIMe:RESult?](#page-74-0) on page 73 [FETCh:POLLer:RTIMe?](#page-74-0) on page 73 [FETCh:POLLer:RTIMe:LIMit?](#page-75-0) on page 74 [FETCh:POLLer:RTIMe:RESult?](#page-75-0) on page 74

## **Over- and undershoot results**

The over- and undershoot results evaluate if the overshoot and undershoot of the signal is within the limits that are defined by the NFC Forum. The over- and undershoot are a percentage of the initial voltage of the carrier signal.

In case of NFC-B and NFC-F the undershoot and overshoot are shown in the illustration as hr and hf.

Remote command:

[FETCh:POLLer:OSHoot?](#page-68-0) on page 67 [FETCh:POLLer:OSHoot:LIMit?](#page-69-0) on page 68 [FETCh:POLLer:OSHoot:RESult?](#page-69-0) on page 68 [FETCh:POLLer:USHoot?](#page-70-0) on page 69 FETCh: POLLer: USHoot: LIMit? on page 69 [FETCh:POLLer:USHoot:RESult?](#page-70-0) on page 69

#### **ASK Modulation Depth (NFC-A only)**

The modulation depth is a result that indicates the magnitude of the voltage drop during the low state transition. The modulation depth is a percentage with 100% voltage representing the voltage of the carrier signal  $(V_1)$ .

Remote command:

[FETCh:POLLer:ASKMod?](#page-66-0) on page 65 [FETCh:POLLer:ASKMod:LIMit?](#page-67-0) on page 66 [FETCh:POLLer:ASKMod:RESult?](#page-67-0) on page 66

# <span id="page-35-0"></span>**Modulation Index [mod\_i.F.] (NFC-B and -F only)**

The modulation index also represents the power drop during the low state transitions, but is a ratio of voltages at defined locations of the low state transition.

$$
m_i = \frac{V_a - V_b}{V_a + V_b}
$$

with  $\mathsf{V}_{\mathsf{a}}$  being the high amplitude and  $\mathsf{V}_{\mathsf{b}}$  being the low amplitude.

Remote command:

see commands at ["ASK Modulation Depth \(NFC-A only\)" on page 33](#page-34-0).

# **3.2.3.2 Poller Statistics**

The statistics section contains statistics about the poller signal.

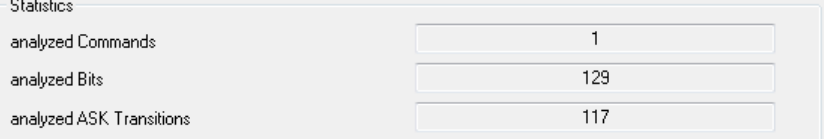

- Analyzed commands Number of commands that have been sent during the transmission of the recorded signal.
- Analyzed bits Number of bits that have been transmitted in the recorded signal.
- Analyzed ASK transitions Number of low state transitions that could be found in the recorded signal.

SCPI commands:

[FETCh:POLLer:NCOMmands?](#page-68-0) on page 67

[FETCh:POLLer:NBITs?](#page-67-0) on page 66

FETCh: POLLer: NTRansitions? on page 67

# **3.2.3.3 Level Calculation**

The level calculation shows the factor that has been used to normalize the voltage of the carrier signal to 100 %.

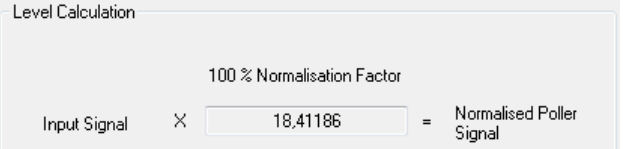
#### <span id="page-36-0"></span>**Example:**

If the voltage of the carrier signal is 2 V, a normalization factor of 0.5 is required to normalize the signal to a 100 %.

 $2 V * 0.5 = 1 = 100 %$ 

#### **3.2.4 Listener Characteristics**

The "Listener Values" result display contains miscellaneous test results for the NFC listener. In addition, it contains an illustration that shows the characteristics of the load modulation used to transmit an NFC signal. Note that the illustration for NFC-A signals is different to that of NFC-B and NFC-F signals.

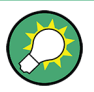

#### **Combining graphical and numerical results**

When you display the numerical results, it is best if you do so in combination with the graphical listemer test results.

For more information see [chapter 3.1.2, "Poller Characteristics", on page 23.](#page-24-0)

Typically, the listener is defined as the device that passively receives the data. In case of a passive listener, the poller provides the power necessary for the transmission.

The "Listener Values" result display is made up out of several elements and result categories.

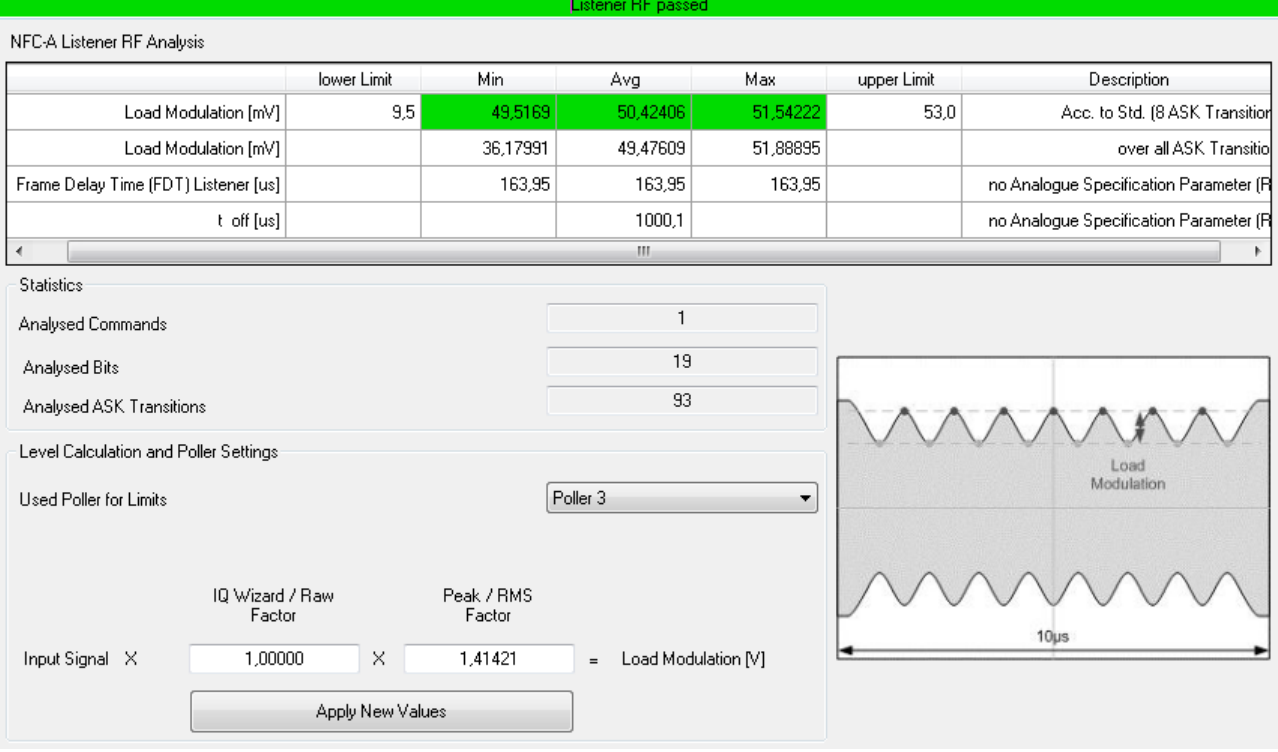

*Fig. 3-15: Listener results of an NFC-A signal (based on example file NFC-A\_Example.iq.tar)*

Listener RF nassed

Numerical Results

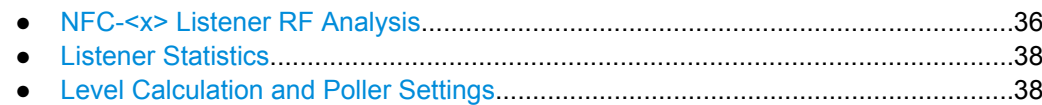

#### **3.2.4.1 NFC-<x> Listener RF Analysis**

The RF analysis contains several results that indicate the signal quality. For each result, the R&S FS-K112PC shows several numbers.

Lower limit

Shows the minimum value the result may have and still be compliant to the standard specification.

This number is not a test result, but is taken from the standard.

**Minimum** 

Shows the result with the lowest value within the signal section defined for that result. The minimum result is determined over all listener signals of the same modulation type in the capture buffer.

Average

Shows the average result within the signal section defined for that result. The average result is determined over all listener signals of the same modulation type in the capture buffer.

**Maximum** 

Shows the result with the highest value within the signal section defined for that result. The maximum result is determined over all listener signals of the same modulation type in the capture buffer.

Upper limit

Shows the maximum value the result may have and still be compliant to the standard specification.

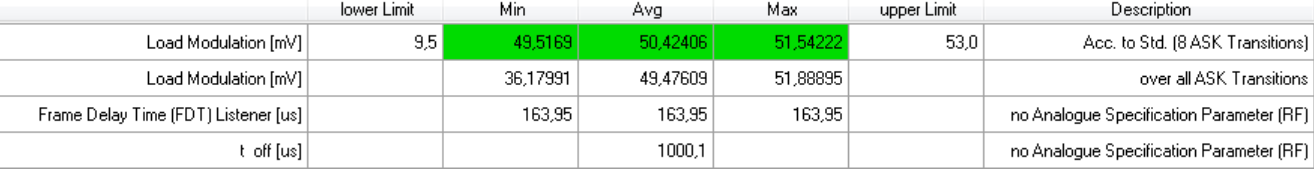

This number is not a test result, but is taken from the standard.

*Fig. 3-16: Listener RF analysis table for NFC-A signals (based on example file NFC-A\_Example.iq.tar); the contents of NFC-B and NFC-F are a subset of the parameters shown for NFC-A*

If the signal is within the limits defined by the NFC Forum, the minimum, average or maximum value that has been measured is highlighted in green. If one of the measured values violates the specified limits, it is highlighted in red.

Note that limits are defined only for the load modulation.

#### **Load Modulation**

The two load modulation results evaluate the load which attenuates the electromagnetic field.

**NFC-A**

For NFC-A, the load modulation limits are defined for one bit which consists of 8 ASK transitions.

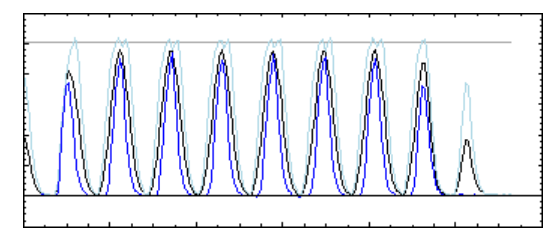

*Fig. 3-17: 8 ASK transitions in a NFC-A signal, corresponding to 1 bit*

The R&S FS-K112PC shows these as well as the load modulation over all ASK transitions in the signal. The result over all transitions is not measured against limits, because no limits have been defined by the NFC Forum for that case.

#### **NFC-B**

For NFC-B and -F limits are defined for one ASK transition. Thus, the software only shows the minimum, maxmimum and average load modulation of all ASK transitions that have been analyzed.

Note that the limit values are different, depending on the poller you are using. For more information see [chapter 3.2.4.3, "Level Calculation and Poller Settings", on page 38](#page-39-0).

For more information on load modulation see [chapter 3.1.3, "Listener Characteristics",](#page-26-0) [on page 25](#page-26-0).

#### Remote command:

[FETCh:LISTener:LMALl?](#page-77-0) on page 76 [FETCh:LISTener:LMEight?](#page-78-0) on page 77 [FETCh:LISTener:LMEight:LIMit?](#page-78-0) on page 77 [FETCh:LISTener:LMEight:RESult?](#page-78-0) on page 77

#### **Frame Delay Time Listener / Poller**

The frame delay time is the time that goes by between a poller request and subsequent communication (response or recurring request) or vice versa.

The time between a poller request and the listener response is called "Frame Delay Time Listener". The time between the listener reponse and a subsequent communication is called "Frame Delay Time Poller".

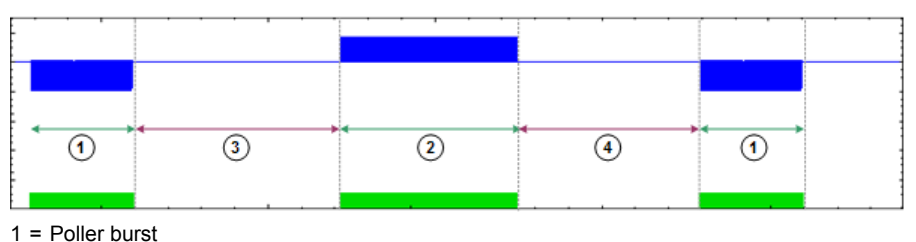

2 = Listener burst

3 = Frame delay time listener

4 = Frame delay time poller

<span id="page-39-0"></span>Note that the NFC Forum defines no limits for the frame delay time.

Remote command:

[FETCh:LISTener:FDTL?](#page-76-0) on page 75 [FETCh:LISTener:FDTP?](#page-77-0) on page 76

#### **Timing Offset**

The timing offset is the time between two bursts.

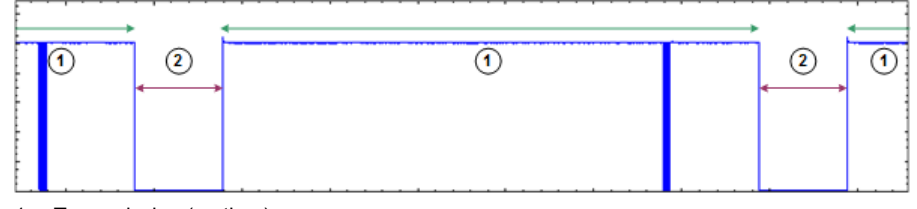

1 = Transmission (on time)

2 = Timing offset (off time)

#### Remote command:

[FETCh:LISTener:TOFF?](#page-80-0) on page 79

#### **3.2.4.2 Listener Statistics**

The statistics section contains statistics about the listener signal.

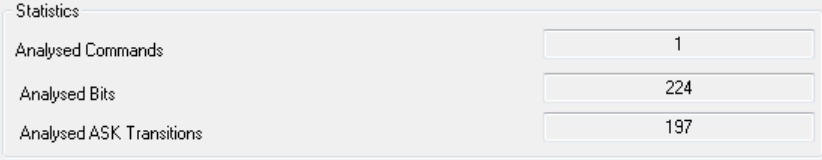

● Analyzed commands

Number of commands that have been sent during the transmission of the recorded signal.

- Analyzed bits Number of bits that have been transmitted in the recorded signal.
- Analyzed ASK transitions Number of ASK transitions that could be found in the recorded signal.

SCPI commands:

[FETCh:LISTener:NBITs?](#page-79-0) on page 78

[FETCh:LISTener:NCOMmands?](#page-79-0) on page 78

[FETCh:LISTener:NTRansitions?](#page-79-0) on page 78

#### **3.2.4.3 Level Calculation and Poller Settings**

The I/Q data that the R&S FS-K112PC analyzes is recorded as RMS values. However, load modulation is not calculated as an RMS value. Therefore, the input signal has to be normalized by a factor of root 2 to get the load modulation result.

Numerical Results

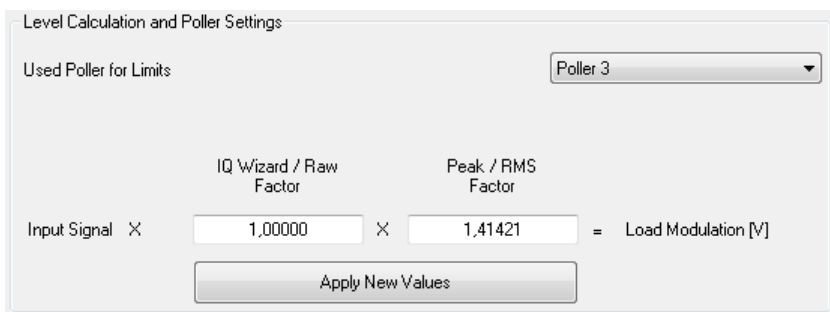

#### SCPI command:

[\[SENSe\]:LISTener:RAWFactor](#page-81-0) on page 80

[SENSe]: LISTener: RMSFactor on page 80

#### **Poller settings**

The NFC Forum defines three different poller reference antennas with different characteristics. The used poller changes the limits of the load modulation as defined by the NFC Forum.

SCPI command:

[\[SENSe\]:LISTener:UPFL](#page-81-0) on page 80

#### **3.2.5 Exporting Numerical Results**

The R&S FS-K112PC allows you to export the numerical test results as a html file, for example for documentation purposes.

► Select the "Export Results" item from the "File" menu.

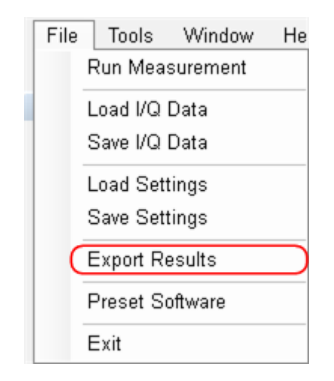

The software opens a dialog box to define the name and directory for the html file.

The file contains four separate tables. Each table corresponds to one of the available numerical results displays. Therefore, the html file basically contains the same information as the numerical result displays available in the software.

Results that have passed the limits defined by the standard are highlighted green. Results that pass in parts are highlighted in yellow and results that have failed in red.

#### SCPI command:

[MMEMory:NFC:STORe:RESults](#page-62-0) on page 61

#### **Result Overview**

The result overview contains basic characteristics of the signal that has been analyzed.

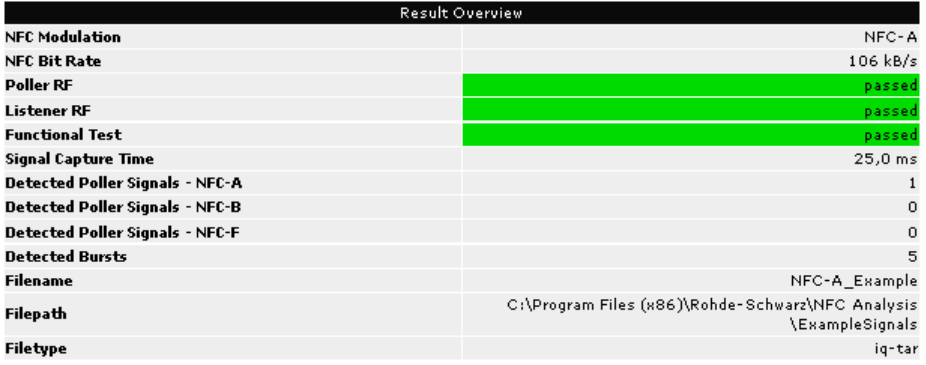

For more information on each result see [chapter 3.2.1, "Result Overview", on page 28.](#page-29-0)

#### **Poller Values**

The "Poller Values" result display contains miscellaneous test results for the NFC poller.

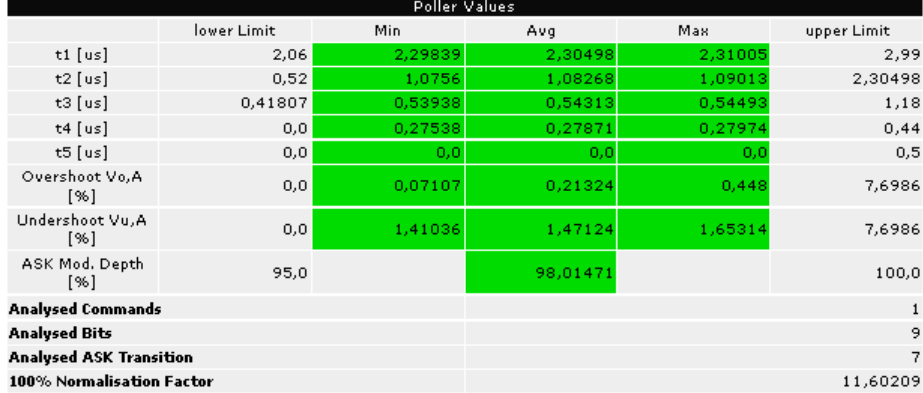

For more information on each result see [chapter 3.2.3, "Poller Characteristics",](#page-31-0) [on page 30](#page-31-0).

#### **Listener Values**

The "Listener Values" result display contains miscellaneous test results for the NFC listener.

Numerical Results

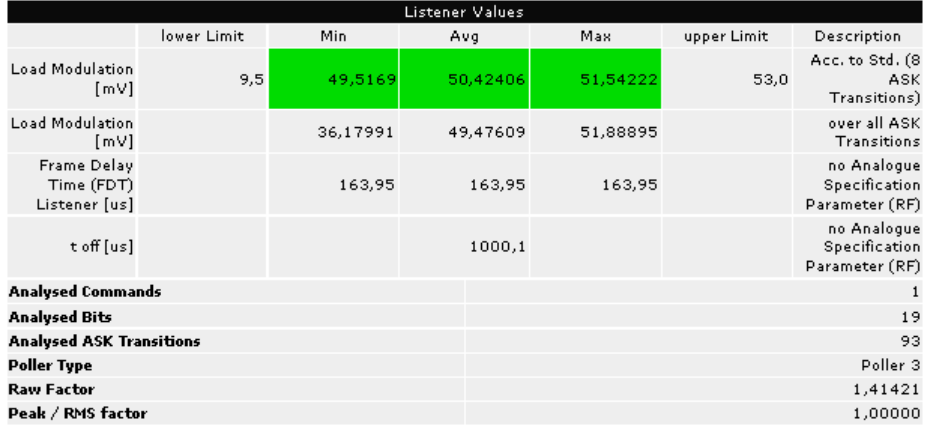

For more information on each result see [chapter 3.2.4, "Listener Characteristics",](#page-36-0) [on page 35](#page-36-0).

#### **Decoding**

The "Decoding" result display shows the commands and corresponding bit sequences that have been sent during the transmission

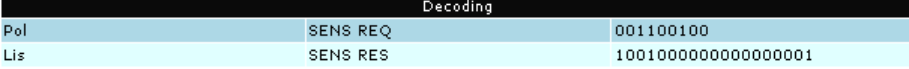

For more information see [chapter 3.2.2, "Decoded Signal", on page 30](#page-31-0).

## 4 Configuration

The R&S FS-K112PC provides several tools and ways to configure an NFC test setup.

- chapter 4.1, "Managing Measurement Configurations", on page 42 (via the menu bar)
- [chapter 4.2, "Selecting the NFC Modulation Type", on page 43](#page-44-0) (via the toolbar)
- [chapter 4.4, "Configuring the Measurement Equipment", on page 45](#page-46-0) (via the "Settings" dialog)
- [chapter 4.5, "Triggering Measurements", on page 48](#page-49-0) (via the "Settings" dialog)
- [chapter 4.6, "Defining Diagram Properties", on page 50](#page-51-0) (via the "Settings" dialog)
- ► Select the "Settings" menu item from the "Tools" menu.

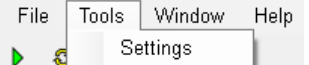

The software opens the "Settings" dialog box. For an overview of the contents, see the corresponding topics below.

Note that you have to confirm any changes you have made in the dialog box by pressing the "OK" button. If you have entered an invalid value, the R&S FS-K112PC gives a corresponding message.

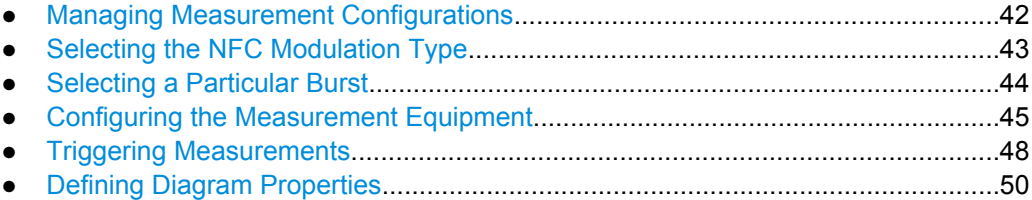

### **4.1 Managing Measurement Configurations**

The R&S FS-K112PC provides functionality to save and restore a measurement configuration. Saving a configuration is an easy way if a particular configuration is necessary more than once.

#### **Saving measurement configurations**

► Select the "Save Settings" menu item from the "Settings" menu.

Selecting the NFC Modulation Type

<span id="page-44-0"></span>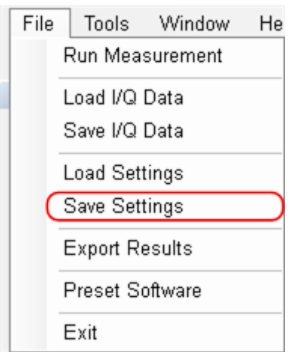

The software opens a dialog box to save the current measurement configuration in a file with the \*.nfcset file extension.

SCPI command:

[MMEMory:NFC:STORe:SETTings](#page-62-0) on page 61

#### **Restoring measurement configurations**

Select the "Recall Settings" menu item from the "Settings" menu.

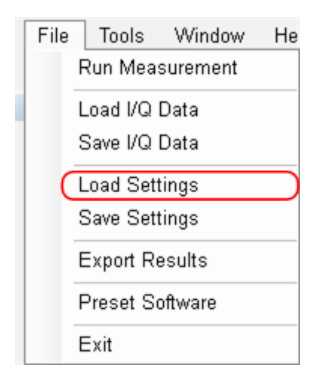

The software opens a dialog box to select a file in the \*.nfcset format that contains a previously saved measurement configuration.

SCPI command:

[MMEMory:NFC:LOAD:SETTings](#page-61-0) on page 60

### **4.2 Selecting the NFC Modulation Type**

The NFC Forum defines three near field communication modulation standards: NFC-A, NFC-B and NFC-F. Each modulation type supports one or more bitrates also defined by the NFC Forum. The R&S FS-K112PC supports measurements on all three modulation types and all available bitrates.

#### **Selecting the modulation type**

By default, the R&S FS-K112PC automatically detects the modulation type and its bitrate. In case of automatic detection, the software analyzes the first modulation type it can find in the current capture buffer. If you know the modulation type and bitrate you want to test <span id="page-45-0"></span>or want to test a particular modulation type (that is not necessarily the first one) in a multimodulation type signal, you can also select the modulation type and bitrate manually.

► In the toolbar, select the modulation type from the "NFC Standard" dropdown menu.

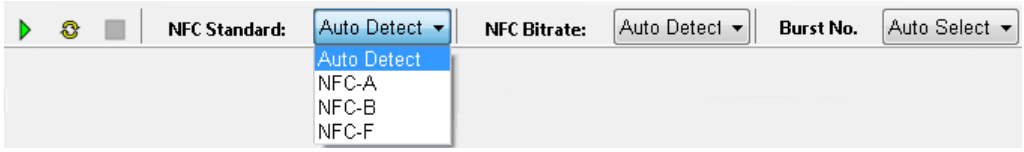

#### SCPI command:

[CONFigure:NFC:STANdard](#page-84-0) on page 83

#### **Selecting the bitrate**

► In the toolbar, select the bitrate from the "NFC Bitrate" dropdown menu.

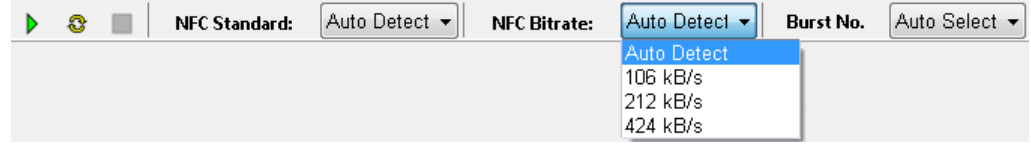

Note that the available bitrates (or transmission speeds) depend on the modulation type you have selected:

- NFC-A supports 106 kbit/s
- NFC-B supports 106 kbit/s
- NFC-F supports 212 and 424 kbit/s

SCPI command: [CONFigure:NFC:BITRate](#page-84-0) on page 83

#### **Interdependences of modulation type and bitrate**

- If both modulation and bitrate are determined automatically, the software analyzes the first burst in the capture buffer.
- If you have selected automatic detection of the modulation type and a particular bitrate, the software analyzes the first burst with the selected bitrate.
- If you have selected a particular modulation type and automatic detection of the bitrate, the software analyzes the first burst with the selected modulation.

### **4.3 Selecting a Particular Burst**

By default, the R&S FS-K112PC analyzes the first NFC burst that it can find in the capture buffer, regardless of its modulation type and bitrate.

If several NFC bursts are available in the capture buffer, the software also allows you to analyze a particular burst.

Configuring the Measurement Equipment

<span id="page-46-0"></span>► In the toolbar, select the number of the burst you want to analyze from the "Burst No." dropdown menu.

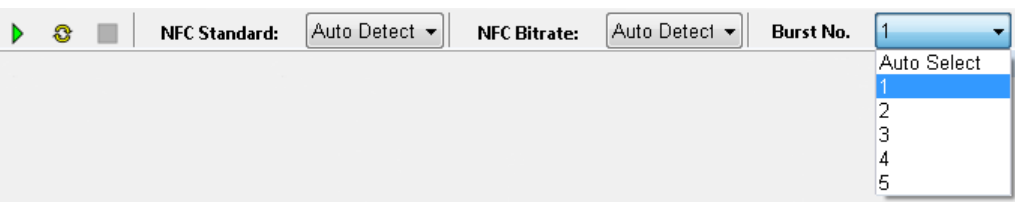

The size of the dropdown menu corresponds to the number of NFC bursts that the R&S FS-K112PC has detected in the I/Q data. For example, if the signal contains five bursts, the dropdown menu contains five entries.

SCPI command:

[CONFigure:NFC:BURSt](#page-84-0) on page 83

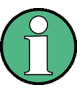

#### **Availability of burst selection**

Burst selection is only possible after the I/Q data has been recorded because the software first needs to determine the number of NFC bursts in the capture buffer.

If you want to select a burst before the I/Q data has been captured and evaluated, only automatic selection or evaluation of the first burst are available.

When you have selected a particular burst, use the "Refresh" button  $\langle \mathbf{\hat{x}} \rangle$  to evaluate that burst.

#### **Interdependences with modulation type and bitrate**

- If all three parameters (modulation, bitrate and burst number) are detected automatically, the software analyzes the first NFC burst.
- If you have selected a particular modulation and / or bitrate with automatic burst selection, the software analyzes the first corresponding NFC burst. The first corresponding NFC burst may be the first burst in the capture buffer, or the <n>th burst in the capture buffer. If it does not find a burst of the selected standard, it does not evaluate any results.
- If you have selected automatic detection of the standard and  $\ell$  or bitrate, but a particular burst number, the software analyzes that burst only.
- If you have selected a particular modulation and / or bitrate and a particular burst number, the software also analyzes the burst you have selected. If the burst does not comply to the selected modulation and bitrate, the software does not evaluate any results.

### **4.4 Configuring the Measurement Equipment**

If you are recording signals with an analyzer or oscilloscope, you need to set up and establish a connection. You also have to define the basic signal or measurement characteristics in order to get valid results.

The measurement instrument is either a Rohde & Schwarz spectrum analyzer or oscilloscope. For a list of supported measurement equipment see [chapter 2.5, "Connecting](#page-17-0) [Measurement Equipment", on page 16](#page-17-0).

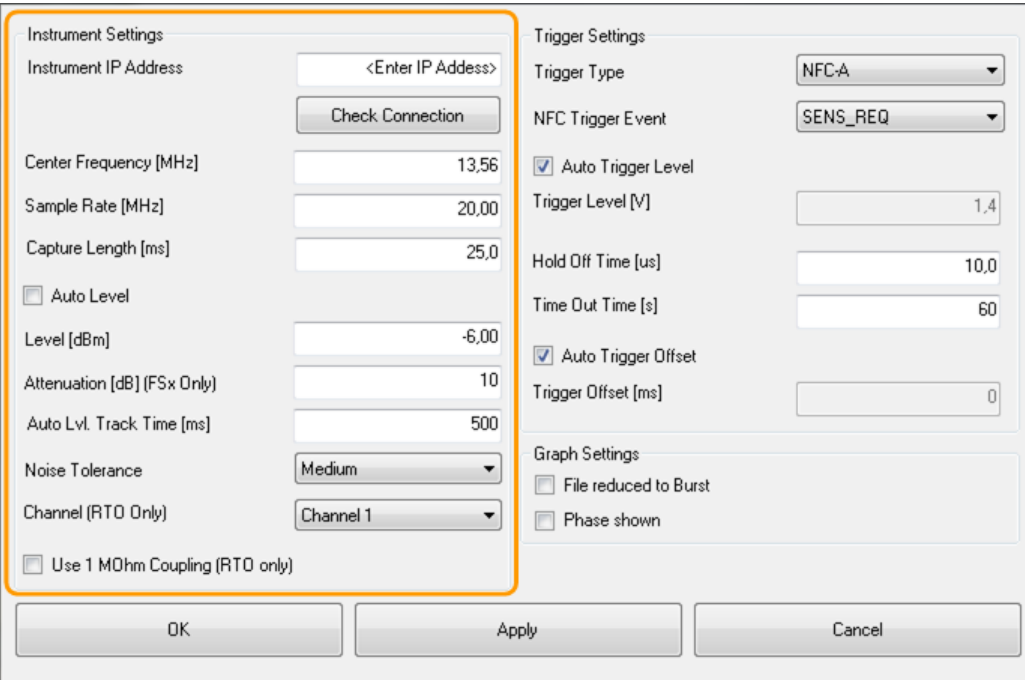

All necessary settings are part of the "Settings" dialog box.

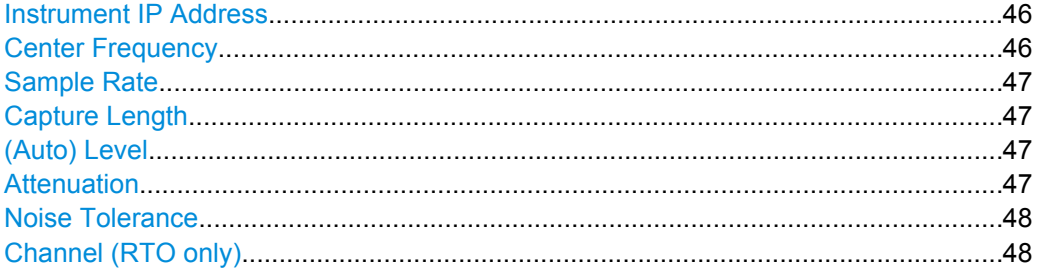

#### **Instrument IP Address**

Defines the IP address of the instrument.

If you don't know the IP address of the analyzer, you can figure it out on the analyzer itself. For more information see [chapter 2.5, "Connecting Measurement Equipment",](#page-17-0) [on page 16](#page-17-0).

If you are not sure if the IP address you have entered is the right one, you can check if the connection was successful with the "Check Connection" button.

Check Connection

Remote command:

CONFigure: ADDRess<instid> on page 82

#### **Center Frequency**

Defines the frequency of the NFC signal in MHz.

<span id="page-48-0"></span>The frequency corresponds to the center frequency the measurement equipment is tuned to. For measurements on a signal compliant to the NFC standard, the frequency is usually 13.56 MHz.

Remote command:

[SENSe]: FREQuency: CENTer on page 85

#### **Sample Rate**

Defines the sample rate in MHz used used during signal processing.

To get valid measurement results, a sample rate of at least 10 MHz is recommended.

Remote command:

[TRACe:IQ:SRATe](#page-87-0) on page 86

#### **Capture Length**

Defines the amount of data to be captured.

The capture length corresponds to the amount of I/Q data that the measurement equipment captures during the measurements. Make sure that all NFC commands you want to analyze are captured completely.

Remote command:

[\[SENSe\]:SWEep:TIME](#page-87-0) on page 86

#### **(Auto) Level**

Defines the expected power level of the NFC signal at the RF input.

The expected level corresponds to the reference level of the measurement equipment. You can define the level manually or turn on automatic detection of the signal level. If you select automatic detection of the level, the software performs a test measurement that determines the signal power. Based on this measurement, the software subsequently sets the ideal reference level for the measurement.

The "Auto Level Track Time" defines the duration of the test measurement that determines the ideal level.

Remote command:

[CONFigure:POWer:AUTO](#page-85-0) on page 84 [DISPlay:TRACe:Y:RLEV](#page-85-0) on page 84 [\[SENSe\]:POWer:AUTO:TIME](#page-86-0) on page 85

#### **Attenuation**

Defines the attenuation level of an analyzer.

Attenuation of the signal may become necessary if you have to reduce the power of the signal that you have applied. Power reduction is necessary, for example, to prevent an overload of the input mixer.

The range of the RF attenuation depends on the hardware you are using in the measurement setup. For details refer to its data sheet.

Manual selection of the attenuation is available for measurements with a spectrum or signal analyzer and if "Auto Level" is off.

#### Remote command:

[INPut:ATTenuation](#page-85-0) on page 84

#### <span id="page-49-0"></span>**Noise Tolerance**

Selects the tolerance that the software applies to find a NFC signal in the vicinity of noise.

A high tolerance only finds bursts whose distance to the noise floor is large. A low tolerance on the other hand also aims to find bursts that otherwise might get lost in the noise floor.

Remote command:

[\[SENSe\]:NFC:NTOLerance](#page-86-0) on page 85

#### **Channel (RTO only)**

Selects the channel number the signal is applied to.

Channel selection is available for measurements with an oscilloscope. The number of channels you can select from depends on the hardware configuration of the oscilloscope.

If necessary, you can select an impedance of 1 M $\Omega$  instead of the default 50  $\Omega$  ( $\rightarrow$  "Use 1 MOhm Coupling").

Remote command:

[CONFigure:CHANnel](#page-83-0) on page 82 [CONFigure:COUPling](#page-83-0) on page 82

### **4.5 Triggering Measurements**

The R&S FS-K112PC supports several trigger types or sources and the appropriate trigger settings.

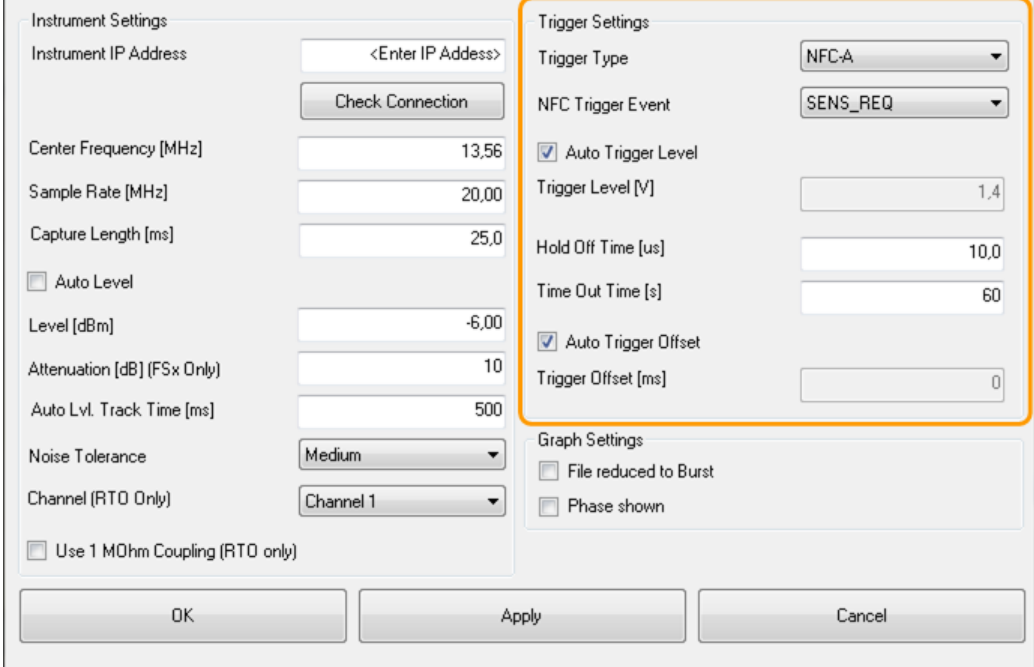

All necessary settings are part of the "Settings" dialog box.

Triggering Measurements

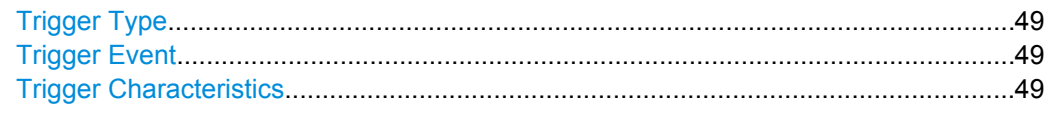

#### **Trigger Type**

Selects the trigger source.

Using a trigger initiates a measurement only under certain circumstances (the trigger event). After the trigger event has happened, the analyzer measures until the required amount of data has been captured. The R&S FS-K112PC supports the use of several trigger sources or types.

- **Free Run** Free Run mode is basically a measurement without a trigger. The measurement instrument captures data regardless of the I/Q data contents.
- External Starts the measurement when the signal meets or exceeds a particular power level at the external trigger input of the equipment.
- IF Power (spectrum analyzer only) Starts the measurement when the IF power meets or exceeds a particular power level at the IF stage of the signal processing.
- NFC Trigger (RTO only)

Starts the measurement on a poller request (NFC-A and -B) or the characteristic **S**tart **o**f **S**equence (SoS) pattern (NFC-F).

Because the poller request is distinctive for each modulation type, the R&S RTO provides a customized trigger for each modulation type and bitrate.

Note that you can additionally select a trigger event for each NFC standard.

#### Remote command:

TRIGger: MODE on page 88

#### **Trigger Event**

Selects a trigger event for the NFC trigger source.

The available trigger events depend on the modulation and bitrate of the NFC signal.

- NFC-A The trigger events for NFC-A are the commands SENS\_REQ and ALL\_REQ.
- $NFC-B$

The trigger events for NFC-B are the commands SENSB\_REQ and ALLB\_REQ.

● NFC-F The trigger event for NFC-F is the characteristic **S**tart **o**f the bit **S**equence (SoS) with a length of 48 or 96 bits.

Remote command:

[TRIGger:EVENt](#page-87-0) on page 86

#### **Trigger Characteristics**

In addition to the trigger source, you can define several trigger characteristics.

The **trigger level** defines the voltage that the signal must meet or exceed in order to initiate a measurement. For the NFC trigger, the R&S FS-K112PC supports the automatic definition of the trigger level. In that case, the trigger level is selected according to the typical level of the NFC signal.

<span id="page-51-0"></span>The **trigger hold off time** defines a time period that has to pass between one trigger event and the next. If the trigger event happens before this hold off time is over, it does not initiate a new measurement.

The **time out time** defines the time that the trigger is armed. If the R&S FS-K112PC detects no signal within the time out period, it aborts the measurement.

The **trigger offset** (or delay) is the time that should pass between the trigger event and the start of the measurement. The trigger offset is a certain period of time in ms. An automatic trigger offset makes sure that the signal itself is at the beginning of the capture buffer.

Remote command: Trigger level: [TRIGger:LEVel:AUTO](#page-88-0) on page 87 [TRIGger:LEVel\[:VALue\]](#page-88-0) on page 87 Holdoff time: [TRIGger:HOLDoff\[:TIME\]](#page-88-0) on page 87 Time out time: [TRIGger:TIMeout\[:TIME\]](#page-90-0) on page 89 Trigger offset: [TRIGger:OFFSet:AUTO](#page-89-0) on page 88 [TRIGger:OFFSet:TIME](#page-89-0) on page 88

### **4.6 Defining Diagram Properties**

All necessary settings are part of the "Settings dialog box."

Defining Diagram Properties

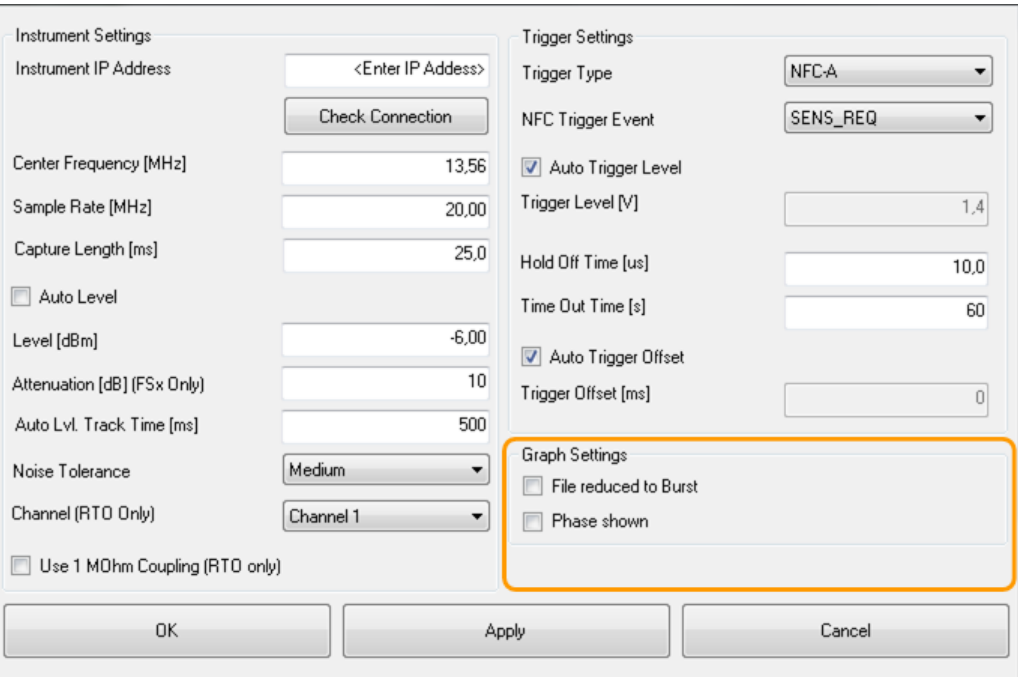

#### File Reduced To Burst..................................................................................................51 Phase Shown................................................................................................................51

#### **File Reduced To Burst**

Turns a reduction of the recorded signal on and off.

If on, the software analyzes only those parts of the recorded signal that it detects as a burst according to one of the modulation types. The rest of the data is dismissed. Reducing the data to the bursts increases the speed of the measurement.

If the capture buffer contains several bursts, the software displays only the burst that is currently analyzed. Thus, the software shows an improved performance when you have captured several bursts and reduce the file to burst.

Remote command: [\[SENSe\]:NFC:FRTBurst](#page-90-0) on page 89

#### **Phase Shown**

Turns the display of the phase characteristics of the signal on and off.

Remote command: [SENSe]: NFC: PSHown on page 90

## 5 Analysis

The R&S FS-K112PC provides several tools to get more detailed information on the measurement results. The corresponding tools are part of the context menu.

► Click anywhere within the diagram area of one of the result displays with the right mouse button.

The context menu opens.

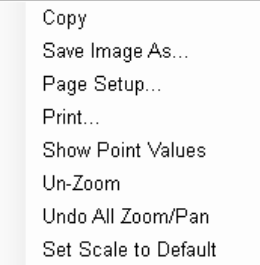

#### **Taking a screenshot of the results**

The R&S FS-K112PC allows you to save a copy of the result display to the computer clipboard. Alternatively, you can directly save an image of the result display to an internal or external storage device in various image formats like emf, png or jpg.

Select the "Copy" or "Save Image As..." menu item from the context menu. When you copy the results, the software moves the screenshot to the clipboard. When you save the image, the software opens a dialog box to define a name and file format for the screenshot.

#### **Printing the results**

The R&S FS-K112PC allows you to send a copy of the result display to any of the printers you have installed on your computer.

Before you print the results, you can configure the printer page setup.

► Select the "Page Setup..." menu item from the context menu.

The software opens a dialog box to define the page layout

► Select the "Print..." menu item from the context menu.

The software sends the copy of the result display to the selected printing device.

#### **Displaying numeric results in the diagram**

If you want to see the exact results or values at a particular point of one of the traces, you can turn on the display of coordinates when you move the mouse over a line or trace.

Note that this works only in places of the diagram where it is occupied by a line or trace.

► Select the "Show Point Values" menu item from the context menu.

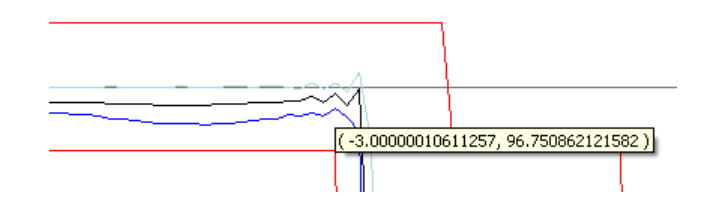

#### **Zooming into the diagram**

If you want to see parts of the diagram area in more detail, you can use the zoom.

- ► Mark the area by keeping the mouse button pressed and moving the cursor over the area you need to see in more detail. You can zoom in as far as you want. The software adjusts the scale and labels of the horizontal and vertical axis accordingly.
- ► To zoom out again, select "Unzoom" from the context menu.

Note that if you use "Unzoom", the software only zooms back to the last magnification stage. So if you used the zoom three times, you also have to unzoom three times to return to the original state of the diagram.

To return to the default state, select "Set Scale to Default" from the context menu.

# 6 Remote Control Commands

The following remote control commands are necessary to use the NFC measurement software.

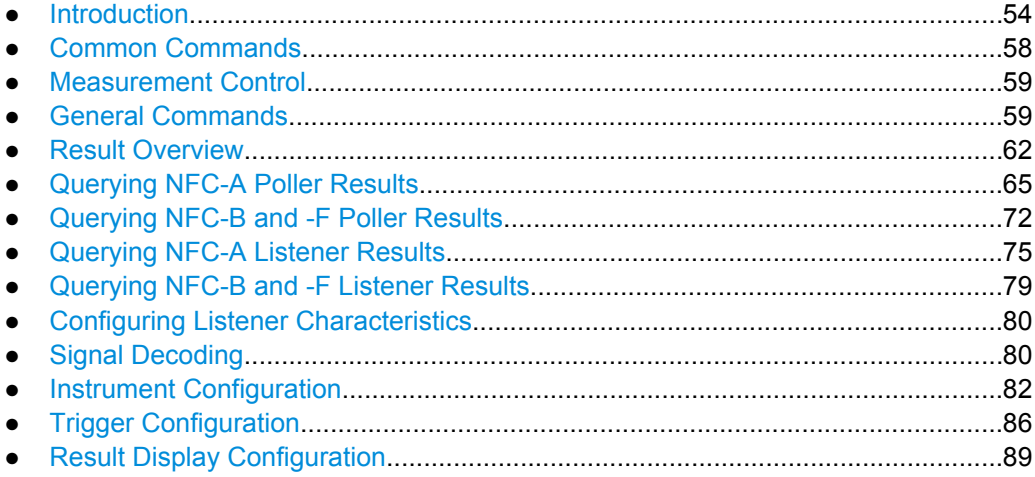

### **6.1 Introduction**

Commands are program messages that a controller (e.g. a PC) sends to the instrument or software. They operate its functions ('setting commands') and request information ('query commands'). Some commands only work either way (setting only, query only), others work both ways (setting and query).

The syntax of a SCPI command consists of a so-called header and, in most cases, one or more parameters. A query command must append a question mark after the last header element, even if it contains a parameter.

A header contains one or more keywords, separated by a colon. Header and parameters are separated by a "white space" (ASCII code 0 to 9, 11 to 32 decimal, e.g. blank). If there is more than one parameter for a command, these are separated by a comma from one another.

This chapter summarizes the most important characteristics that you need to know when working with SCPI commands. For a more complete description, refer to the manual of one of the R&S analyzers.

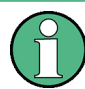

#### **Remote command examples**

Note that some remote command examples mentioned in this introductory chapter may not be supported by this application.

#### <span id="page-56-0"></span>**6.1.1 Long and Short Form**

The keywords have a long and a short form. You can use either the long or the short form, but no other abbreviations of the keywords.

The short form is emphasized in upper case letter. Note however, that this emphasis only serves the purpose to distinguish the short from the long form in the manual. For the instrument, the case does not matter.

#### **Example:**

SENSe:FREQuency:CENTer is the same as SENS:FREQ:CENT.

#### **6.1.2 Numeric Suffixes**

Some keywords have a numeric suffix if the command can be applied to multiple instances of an object. In that case, the suffix selects a particular instance (e.g. a measurement window).

Numeric suffixes are indicated by angular brackets (<n>) next to the keyword.

If you don't use a suffix for keywords that support one, it is treated as a 1.

#### **Example:**

 $DISPlay[:WINDow<1...4>1:ZOOM: STATE$  enables the zoom in a particular measurement window, selected by the suffix at WINDow.

DISPlay:WINDow4:ZOOM:STATe ON refers to window 4.

#### **6.1.3 Optional Keywords**

Some keywords are optional and are only part of the syntax because of SCPI compliance. You can include them in the header or not.

Note that if an optional keyword has a numeric suffix and you need to use the suffix, you have to include the optional keyword. Otherwise, the suffix is recognized as a 1.

Optional keywords are emphasized with square brackets.

#### **Example:**

Without a numeric suffix in the optional keyword:

[SENSe:]FREQuency:CENTer is the same as FREQuency:CENTer

With a numeric suffix in the optional keyword:

DISPlay[:WINDow<1...4>]:ZOOM:STATe

DISPlay:ZOOM:STATe ON enables the zoom in window 1 (no suffix).

DISPlay:WINDow4:ZOOM:STATe ON enables the zoom in window 4.

#### **6.1.4 | (Vertical Stroke)**

A vertical stroke indicates alternatives for a specific keyword. You can use both keywords to the same effect.

#### **Example:**

[SENSe:]BANDwidth|BWIDth[:RESolution]

In the short form without optional keywords, BAND 1MHZ would have the same effect as BWID 1MHZ.

#### **6.1.5 SCPI Parameters**

Many commands feature one or more parameters.

If a command supports more than one parameter, these are separated by a comma.

#### **Example:**

LAYout:ADD:WINDow Spectrum,LEFT,MTABle

Parameters may have different forms of values.

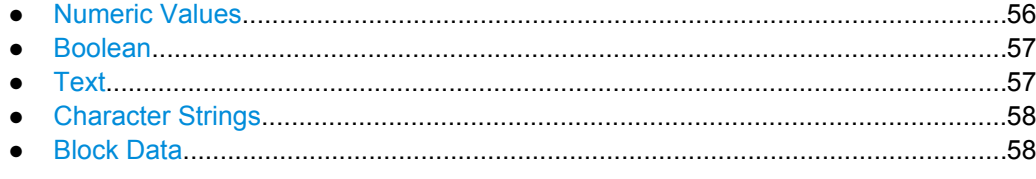

#### **6.1.5.1 Numeric Values**

Numeric values can be entered in any form, i.e. with sign, decimal point or exponent. In case of physical quantities, you can also add the unit. If the unit is missing, the command uses the basic unit.

#### **Example:**

with unit: SENSe:FREQuency:CENTer 1GHZ

without unit: SENSe:FREQuency:CENTer 1E9 would also set a frequency of 1 GHz.

Values exceeding the resolution of the instrument are rounded up or down.

If the number you have entered is not supported (e.g. in case of discrete steps), the command returns an error.

Instead of a number, you can also set numeric values with a text parameter in special cases.

● MIN/MAX

Defines the minimum or maximum numeric value that is supported.

D<sub>EF</sub>

Defines the default value.

#### <span id="page-58-0"></span>● UP/DOWN

Increases or decreases the numeric value by one step. The step size depends on the setting. In some cases you can customize the step size with a corresponding command.

#### **Querying numeric values**

When you query numeric values, the system returns a number. In case of physical quantities, it applies the basic unit (e.g. Hz in case of frequencies). The number of digits after the decimal point depends on the type of numeric value.

#### **Example:**

Setting: SENSe:FREQuency:CENTer 1GHZ Query: SENSe:FREQuency:CENTer? would return 1E9

In some cases, numeric values may be returned as text.

- INF/NINF
	- Infinity or negative infinity. Represents the numeric values 9.9E37 or -9.9E37.
- NAN

Not a number. Represents the numeric value 9.91E37. NAN is returned in case of errors.

#### **6.1.5.2 Boolean**

Boolean parameters represent two states. The "ON" state (logically true) is represented by "ON" or a numeric value 1. The "OFF" state (logically untrue) is represented by "OFF" or the numeric value 0.

#### **Querying boolean parameters**

When you query boolean parameters, the system returns either the value 1 ("ON") or the value 0 ("OFF").

#### **Example:**

Setting: DISPlay:WINDow:ZOOM:STATe ON Query: DISPlay:WINDow:ZOOM:STATe? would return 1

#### **6.1.5.3 Text**

Text parameters follow the syntactic rules of keywords. You can enter text using a short or a long form. For more information see [chapter 6.1.1, "Long and Short Form",](#page-56-0) [on page 55](#page-56-0).

#### **Querying text parameters**

When you query text parameters, the system returns its short form.

#### <span id="page-59-0"></span>**Example:**

Setting: SENSe:BANDwidth:RESolution:TYPE NORMal Query: SENSe:BANDwidth:RESolution:TYPE? would return NORM

#### **6.1.5.4 Character Strings**

Strings are either text or number. They have to be in straight quotation marks. You can use a single quotation mark - ' - or a double quotation mark - ".

#### **Example:**

INSTRument:DELete 'Spectrum'

#### **6.1.5.5 Block Data**

Block data is a format which is suitable for the transmission of large amounts of data.

The ASCII character # introduces the data block. The next number indicates how many of the following digits describe the length of the data block. In the example the 4 following digits indicate the length to be 5168 bytes. The data bytes follow. During the transmission of these data bytes all end or other control signs are ignored until all bytes are transmitted. #0 specifies a data block of indefinite length. The use of the indefinite format requires a NL<sup>^</sup>END message to terminate the data block. This format is useful when the length of the transmission is not known or if speed or other considerations prevent segmentation of the data into blocks of definite length.

### **6.2 Common Commands**

\*IDN?..............................................................................................................................58 \*RST...............................................................................................................................58

#### **\*IDN?**

This command queries information about the software version.

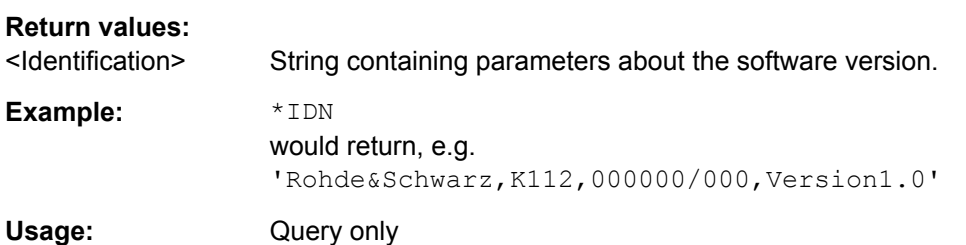

#### **\*RST**

This command initiates a reset of the R&S FS-K112PC.

A reset restore the default configuration.

<span id="page-60-0"></span>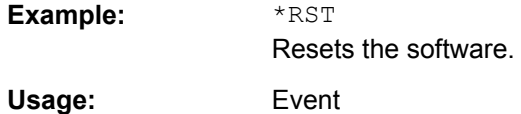

### **6.3 Measurement Control**

The following commands are required to perform and control measurements.

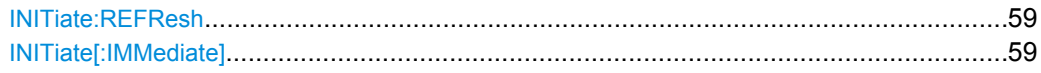

#### **INITiate:REFResh**

This command updates the measurement results based on the I/Q data currently in the capture buffer.

Note that the command does not initiate a recording of new I/Q data.

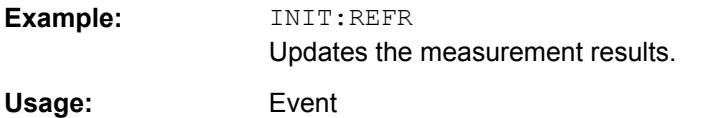

#### **INITiate[:IMMediate]**

This command initiates a measurement sequence.

The measurement sequence consists of the recording of I/Q data on the measurement equipment and subsequent analysis of the I/Q data.

**Example:** INIT Initiates the measurement.

Usage: Event

### **6.4 General Commands**

The following commands are necessary to store and load instrument settings and import and export measurement results.

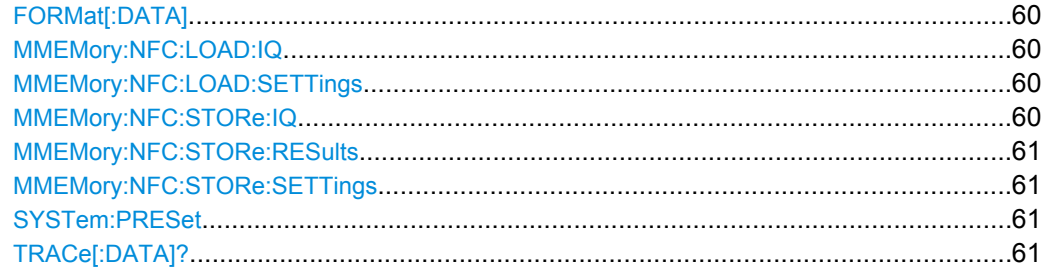

#### <span id="page-61-0"></span>**FORMat[:DATA]** [<Format>]

This command selects the data format that is used for transmission of trace data.

#### **Parameters:**

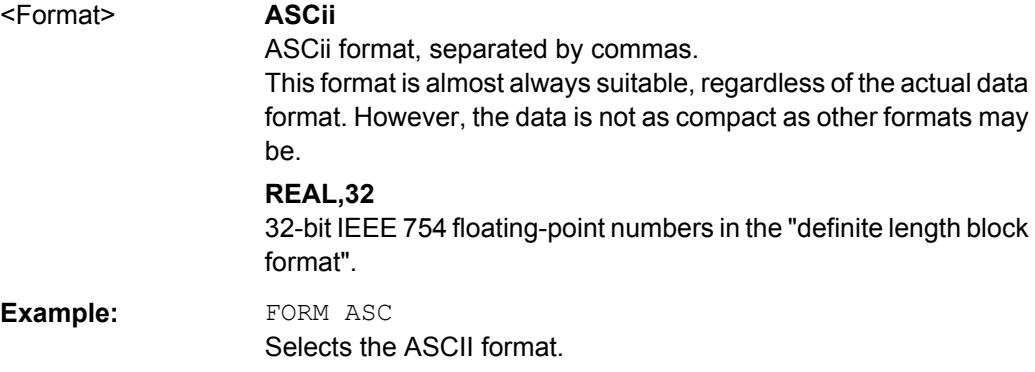

#### **MMEMory:NFC:LOAD:IQ** <Filename>

This command restores a previously saved I/Q data file.

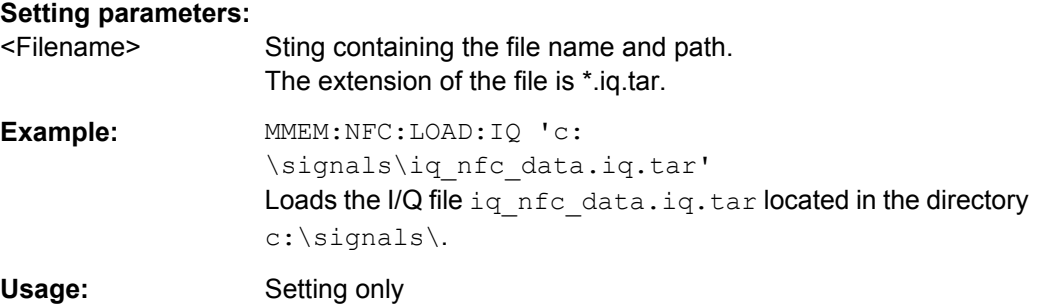

#### **MMEMory:NFC:LOAD:SETTings** <Filename>

This command restores a previously saved configuration file.

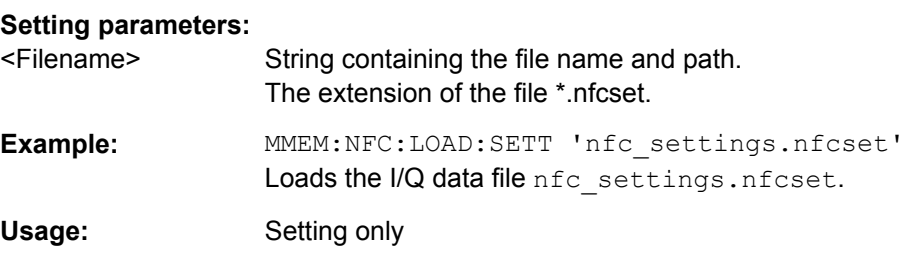

#### **MMEMory:NFC:STORe:IQ** <Filename>

This command saves recorded I/Q data to a file.

#### **Parameters:**

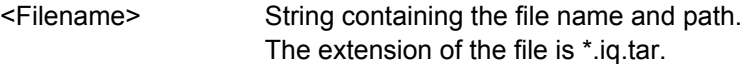

General Commands

<span id="page-62-0"></span>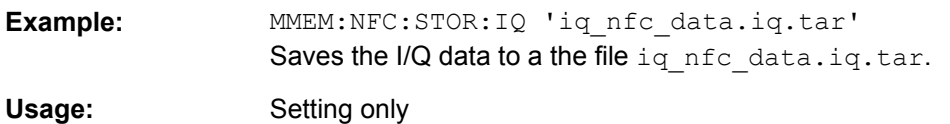

#### **MMEMory:NFC:STORe:RESults** <Filename>

This command exports measurement results as a html file.

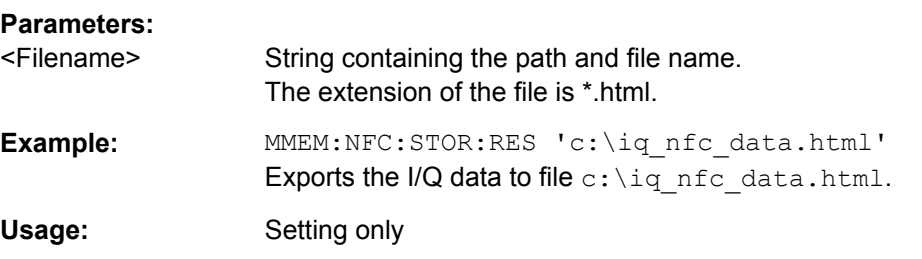

#### **MMEMory:NFC:STORe:SETTings** <Filename>

This command saves the currrent software configuration to a file.

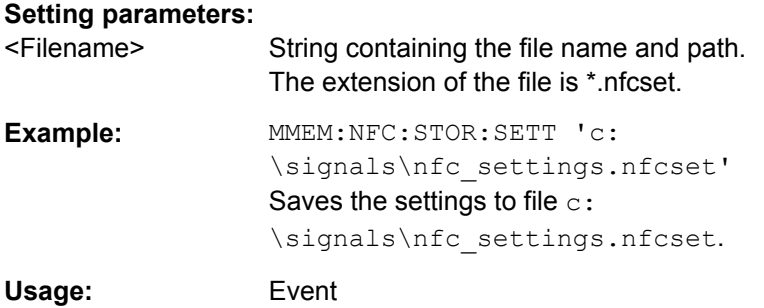

#### **SYSTem:PRESet**

This command presets the software.

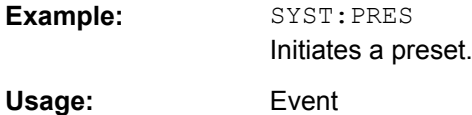

#### **TRACe[:DATA]?** <ResultType>

This command queries the I/Q data.

**Parameters:**

<ResultType> **TRACE1**

Queries the I/Q data shown in the Capture Buffer.

<span id="page-63-0"></span>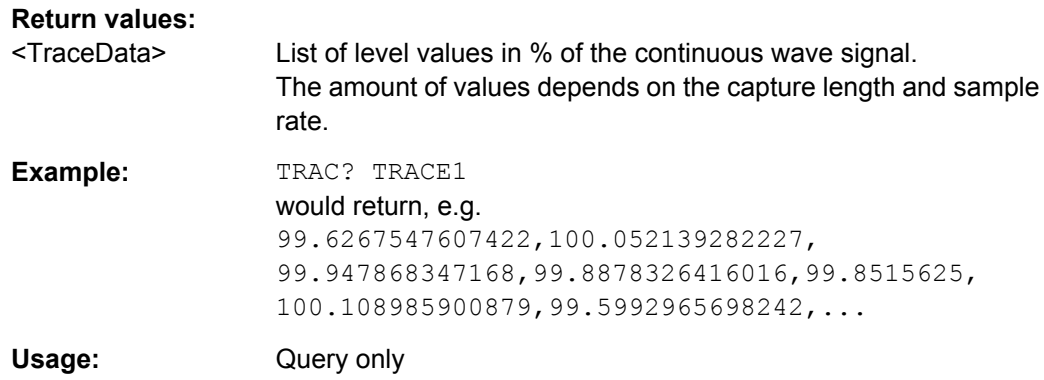

### **6.5 Result Overview**

The following commands query general measurement results.

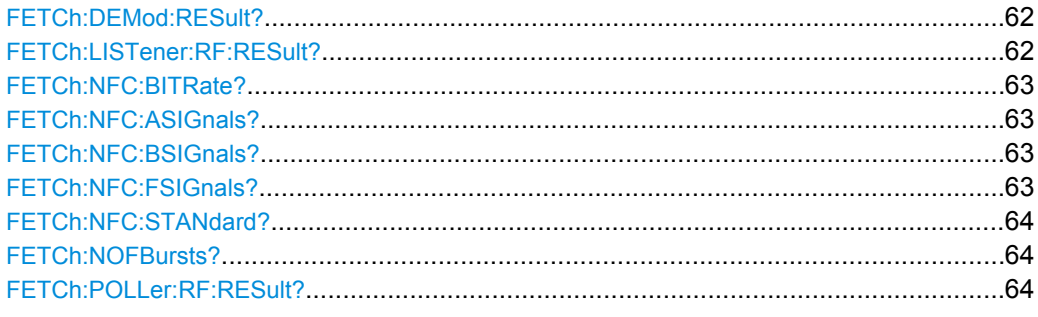

#### FETCh:DEMod:RESult? <DemodResuls>

This command queries the result of the functional check as shown in the "Result Overview".

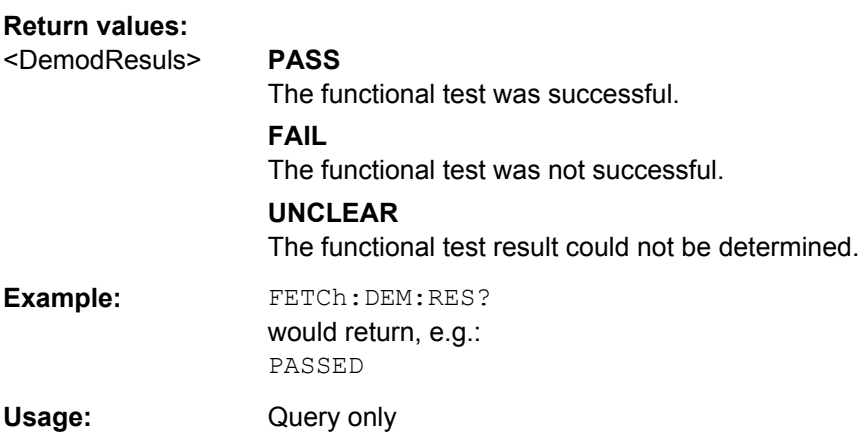

#### **FETCh:LISTener:RF:RESult?** <RFResuls>

This command queries the result of the listener test as shown in the "Result Overview".

Result Overview

<span id="page-64-0"></span>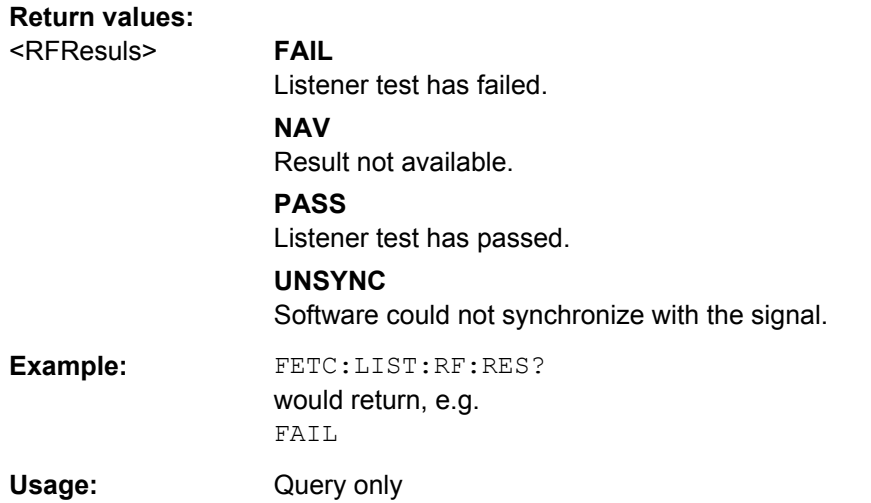

#### **FETCh:NFC:BITRate?**

This command queries the NFC bitrate of the signal that has been analyzed.

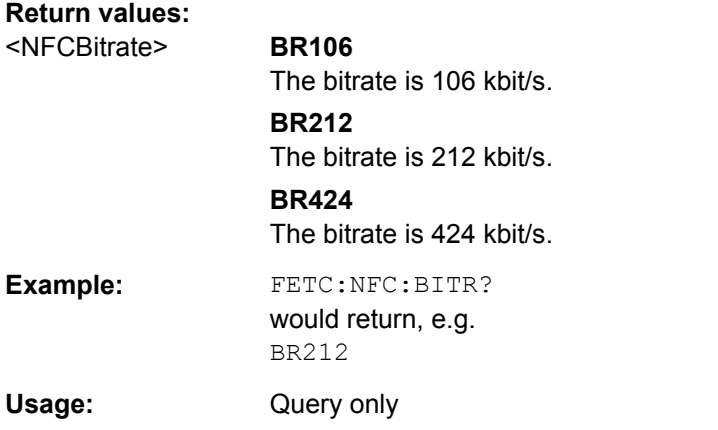

#### **FETCh:NFC:ASIGnals? FETCh:NFC:BSIGnals? FETCh:NFC:FSIGnals?**

This command queries the number of poller commands that have been analyzed.

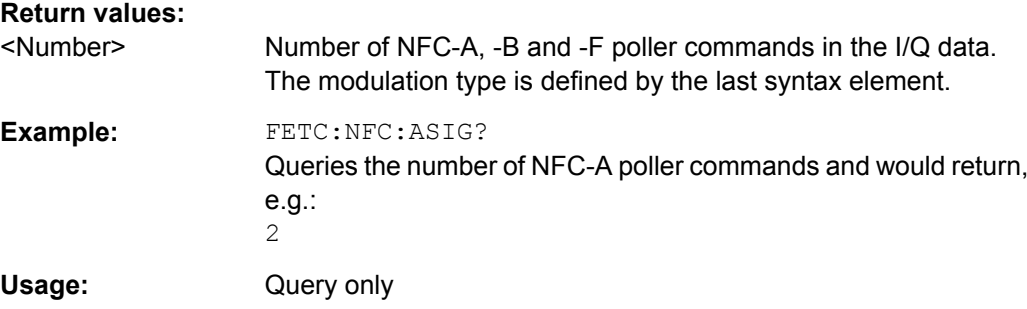

Result Overview

#### <span id="page-65-0"></span>**FETCh:NFC:STANdard?**

This command queries the NFC modulation type that has been analyzed.

### **Return values:**

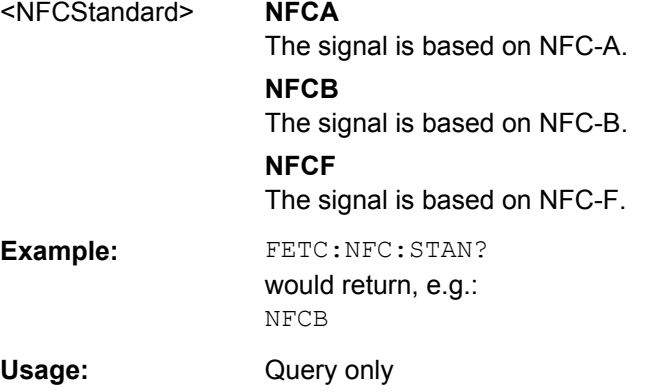

#### **FETCh:NOFBursts?**

This command queries the number of bursts found in the capture buffer.

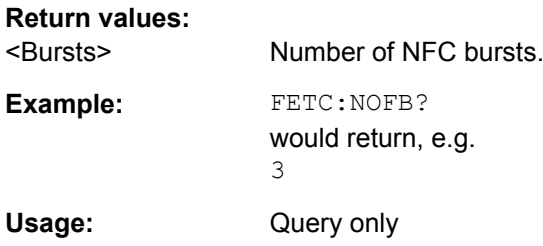

#### **FETCh:POLLer:RF:RESult?** <RFResuls>

This command queries the result of the poller test as shown in the "Result Overview".

#### **Return values:**

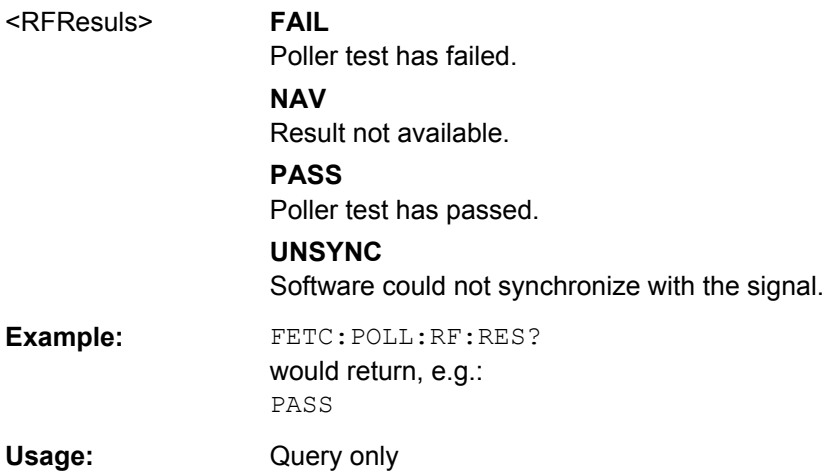

Querying NFC-A Poller Results

## <span id="page-66-0"></span>**6.6 Querying NFC-A Poller Results**

The following commands query the results of NFC-A signals.

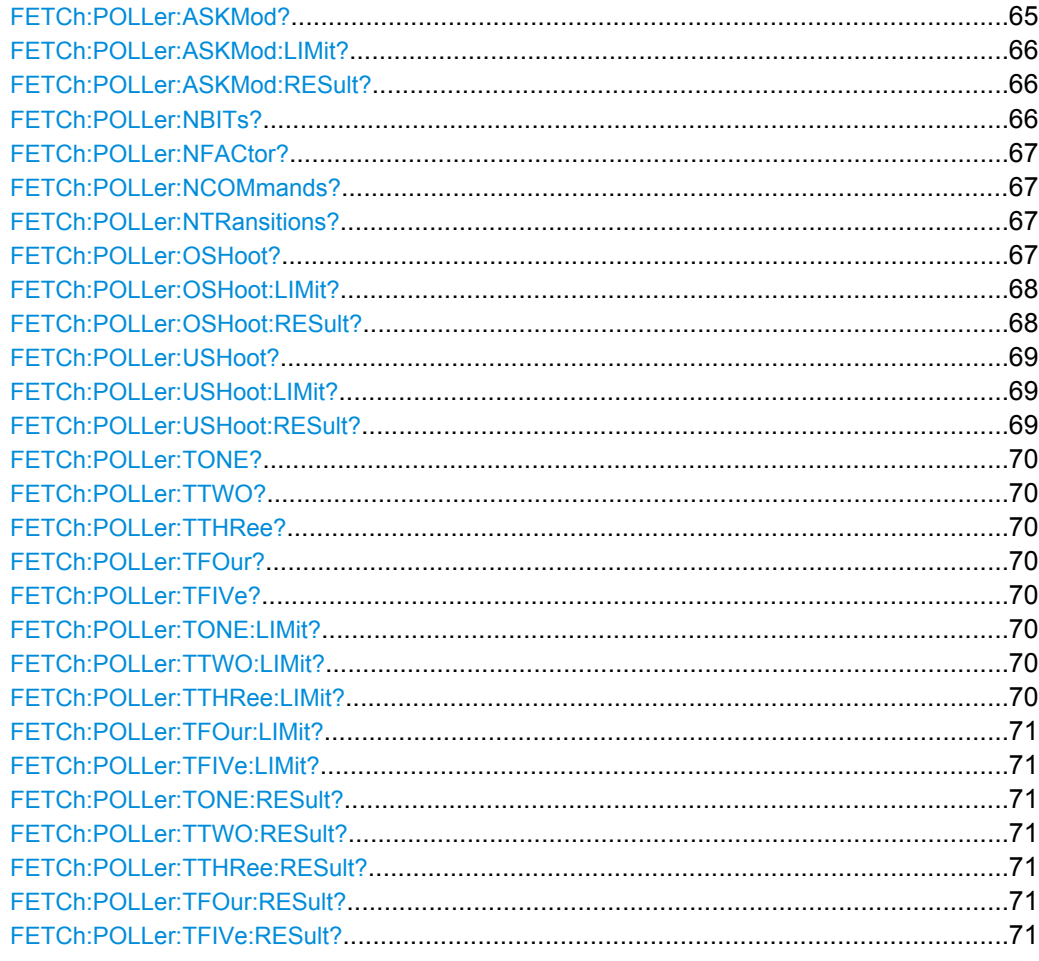

#### FETCh:POLLer:ASKMod?

This command queries the modulation depth (NFC-A) or the modulation index (NFC-B and  $-F$ ).

#### **Return values:**

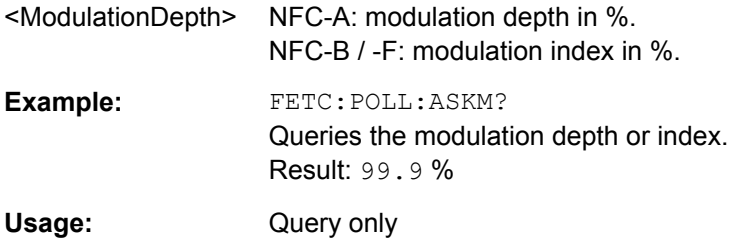

Querying NFC-A Poller Results

#### <span id="page-67-0"></span>**FETCh:POLLer:ASKMod:LIMit?** <Limit>

This command queries the limits of the ASK modulation depth (NFC-A) or the modulation index (NFC-B and -F).

The limits for the modulation depth and index are defined by the NFC Forum.

#### **Query parameters:**

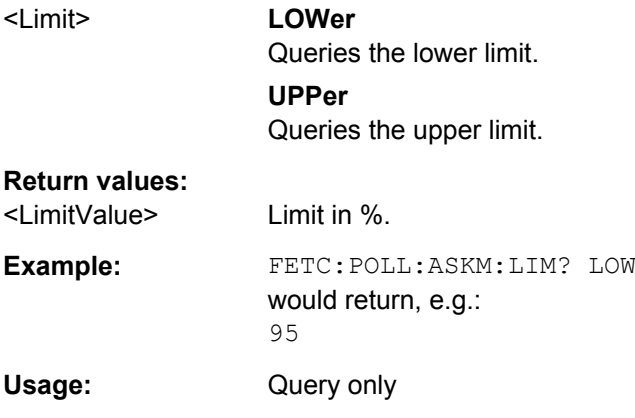

#### **FETCh:POLLer:ASKMod:RESult?**

This command queries the limit check result of the modulation depth (NFC-A) or modulation index (NFC-B and NFC-F).

#### **Return values:**

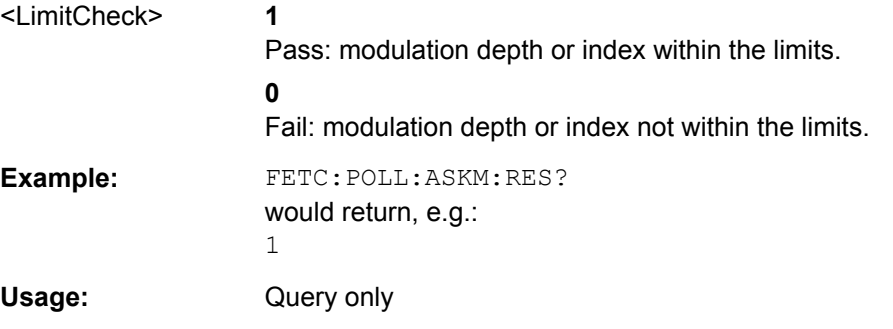

#### **FETCh:POLLer:NBITs?**

This command queries the number of bits that have been transmitted in the recorded signal.

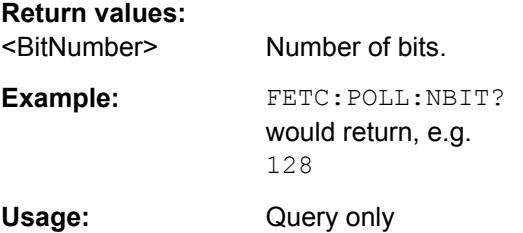

#### <span id="page-68-0"></span>**FETCh:POLLer:NFACtor?**

This command queries the normalization factor used for level calculation.

**Return values:** 

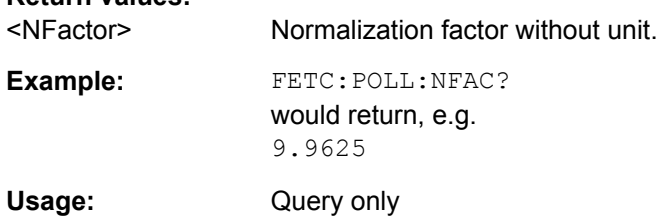

#### **FETCh:POLLer:NCOMmands?**

This command queries the number of commands that have been found during transmission of the recorded signal.

#### **Return values:**

<CommandNumber> Number of the commands.

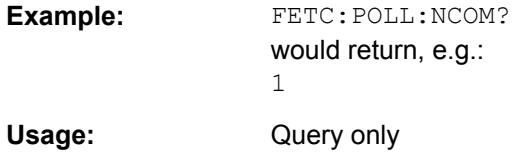

#### **FETCh:POLLer:NTRansitions?**

This command queries the number of low state transitions that have been found in the recorded signal.

#### **Return values:**

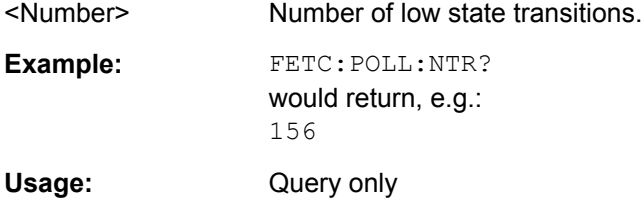

#### **FETCh:POLLer:OSHoot?** <ResultType>

This command queries the measurement results for the signal overshoot.

#### **Query parameters:**

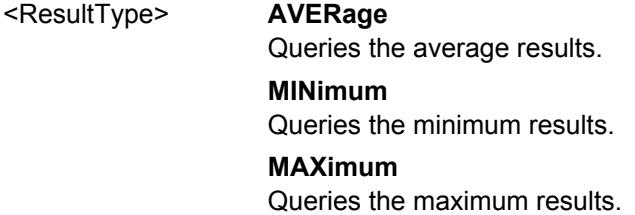

<span id="page-69-0"></span>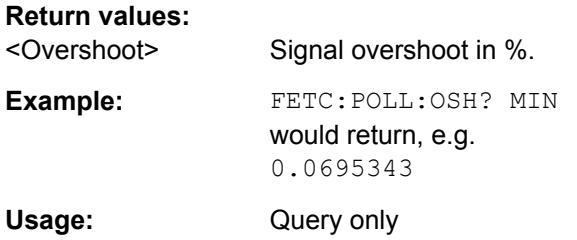

#### **FETCh:POLLer:OSHoot:LIMit?** <Limit>

This command queries the limits of the signal overshoot.

The limits for the overshoot are defined in the standard.

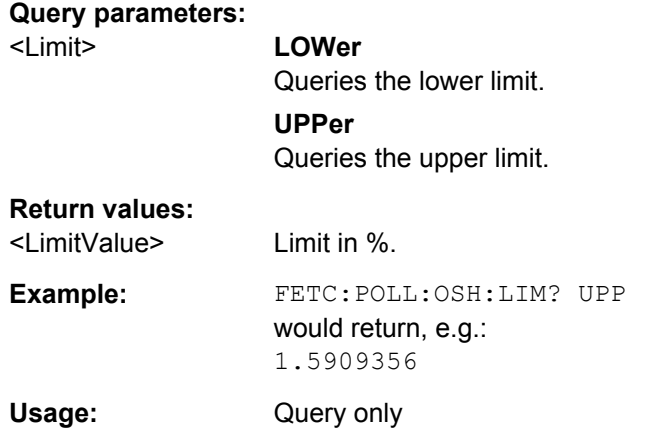

#### **FETCh:POLLer:OSHoot:RESult?** <State>

This command queries the limit check result of the signal overshoot.

The limits for the signal overshoot are defined in the standard.

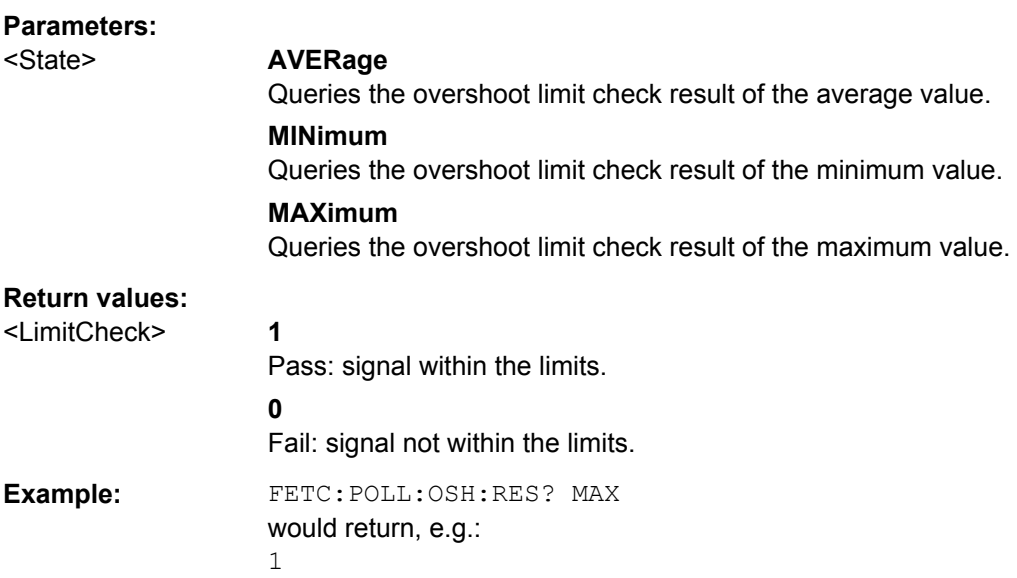

Querying NFC-A Poller Results

<span id="page-70-0"></span>Usage: Query only

#### **FETCh:POLLer:USHoot?** <ResultType>

This command queries the measurement results for the signal undershoot.

#### **Query parameters:**

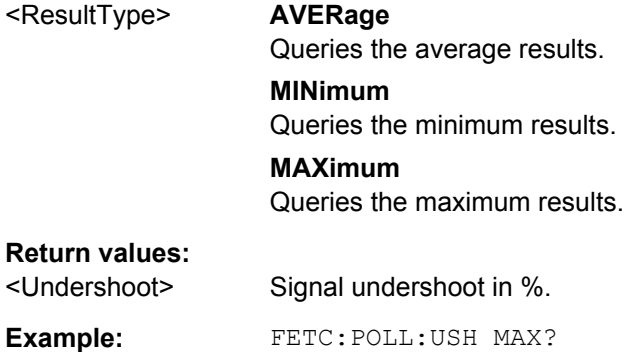

would return, e.g.: 0.5830841

Usage: Query only

#### **FETCh:POLLer:USHoot:LIMit?** <Limit>

This command queries the limits of the signal undershoot.

The limits for the undershoot are defined in the standard.

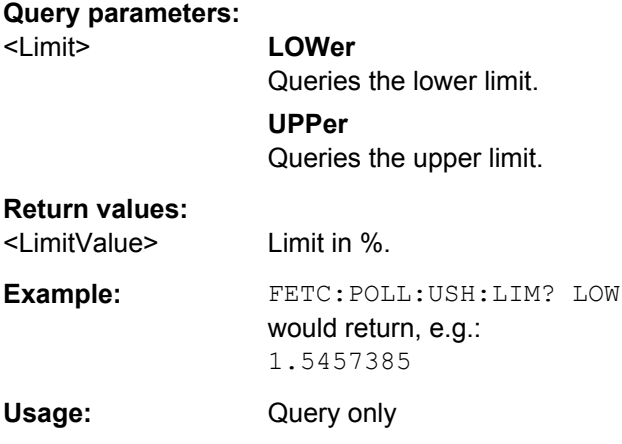

#### **FETCh:POLLer:USHoot:RESult?** <State>

This command queries the limit check result of the signal undershoot.

The limits for the signal undershoot are defined in the standard.

<span id="page-71-0"></span>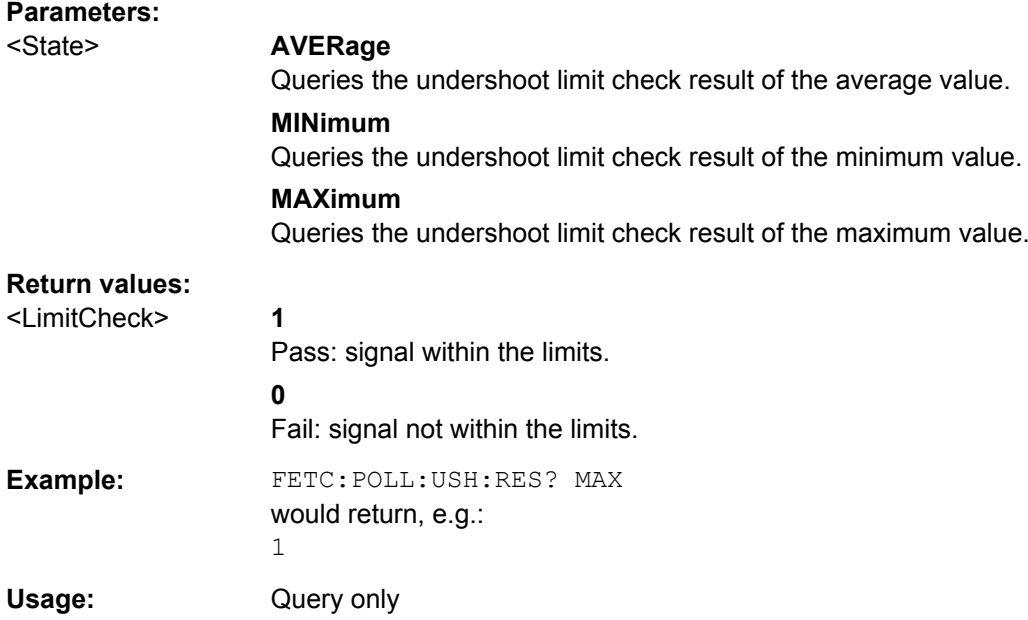

#### **FETCh:POLLer:TONE? FETCh:POLLer:TTWO? FETCh:POLLer:TTHRee? FETCh:POLLer:TFOur? FETCh:POLLer:TFIVe?** <ResultType>

This command queries the measurement results for the corresponding signal segment tx .

### **Query parameters:**

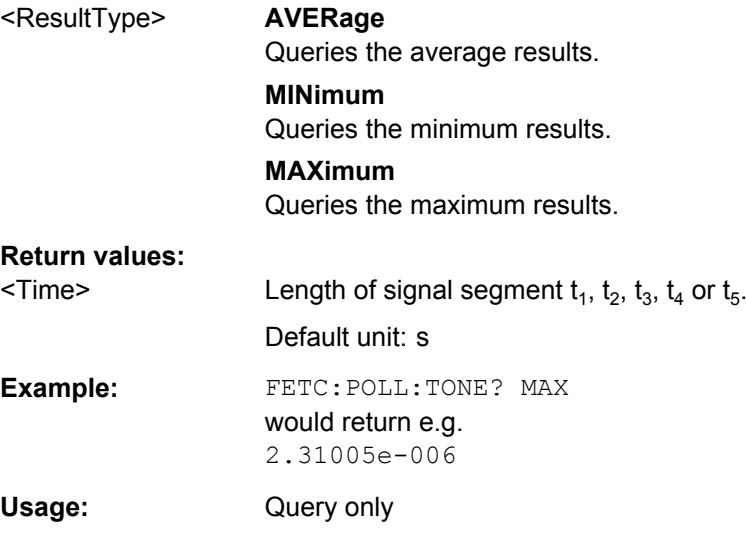

#### **FETCh:POLLer:TONE:LIMit? FETCh:POLLer:TTWO:LIMit? FETCh:POLLer:TTHRee:LIMit?**
Querying NFC-A Poller Results

#### <span id="page-72-0"></span>**FETCh:POLLer:TFOur:LIMit? FETCh:POLLer:TFIVe:LIMit?** <Limit>

This command queries the limits of signal segments  $t_{x}$ .

The limits for the signal segments are defined in the standard.

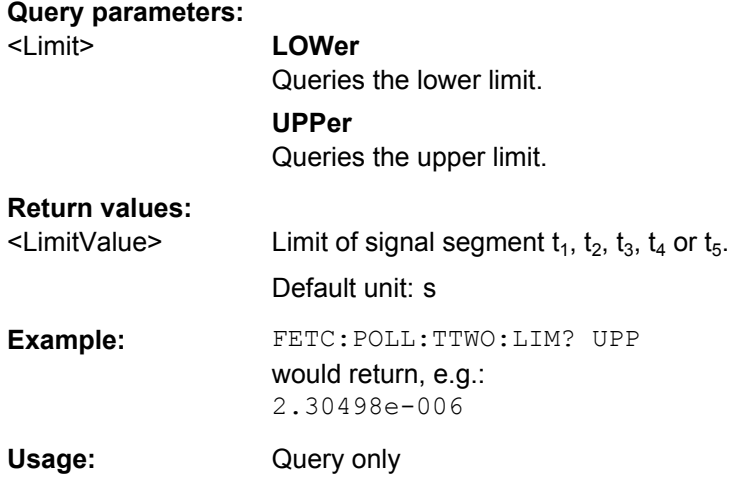

#### **FETCh:POLLer:TONE:RESult? FETCh:POLLer:TTWO:RESult? FETCh:POLLer:TTHRee:RESult? FETCh:POLLer:TFOur:RESult? FETCh:POLLer:TFIVe:RESult?** <State>

This command queries the limit check result of the corresponding signal segment  $t_{x}$ .

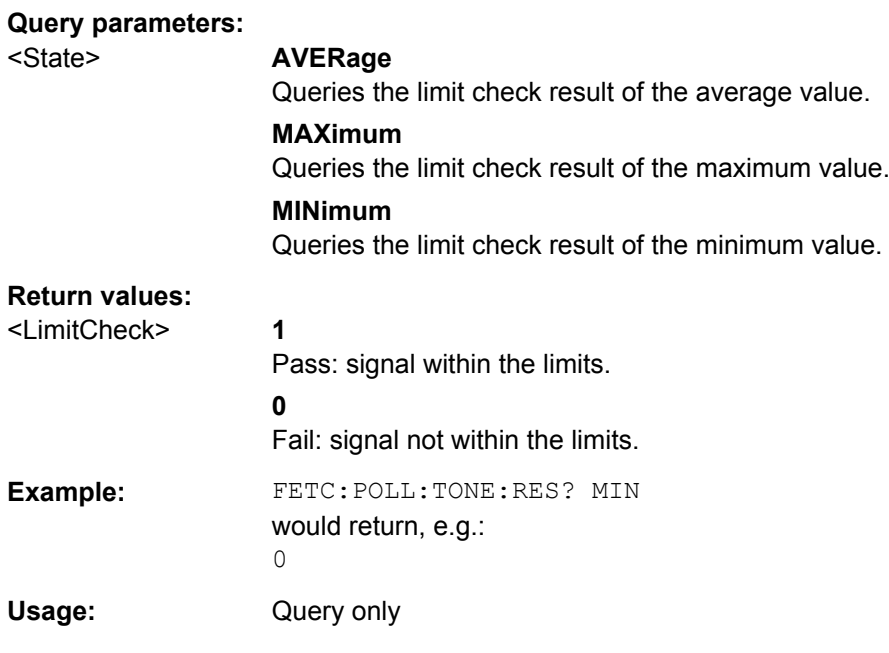

Querying NFC-B and -F Poller Results

# <span id="page-73-0"></span>**6.7 Querying NFC-B and -F Poller Results**

The following commands query the results of NFC-B and NFC-F signals.

Commands useful to query NFC-B and NFC-F pollers described elsewhere:

- [FETCh:POLLer:ASKMod?](#page-66-0) on page 65
- FETCh: POLLer: ASKMod: LIMit? on page 66
- FETCh: POLLer: ASKMod: RESult? on page 66
- FETCh: POLLer: NBITs? on page 66
- [FETCh:POLLer:NCOMmands?](#page-68-0) on page 67
- FETCh: POLLer: NFACtor? on page 67
- [FETCh:POLLer:NTRansitions?](#page-68-0) on page 67
- [FETCh:POLLer:OSHoot?](#page-68-0) on page 67
- [FETCh:POLLer:OSHoot:LIMit?](#page-69-0) on page 68
- FETCh: POLLer: OSHoot: RESult? on page 68
- FETCh: POLLer: USHoot? on page 69
- FETCh: POLLer: USHoot: LIMit? on page 69
- FETCh: POLLer: USHoot: RESult? on page 69

#### **Commands exclusive to NFC-B and -F**

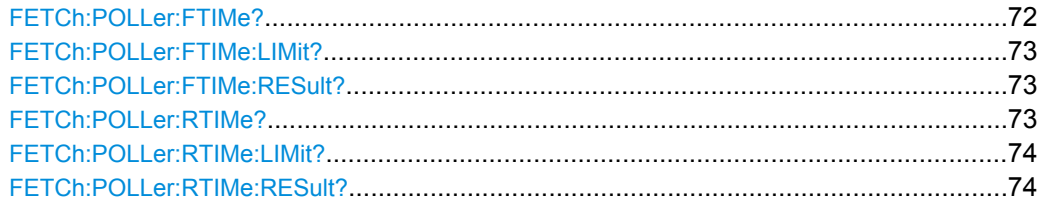

#### **FETCh:POLLer:FTIMe?** <ResultType>

This command queries the measurement results for the signal fall time  $t_f$ .

#### **Query parameters:**

<ResultType> **AVERage** Queries the average results. **MINimum** Queries the minimum results. **MAXimum** Queries the maximum results.

#### **Return values:**  <FallTime> Default unit: s

**Example:** FETC: POLL: FTIM? MAX would return, e.g.: 5.5943e-007

Querying NFC-B and -F Poller Results

<span id="page-74-0"></span>Usage: Query only

#### **FETCh:POLLer:FTIMe:LIMit?** <Limit>

This command queries the limits of signal fall time  $t_f$ .

The limits for the fall time are defined in the standard.

#### **Query parameters:**

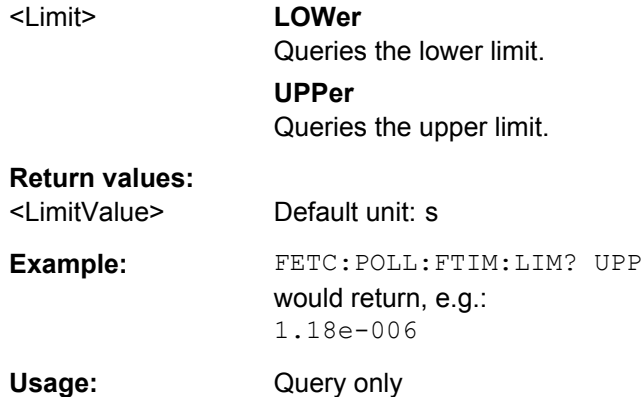

#### **FETCh:POLLer:FTIMe:RESult?** <State>

This command queries the limit check result of the signal fall time  $t_f$ .

The limits for the signal fall time are defined in the standard.

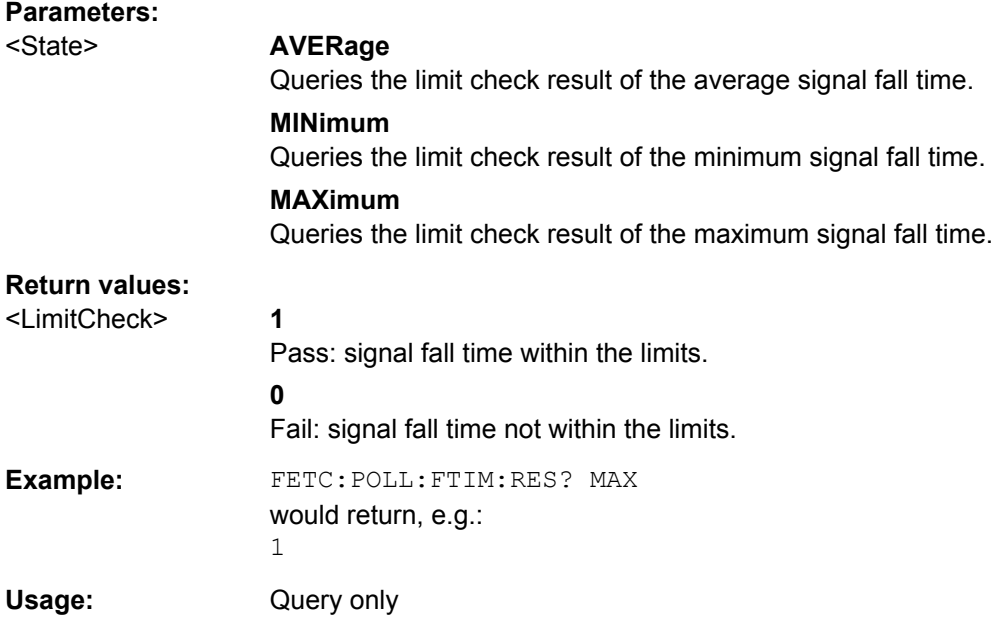

#### **FETCh:POLLer:RTIMe?** <ResultType>

This command queries the measurement results for the signal rise time t<sub>r</sub>.

Querying NFC-B and -F Poller Results

<span id="page-75-0"></span>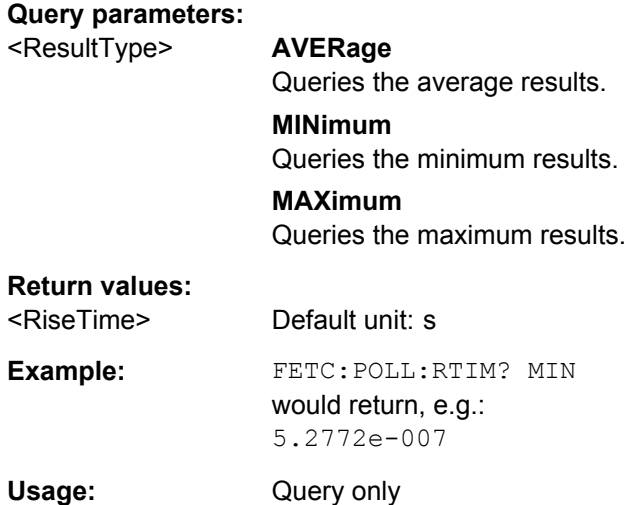

#### **FETCh:POLLer:RTIMe:LIMit?** <Limit>

This command queries the limits of signal rise time.

The limits for the rise time are defined in the standard.

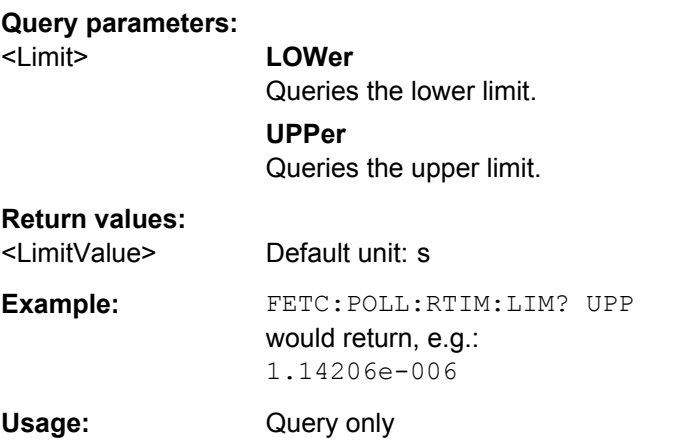

#### **FETCh:POLLer:RTIMe:RESult?** <State>

This command queries the limit check result of the signal rise time  $t_r$ .

The limits for the signal rise time are defined in the standard.

#### **Parameters:**

#### <State> **AVERage**

Queries the limit check result of the average signal rise time. **MINimum**

# Queries the limit check result of the minimum signal rise time.

## **MAXimum**

Queries the limit check result of the maximum signal rise time.

Querying NFC-A Listener Results

<span id="page-76-0"></span>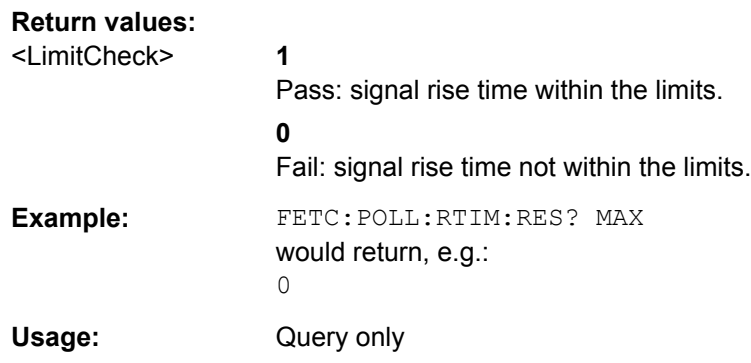

# **6.8 Querying NFC-A Listener Results**

The following commands query the results of NFC-A signals.

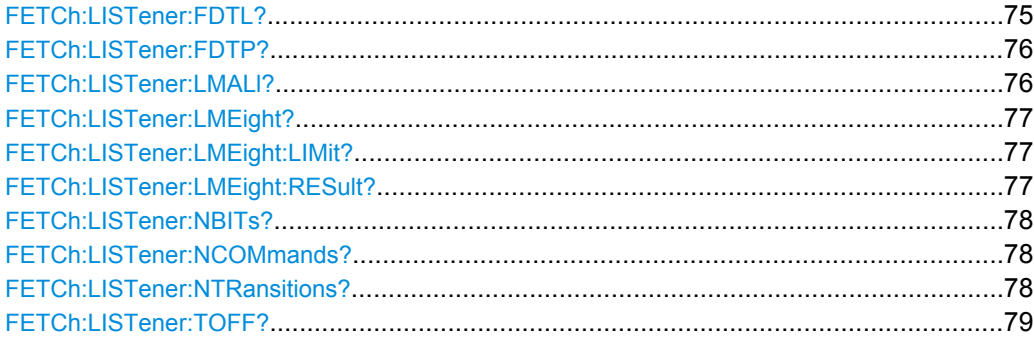

#### **FETCh:LISTener:FDTL?** <Result Type>

This command queries the measurement results for the frame delay time (FDT) of the listening device.

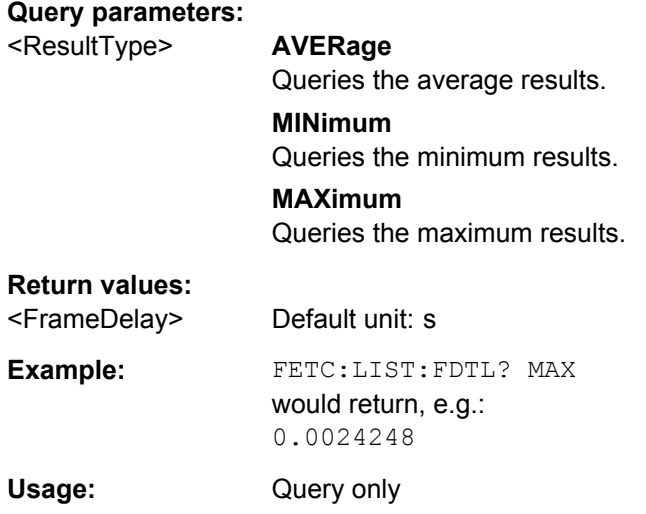

Querying NFC-A Listener Results

#### <span id="page-77-0"></span>**FETCh:LISTener:FDTP?** <ResultType>

This command queries the measurement results of the frame delay time (FDT) of the poller.

#### **Query parameters:**

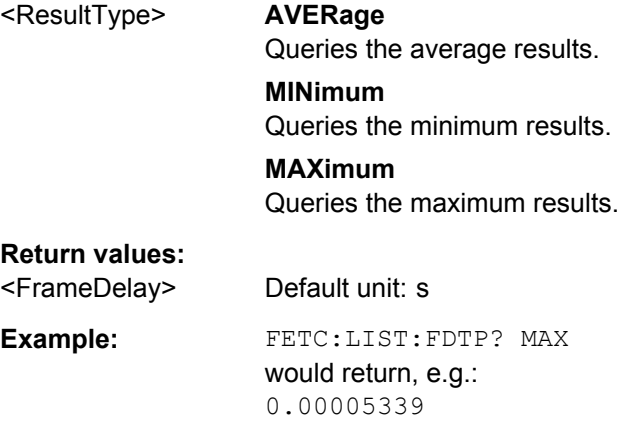

Usage: Query only

#### **FETCh:LISTener:LMALl?** <ResultType>

This command queries the measurement results of the load modulation over all ASK transitions.

#### **Query parameters:**

<ResultType> Note that the parameters only have an effect for NFC-A signals. NFC-B and -F analysis does not calculate minimum and maximum values.

#### **AVERage**

Queries the average results.

#### **MINimum**

Queries the minimum results.

#### **MAXimum**

Queries the maximum results.

#### **Return values:**

<LoadModulation> Default unit: V

**Example:** FETC:LIST:LMAL?

Queries the (average) load modulation over all transitions for NFC-B and -F signals. would return, e.g.: 0.0206

#### Usage: Query only

Querying NFC-A Listener Results

#### <span id="page-78-0"></span>**FETCh:LISTener:LMEight?** <ResultType>

This command queries the measurement results of the load modulation over eight low state transistions.

#### **Query parameters:**

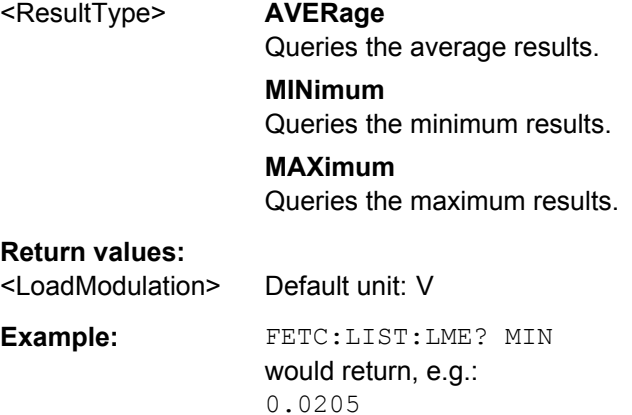

Usage: Query only

#### **FETCh:LISTener:LMEight:LIMit?** <Limit>

This command queries the limits of the load modulation over eight low state transitions.

The limits for the load modulation are defined in the standard.

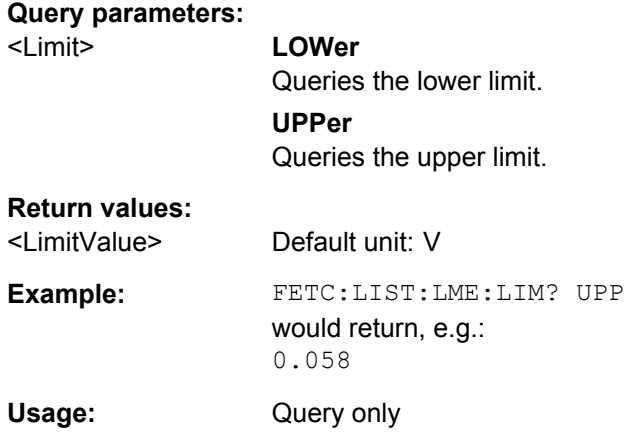

#### **FETCh:LISTener:LMEight:RESult?** <State>

This command queries the limit check result of the load modulation.

<span id="page-79-0"></span>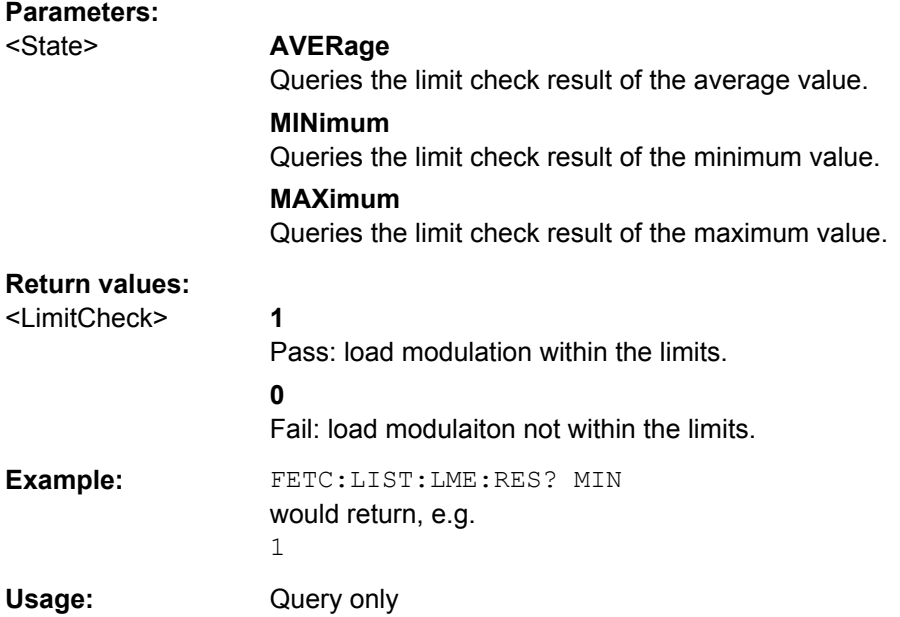

#### **FETCh:LISTener:NBITs?**

This command queries the number of bits that have been transmitted in the recorded signal.

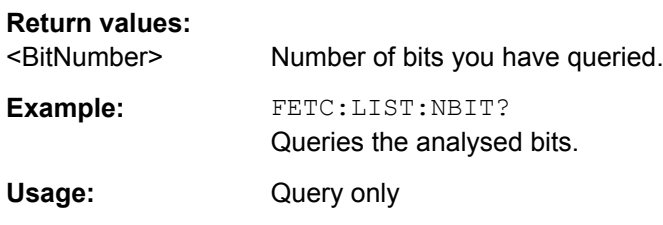

#### **FETCh:LISTener:NCOMmands?**

This command queries the number of commands that have been sent during transmission of the recorded signal.

#### **Return values:**

<CommandNumber> Number of the commands you have queried.

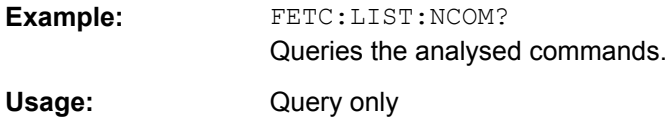

#### **FETCh:LISTener:NTRansitions?**

This command queries the number of ASK transitions that could be found in the recorded signal.

#### **Return values:**

<Number> Number of transitions you have queried.

Querying NFC-B and -F Listener Results

<span id="page-80-0"></span>**Example:** FETC:LIST:NTR? Queries the analysed transitions. Usage: Query only

#### **FETCh:LISTener:TOFF?**

This command queries the timing offset.

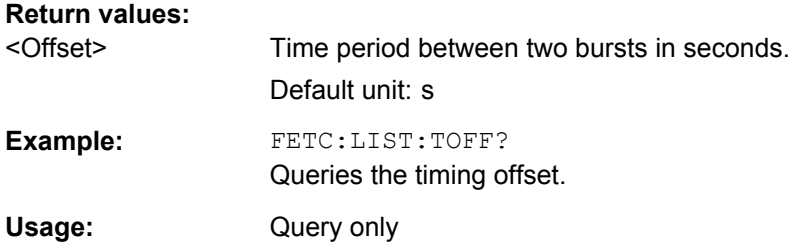

# **6.9 Querying NFC-B and -F Listener Results**

The following commands query the results of NFC-A signals.

Commands useful to query NFC-B and -F listener results described elsewhere:

- [FETCh:LISTener:FDTL?](#page-76-0) on page 75
- [FETCh:LISTener:LMALl?](#page-77-0) on page 76
- [FETCh:LISTener:NBITs?](#page-79-0) on page 78
- [FETCh:LISTener:NCOMmands?](#page-79-0) on page 78
- FETCh: LISTener: NTRansitions? on page 78

FETCh:LISTener:LMALl:LIMit?..........................................................................................79

#### **FETCh:LISTener:LMALl:LIMit?** <Limit>

This command queries the limits of the load modulation over all low state transitions.

Limits over all low state transitions are not defined in the standard.

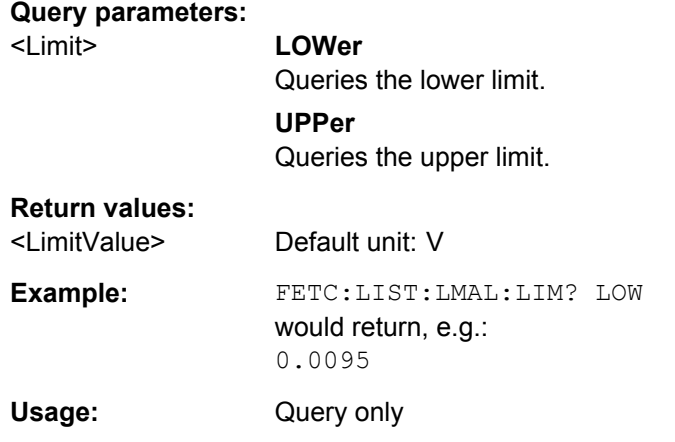

Configuring Listener Characteristics

# <span id="page-81-0"></span>**6.10 Configuring Listener Characteristics**

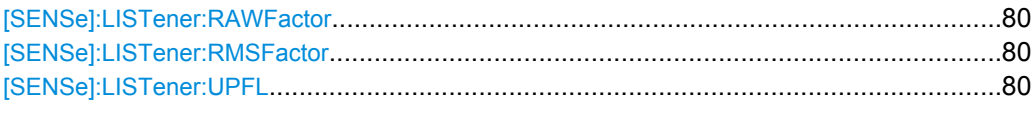

#### **[SENSe]:LISTener:RAWFactor** <RAWFactor>

This command defines the raw normalization factor for calculation of the load modulation level.

#### **Parameters:**

<RAWFactor> Raw normalization factor for load modulation level calculation.

**Example:** LIST:RAWF 1.1

Defines a raw factor of 1.1.

#### **[SENSe]:LISTener:RMSFactor** <RMSFactor>

This command defines the RMS normalization factor for calculation of the load modulation level.

#### **Parameters:**

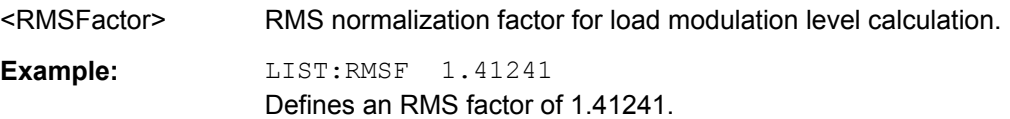

#### **[SENSe]:LISTener:UPFL** <Signal>

This command selects the poller type.

The poller type changes the limits for the load modulation.

#### **Parameters:**

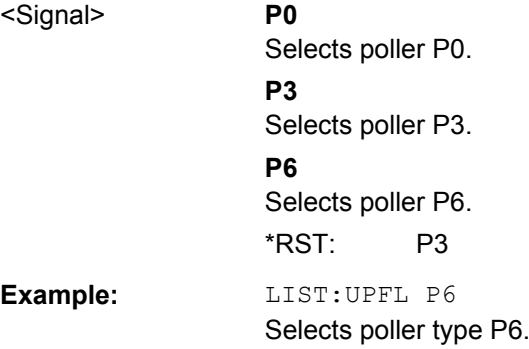

# **6.11 Signal Decoding**

The following commands query the decoding results.

Signal Decoding

<span id="page-82-0"></span>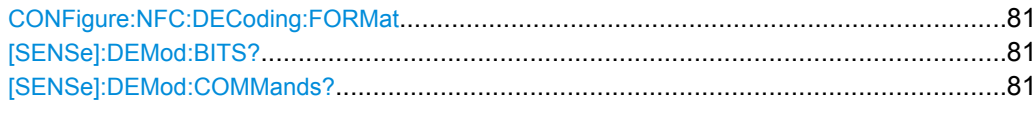

#### **CONFigure:NFC:DECoding:FORMat** <DisplayFormat>

This command selects the format for the decoding results.

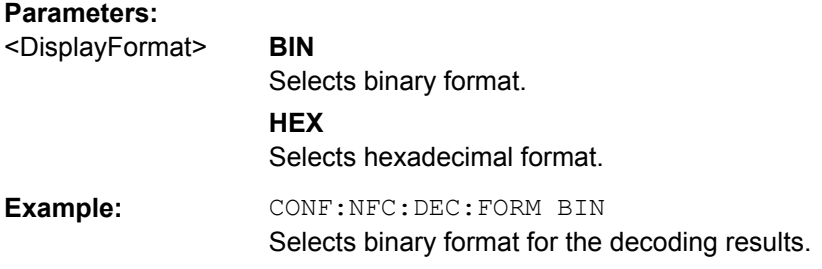

#### **[SENSe]:DEMod:BITS?**

This command queries the bit sequences that have been found for the poller and listener.

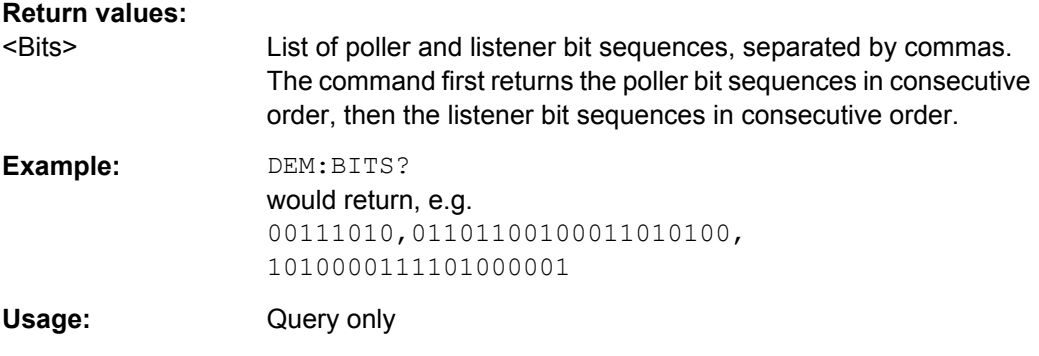

#### **[SENSe]:DEMod:COMMands?**

This command queries the command syntax of the commands that have been found for poller and listener.

#### **Return values:**

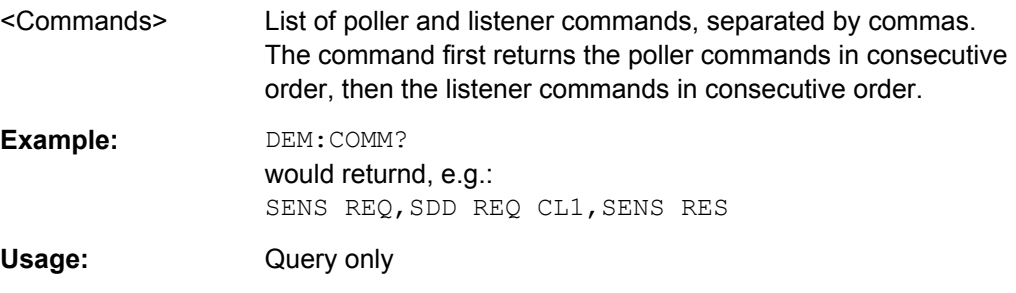

# <span id="page-83-0"></span>**6.12 Instrument Configuration**

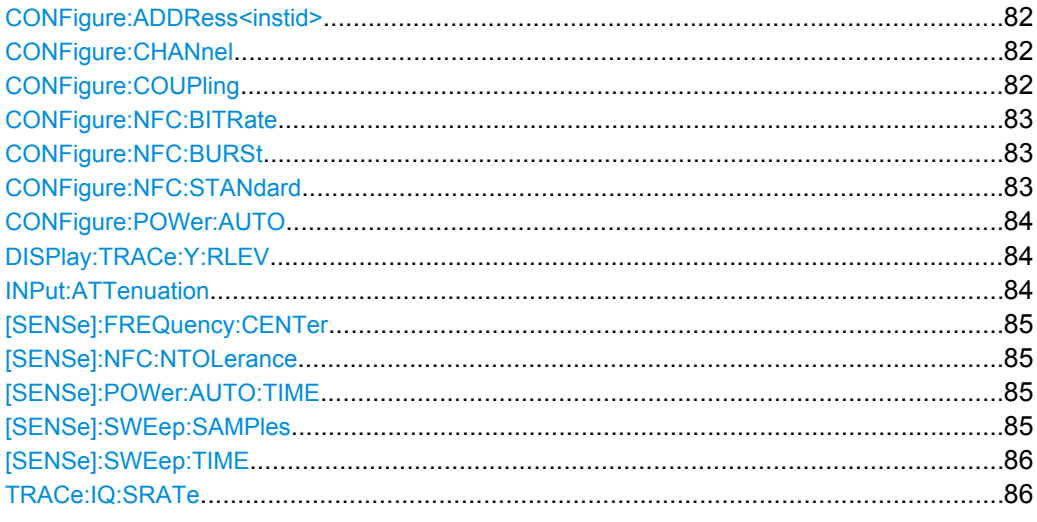

#### **CONFigure:ADDRess<instid>** <IPAddress>

This command defines the network address for a connection with measurement equipment.

#### **Parameters:**

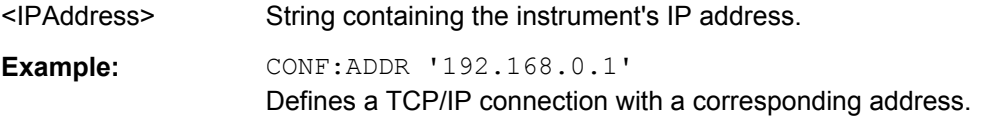

## **CONFigure:CHANnel** <RTOChannel>

This command selects the channel the signal is applied to on an oscilloscope.

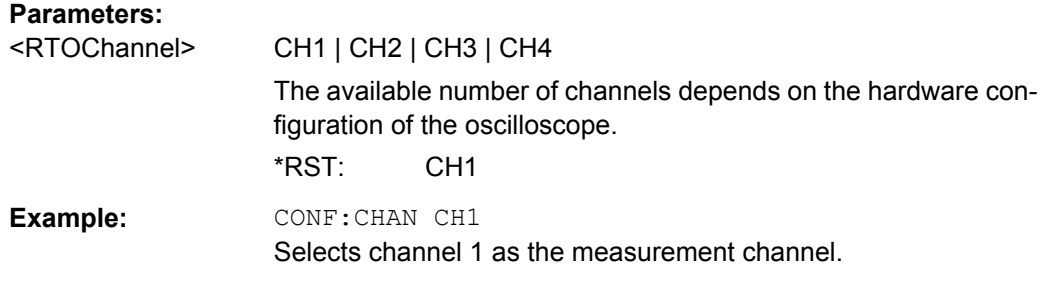

#### **CONFigure:COUPling** <RTOCoupling>

This command turns the 1 MOhm coupling of the oscilloscope on and off.

<span id="page-84-0"></span>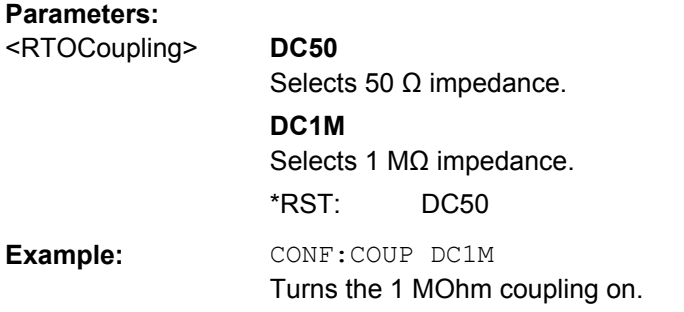

#### **CONFigure:NFC:BITRate** <NFCBitrate>

This command selects the bitrate of the signal.

#### **Parameters:**

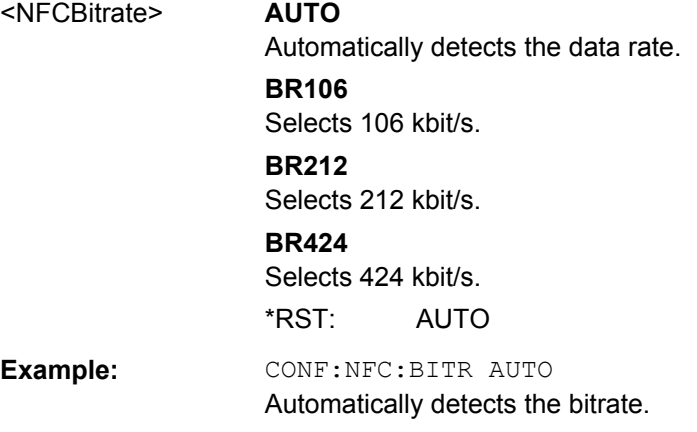

#### **CONFigure:NFC:BURSt <BurstNumber>**

This command selects a particular NFC burst to be analyzed.

For more information see [chapter 4.3, "Selecting a Particular Burst", on page 44.](#page-45-0)

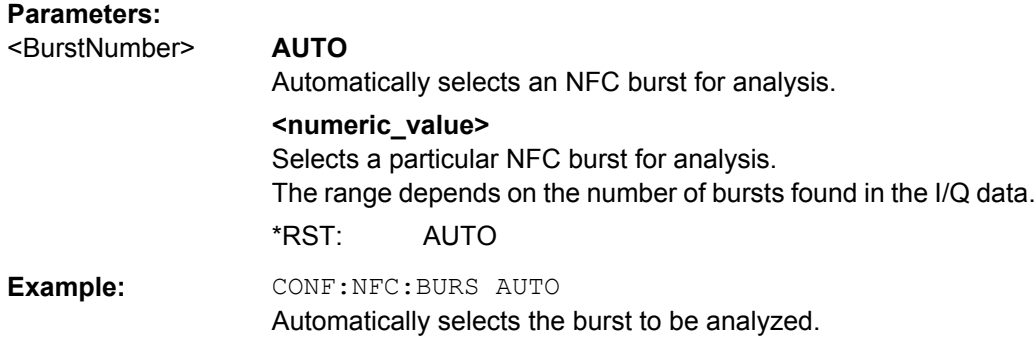

#### **CONFigure:NFC:STANdard** <NFCStandard>

This command selects the NFC modulation type.

Instrument Configuration

<span id="page-85-0"></span>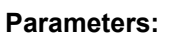

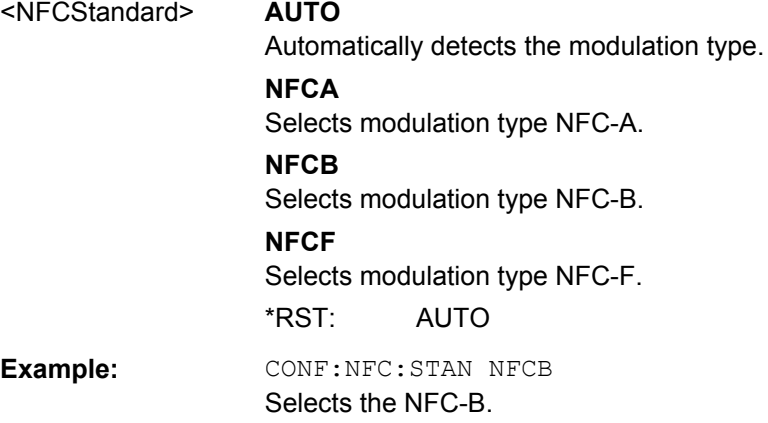

#### **CONFigure:POWer:AUTO** <State>

This command turns automatic determination of the (reference) level on and off.

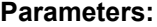

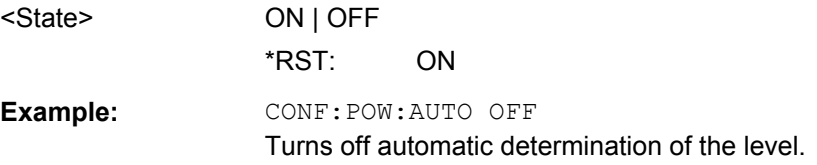

#### **DISPlay:TRACe:Y:RLEV** <RefLevel>

This command defines the expected signal level (reference level).

This command is available if CONFigure: POWer: AUTO is off.

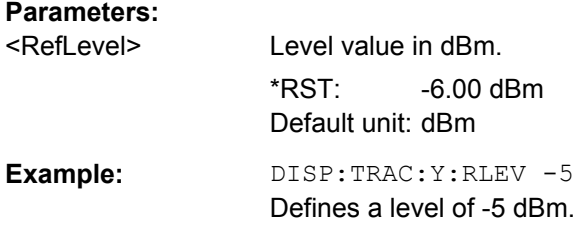

#### **INPut:ATTenuation** <Attenuation>

This command defines the attenuation.

The command is available for measurements with a spectrum analyzer and if CONFigure:POWer:AUTO is off.

#### **Parameters:**

<Attenuation> Attenuation level of the analyzer. Default unit: dB

<span id="page-86-0"></span>**Example: CONF: POW: AUTO OFF** INP:ATT 10 Defines an attenuation of 10 dB.

#### **[SENSe]:FREQuency:CENTer** <Frequency>

This command defines the frequency of the signal and the frequency the measurement instrument is tuned to.

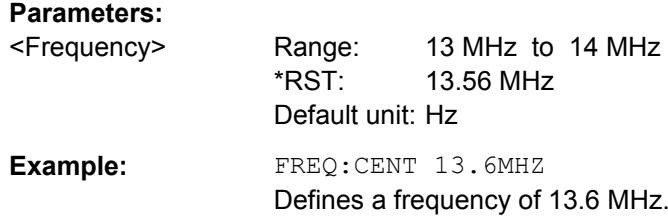

#### **[SENSe]:NFC:NTOLerance** <NoiseTolerance>

This command selects the noise tolerance.

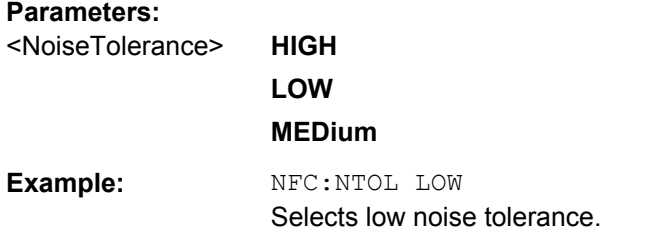

#### **[SENSe]:POWer:AUTO:TIME** <Tracktime>

This command defines the auto level track time.

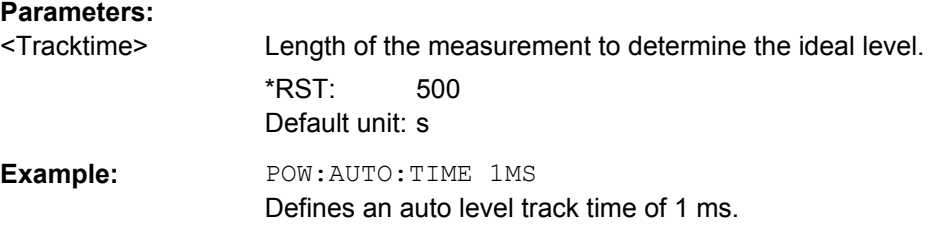

#### **[SENSe]:SWEep:SAMPles** <Samples>

This command defines the signal capture length.

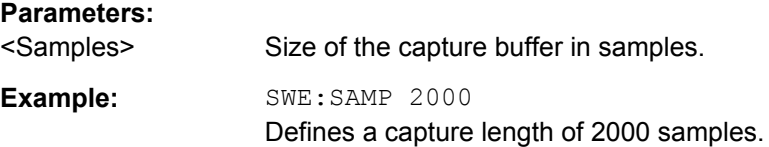

#### <span id="page-87-0"></span>**[SENSe]:SWEep:TIME** <Time>

This command defines the signal capture length.

#### **Parameters:**

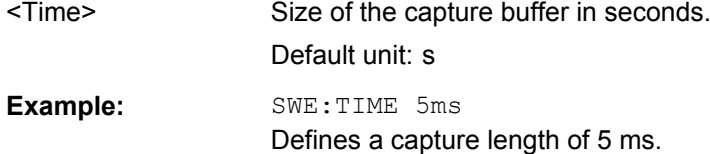

#### **TRACe:IQ:SRATe** <SampleRate>

This command defines the sample rate.

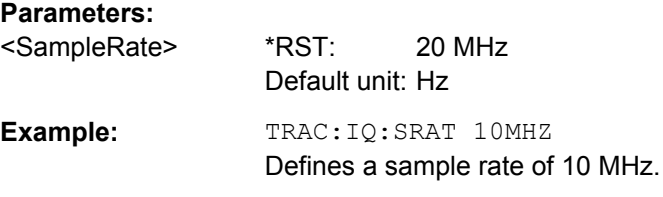

# **6.13 Trigger Configuration**

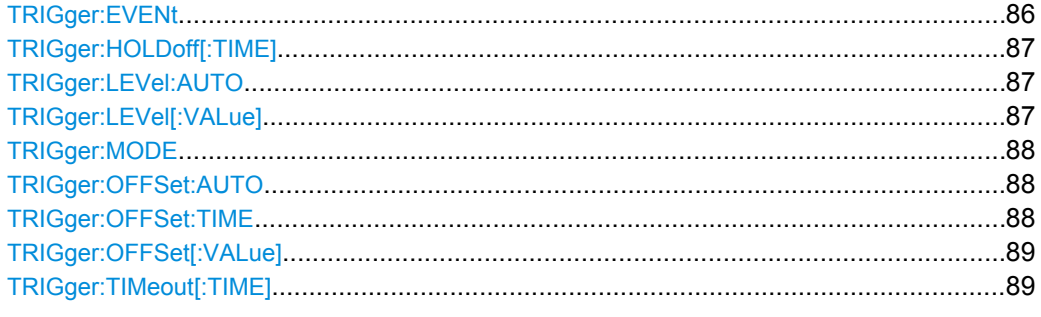

#### **TRIGger:EVENt** <NFCTriggerEvent>

This command selects a certain trigger event.

Note that you have to select the NFC trigger source with the appropriate NFC modulation type with [TRIGger:MODE](#page-89-0) on page 88.

#### <span id="page-88-0"></span>**Parameters:**

<NFCTriggerEvent> **ALL | SEN** ALL REQ or SENS REQ command is the trigger event. Available for NFC-A **ALLB | SENB** ALLB\_REQ OF SENSB\_REQ command is the trigger event. Available for NFC-B **SOS48 | SOS96** Start of Sequence (SoS) with a 48 or 96 bit length is the trigger event. Available for NFC-F. \*RST: depends on trigger type **Example:** TRIG:MODE NFCA TRIG:EVEN SEN Defines the SENS REQ command (NFC-A) as the trigger event.

#### **TRIGger:HOLDoff[:TIME]** <HoldOff>

This command defines the trigger holdoff.

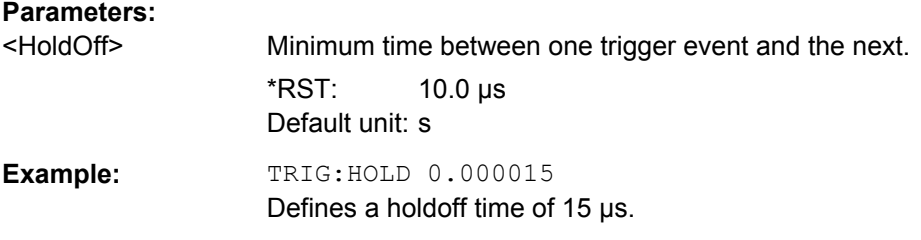

#### **TRIGger:LEVel:AUTO** <State>

This command turns automatic definition of the trigger level on and off.

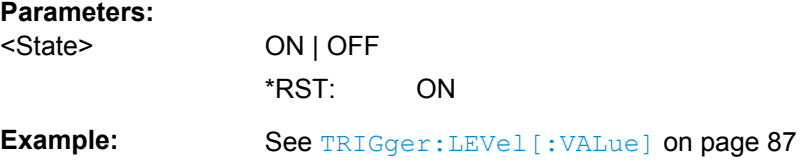

#### **TRIGger:LEVel[:VALue]** <Level>

This command defines the trigger level.

The trigger level is available for all trigger types and if **TRIGGER:LEVel:AUTO** is off.

#### **Parameters:**

<Level> Trigger level that must be met to initiate a measurement. \*RST: 1.4 V Default unit: V

<span id="page-89-0"></span>**Example:** TRIG:LEV:AUTO OFF TRIG:LEV 2V Defines a trigger level of 2 Volt.

#### **TRIGger:MODE** <NFCBitrate>

This command selects the trigger type or source.

#### **Parameters:**

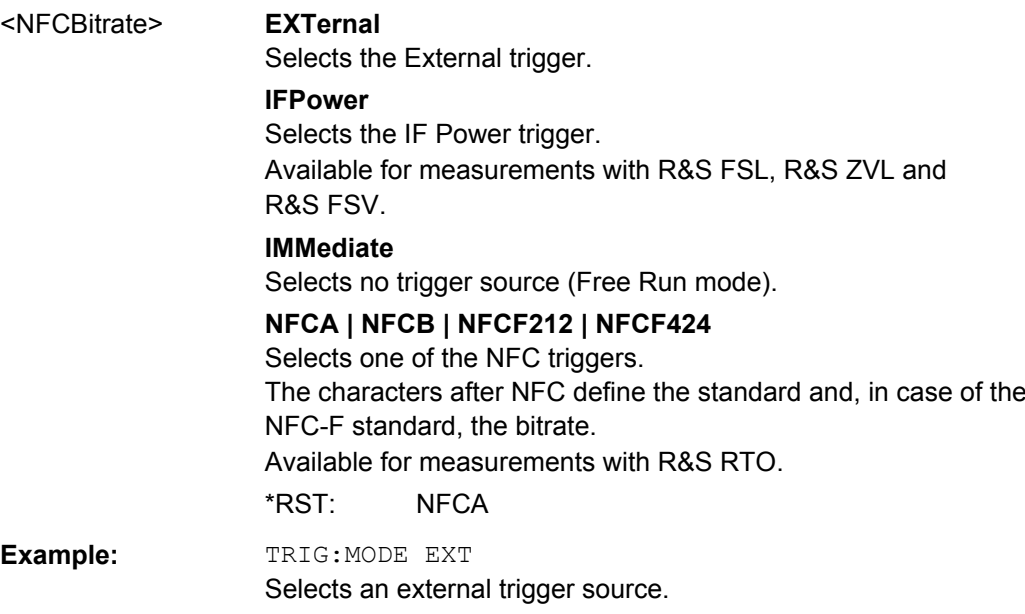

## **TRIGger:OFFSet:AUTO** <State>

This command turns automatic determination of the trigger offset on and off.

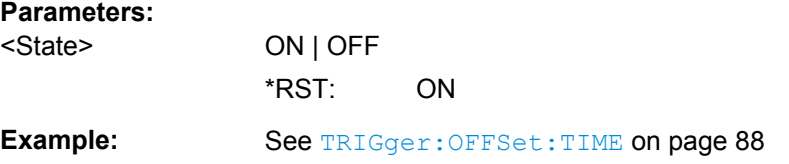

#### **TRIGger:OFFSet:TIME** <Offset>

This command defines a trigger offset.

The trigger offset is available for all trigger types and if TRIGger: OFFSet: AUTO is off.

#### **Parameters:**

<Offset> Time that passes between the trigger event and the start of the measurement. \*RST: 0

Default unit: s

<span id="page-90-0"></span>**R&S**®**FS-K112PC Remote Control Commands**

Result Display Configuration

**Example:** TRIG:OFFS:AUTO OFF TRIG:OFFS:TIME 10ms Defines a trigger offset of 10 ms.

#### **TRIGger:OFFSet[:VALue]** <Offset>

This command defines the trigger offset.

The trigger offset is available for all trigger types and if TRIGger: OFFSet: AUTO is off.

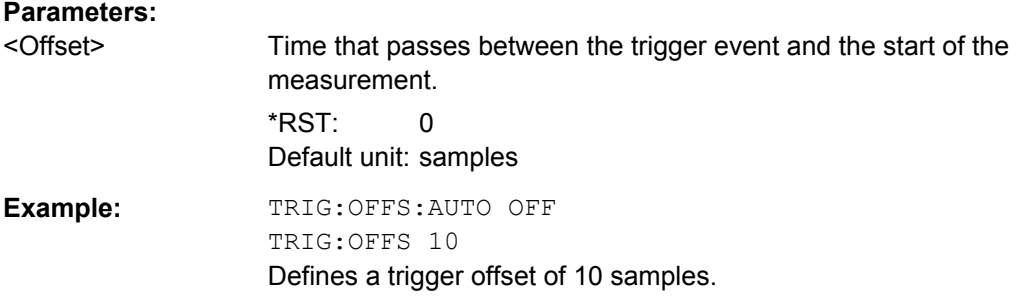

#### **TRIGger:TIMeout[:TIME]** <Timeout>

This command defines the trigger time out time.

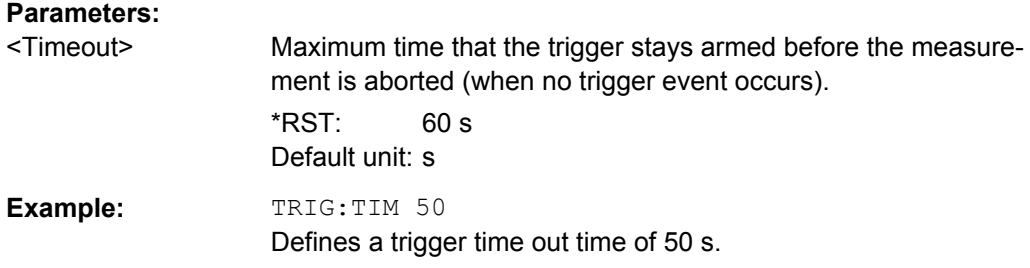

# **6.14 Result Display Configuration**

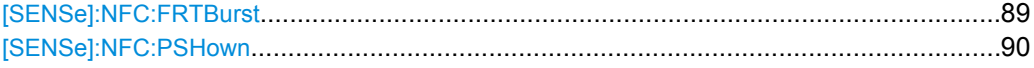

#### **[SENSe]:NFC:FRTBurst** <State>

This command turns a reduction of the I/Q data to include the first burst only on and off.

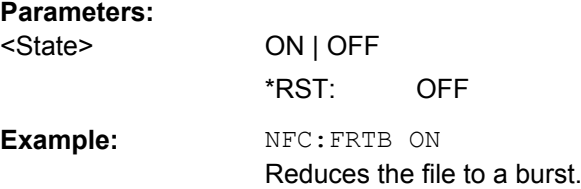

#### <span id="page-91-0"></span>**[SENSe]:NFC:PSHown** <State>

This command turns the display of phase characteristics on and off.

**Parameters:**

<State> ON | OFF \*RST: OFF

**Example:** NFC:PSH ON

Turns the display of phase characteristics on and off.

# Glossary: NFC Terms

# **A**

**ASK transition:** see Low level state

#### **B**

**Bit sequence:** Series of bits that contains the information to be transmitted from one device to another.

**Burst:** Change in the radio frequency power resulting from the transmission of data from one device to another. The duration of a burst corresponds to the amount of data contained in one frame.

A change in the radio frequency power occurs when modulation is applied to the carrier signal for a short time. When a device sends data, you can observe multiple drops in the carrier signal level, resulting in low level states (or low state transitions).

#### **C**

**Carrier signal:** Continous wave signal supplied by the poller providing the power for data transmission.

In its original state, the carrier signal is unmodulated. When a transmission is initiated, modulation is applied to the carrier signal, resulting in a change of the power level.

**Command:** A command is a instruction from one device to another. A command is either a request by the poller or a response by the listener.

#### **F**

**Frame:** Group of data bits that is transferred from one device to another. The format of a frame depends on the modulation type, the type of information that is transmitted and the direction of the transmission (poller  $\rightarrow$  listener or listener  $\rightarrow$  poller.

#### **H**

**High level state:** State of the carrier signal when no modulation is applied.

#### **L**

**Listener:** Passive device in a NFC communication that reacts to a request in the communication and receives the necessary power from the poller.

**Load modulation:** Variation of an electromagnetic field by a passive communication device in order to receive the power required for the data transmission.

**Low level state:** State of the carrier signal during the period when modulation is applied and the power level drops.

Low state transition: Period in which the signal enters the Low level state and goes back to the High level state

#### **M**

**Measurement equipment:** Equipment necessary to test NFC devices. For a list of supported equipment see ["Running measurements" on page 12.](#page-13-0)

**Modulation type:** Near Field Communication (NFC) modulation type as defined by the NFC Forum.

Currently three NFC modulation types with different bitrates are defined: NFC-A, NFC-B and NFC-F.

#### **N**

**NFC:** Near Field Communication.

Term to decribe a technology that allows smartphones or similar devices to establish radio communication with each other. For successful communication, the devices usually are only a few centimeters apart. Applications are , e.g. contactless transactions or data exchange.

Communication between two NFC devices usually consists of a (poller) request and (listener) response.

**NFC Forum:** The NFC Forum is a non-profit industry association that promotes and specifies the use of NFC short-range wireless interaction in consumer electronics, mobile devices and PCs.

#### **O**

**Overshoot:** Signal state, when, after the low level state, the signal level rises and overshoots the original carrier level before it settles again.

#### **P**

**Poller:** Active device in a NFC communication that initiates the communication and supplies the necessary power.

#### **R**

**Reference equipment:** A set of reference poller and reference listener. The reference equipment has been specified by the NFC Forum and has been designed to allow for valid testing of the RF characteristics of an NFC device.

#### **S**

**Standard:** Specification documents by the NFC Forum.

#### **U**

**Undershoot:** Signal state, when, in the process of modulation, the signal level is under a specified level for a short time, before reaching the targeted signal level.

# **List of Commands**

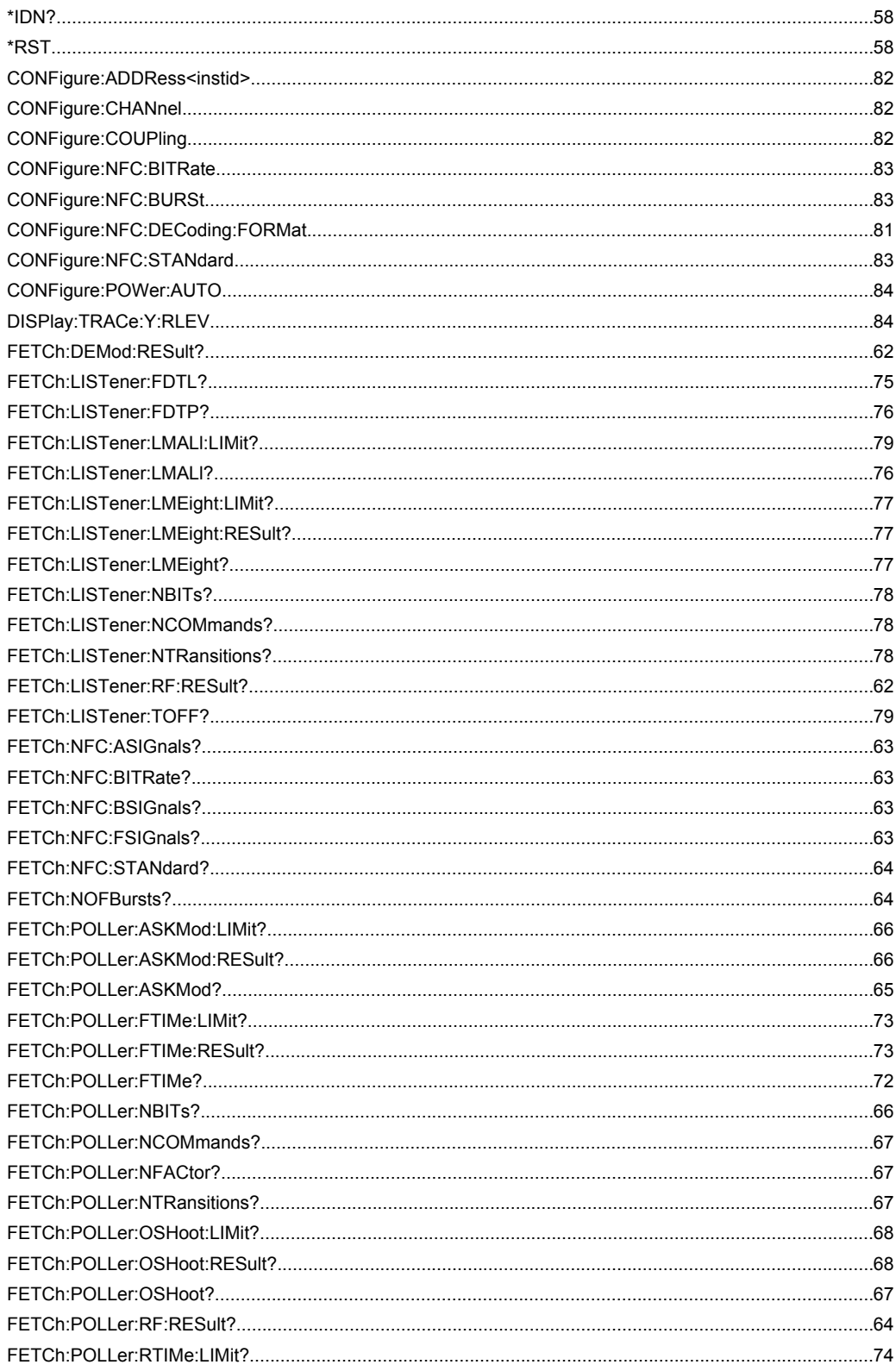

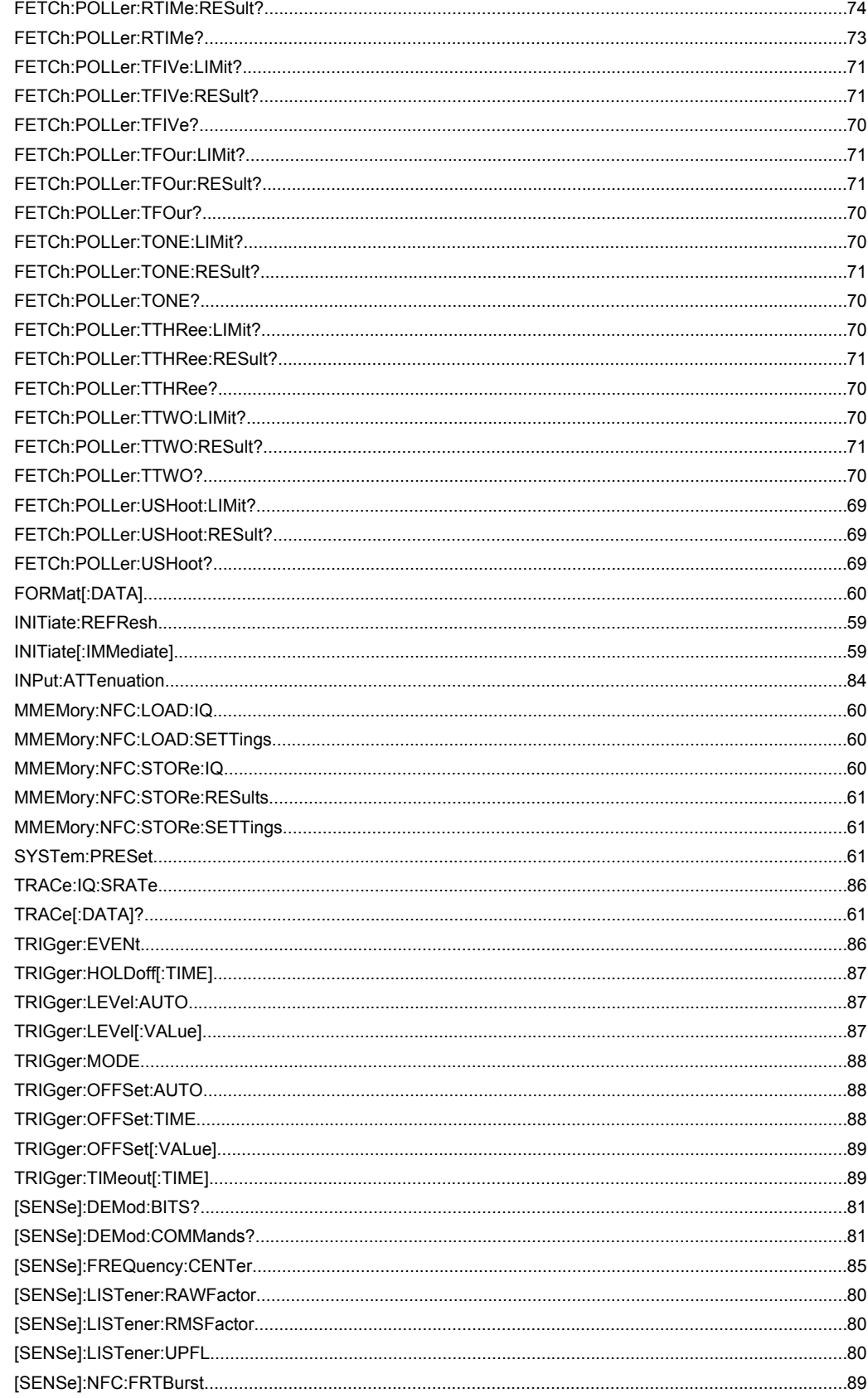

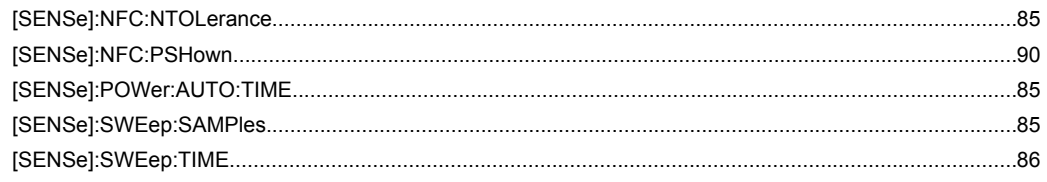

# Index

# **Symbols**

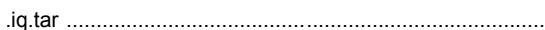

#### $\overline{B}$

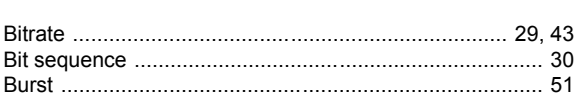

#### $\mathbf c$

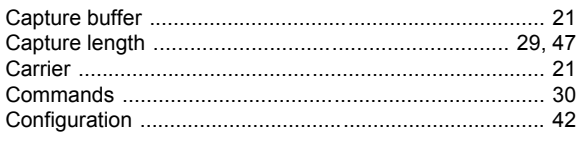

## D

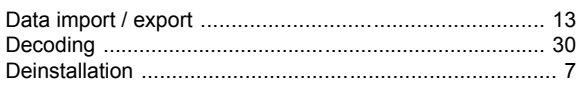

## E

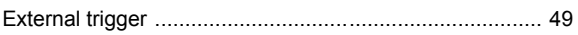

# $\overline{F}$

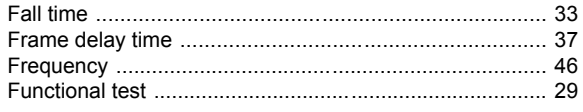

## G

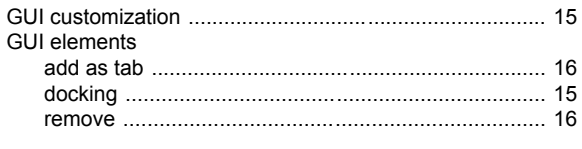

# $\overline{H}$

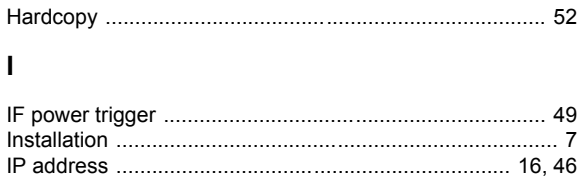

# $\overline{L}$

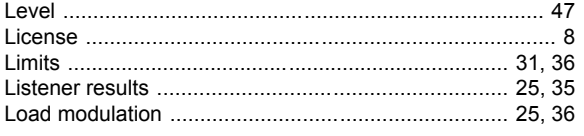

## $\mathsf{M}$

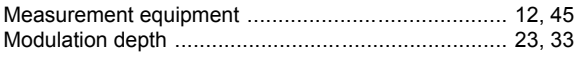

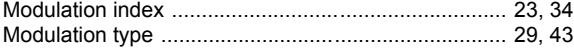

# $\overline{\mathsf{N}}$

 $14$ 

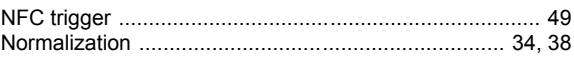

# $\mathbf{o}$

# $\mathsf{P}$

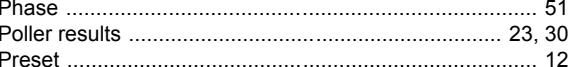

## $\overline{\mathsf{R}}$

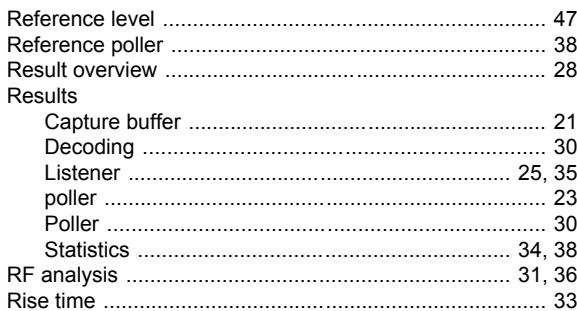

# $\mathbf{s}$

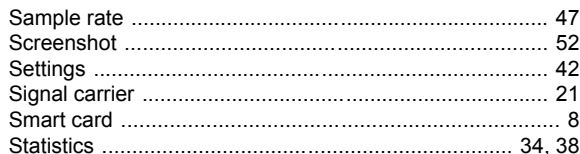

#### $\mathbf T$

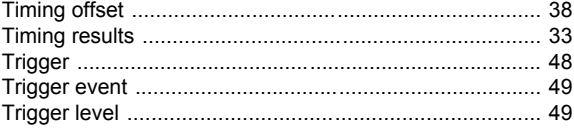

### $\pmb{\pmb{\pmb{\cup}}}$

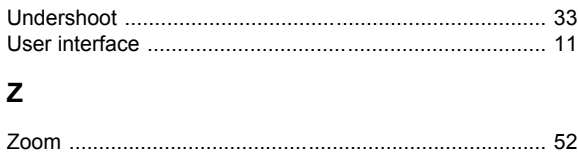